# **Panasonic.**

# **Operating Instructions Software (For Panasonic Printing System PostScript3)**

Model No. DP-3510/4510/6010

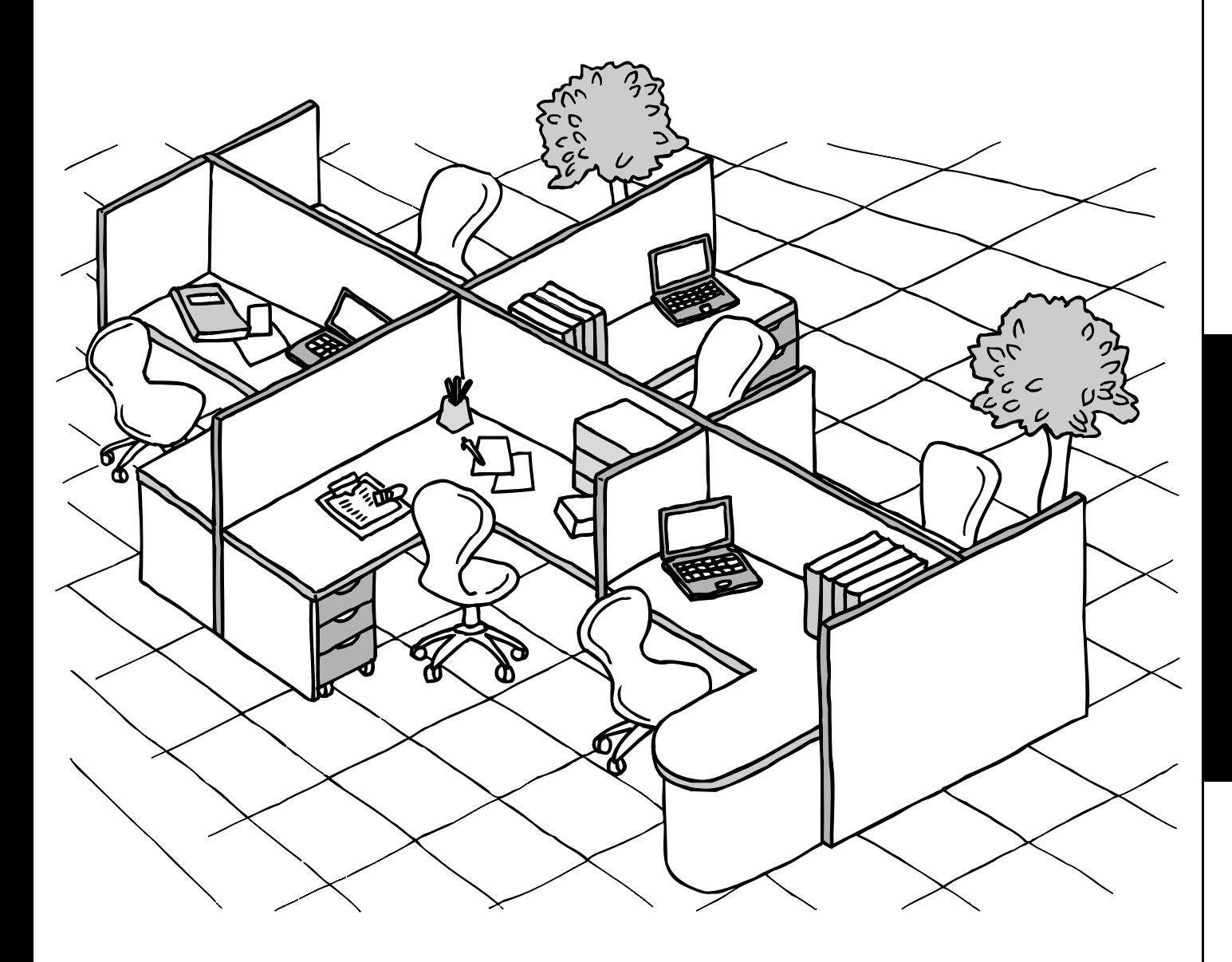

Before operating this software, please read these instructions completely and keep these operating instructions for future reference.

**Before Use**

**Before Use** 

**English**

The following trademarks and registered trademarks are used throughout this manual:

Microsoft, MS-DOS, Windows and Windows NT are registered trademarks of Microsoft Corporation in the USA and other countries.

i386, i486 and Pentium are trademarks of Intel Corporation.

Centronics is a registered trademark of Centronics Data Computer Corporation. TrueType is a registered trademark of Apple Computer, Inc.

Universal Font Scaling Technology (UFST) and all typefaces have been licensed from Agfa Monotype.

Adobe® Acrobat® Reader®, Adobe Type Manager®and Adobe PostScript® 3™ software ©1987-2002 Adobe Systems Incorporated. All rights reserved. Adobe, Acrobat, Acrobat Reader, Adobe Type Manager, PostScript, PostScript 3 and Reader are either registered trademarks or trademarks of Adobe Systems Incorporated in the United States and/or other countries.

All other trademarks identified herein are the property of their respective owners.

Copyright © 2000 - 2002 by Matsushita Graphic Communication Systems, Inc. All rights reserved. Unauthorized copying and distribution is a violation of law. Published in Japan.

The contents of these Operating Instructions are subject to change without notice.

# **Table of Contents**

### **Before Use**

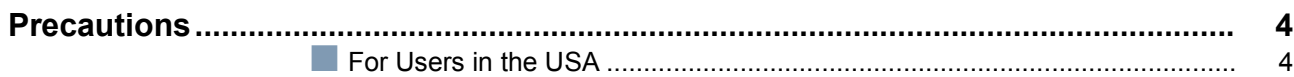

# **Printer Section**

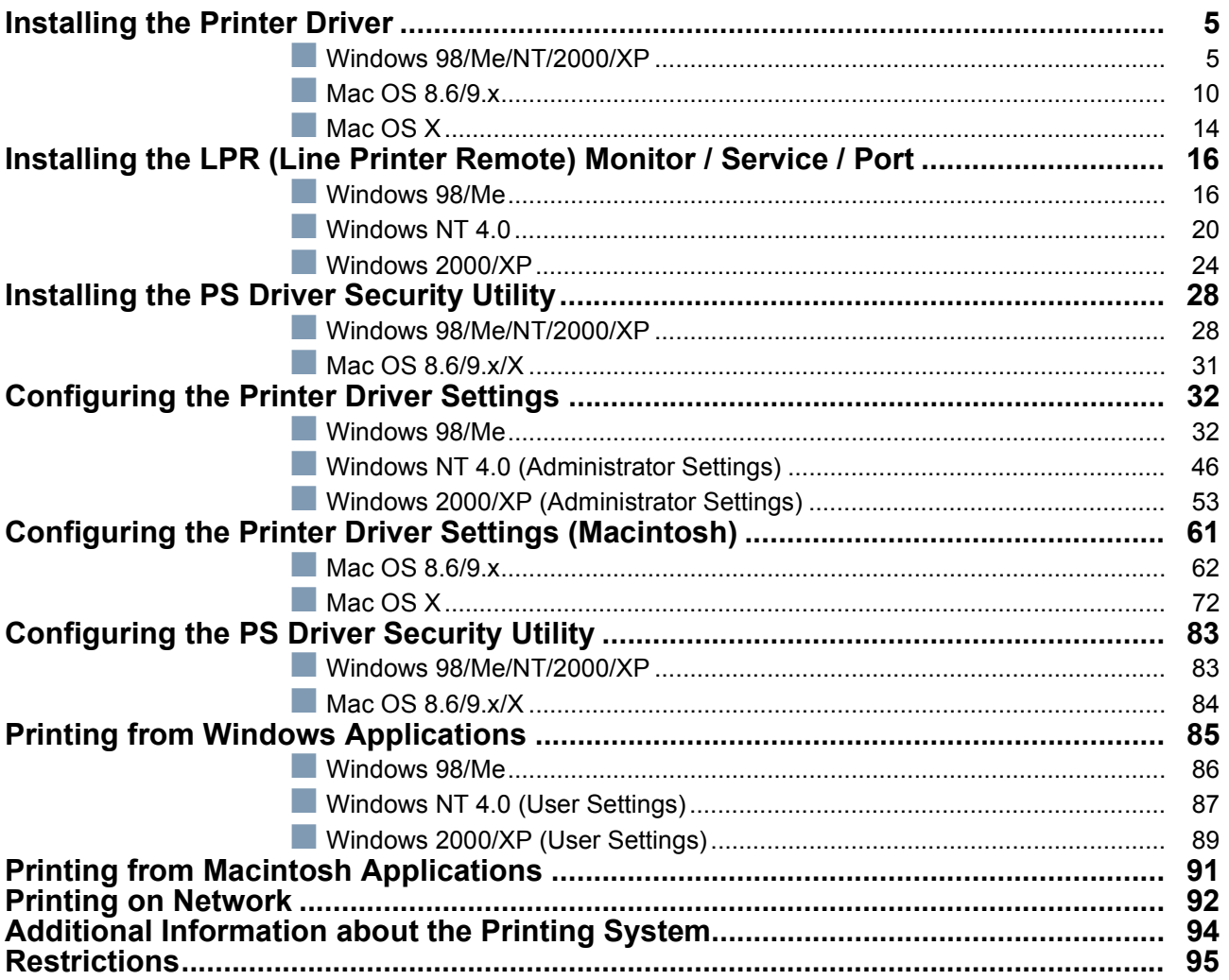

# Troubleshooting

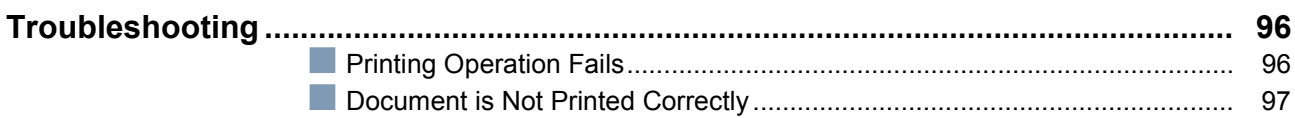

# Appendix

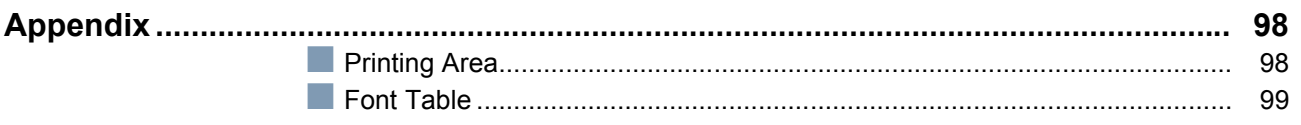

# <span id="page-3-2"></span><span id="page-3-0"></span>**Precautions**

#### <span id="page-3-1"></span>**For Users in the USA**

This equipment has been tested and found to comply with the limits for a Class A digital device, pursuant to part 15 of the FCC Rules. These limits are designed to provide reasonable protection against harmful interference when the equipment is operated in a commercial environment. This equipment generates, uses, and can radiate radio frequency energy and, if not installed and used in accordance with the Operating Guide, may cause harmful interference to radio communications.

Operation of this equipment in a residential area is likely to cause harmful interference in which case the user will be required to correct the interference at his/her own expense.

Any unauthorized changes or modifications to this equipment would void the users authority to operate this device.

**Warning**: To assure continued compliance, use only a shielded interface cable when connecting the machine's parallel interface port to the host computer. Also, any changes or modifications not expressly approved by the party responsible for compliance could void the user's authority to operate this equipment.

This device complies with Part 15 of the FCC Rules. Operation is subject to the following two conditions: (1) This device may not cause harmful interference, and (2) this device must accept any interference received, including interference that may cause undesired operation.

• You need to read the software license agreement before setting up the Printer Driver.

- You need to read the following precautions which is described in the Machine's Operating Instructions.
- 1. Installation
- 2. Ventilation
- 3. Handling
- 4. Toner and Paper
- 5. For your safety

# <span id="page-4-3"></span><span id="page-4-2"></span><span id="page-4-1"></span><span id="page-4-0"></span>**Windows 98/Me/NT/2000/XP**

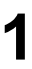

**1** Exit from all applications, then insert the Panasonic Printing System CD into the CD-ROM drive.

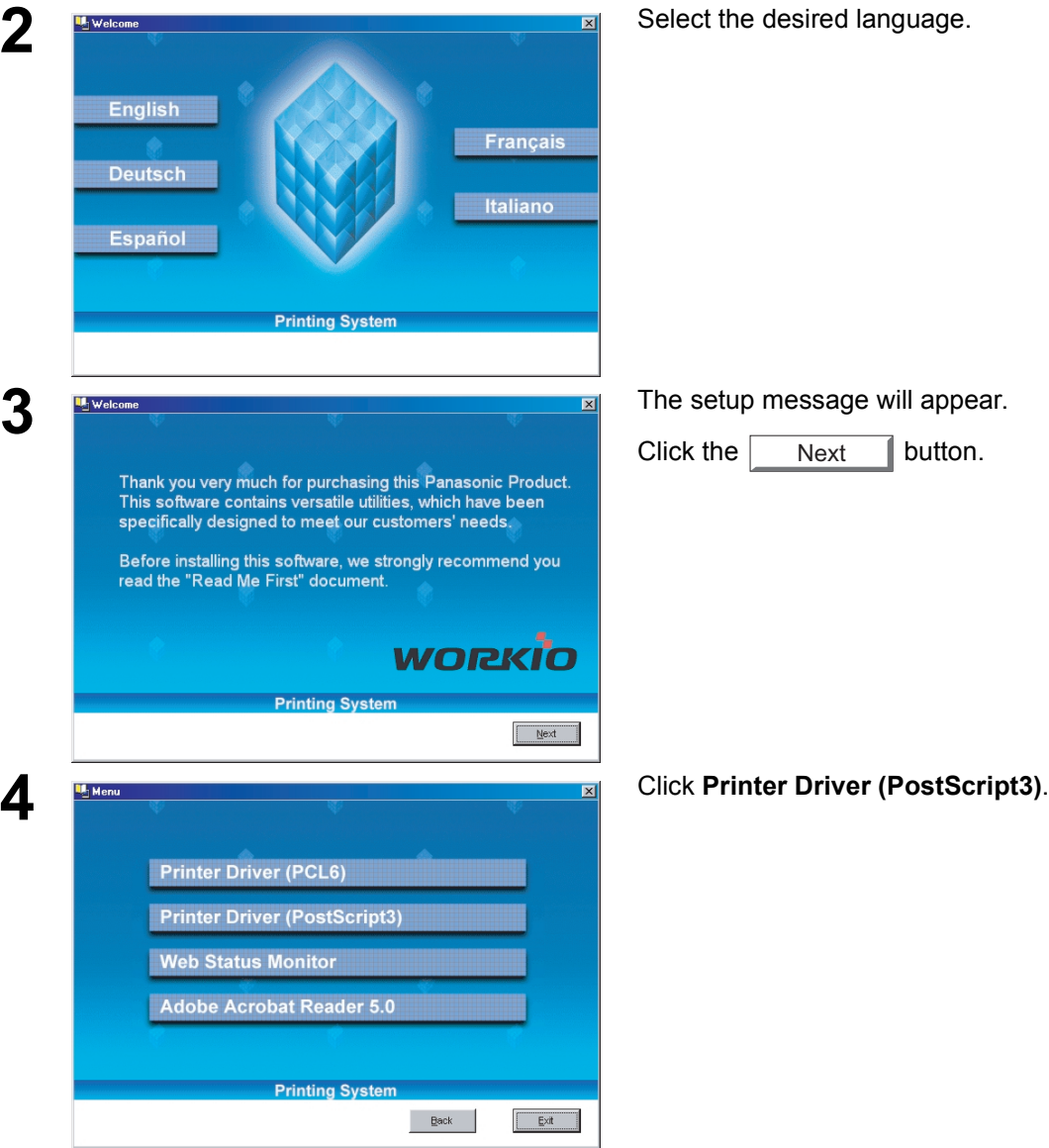

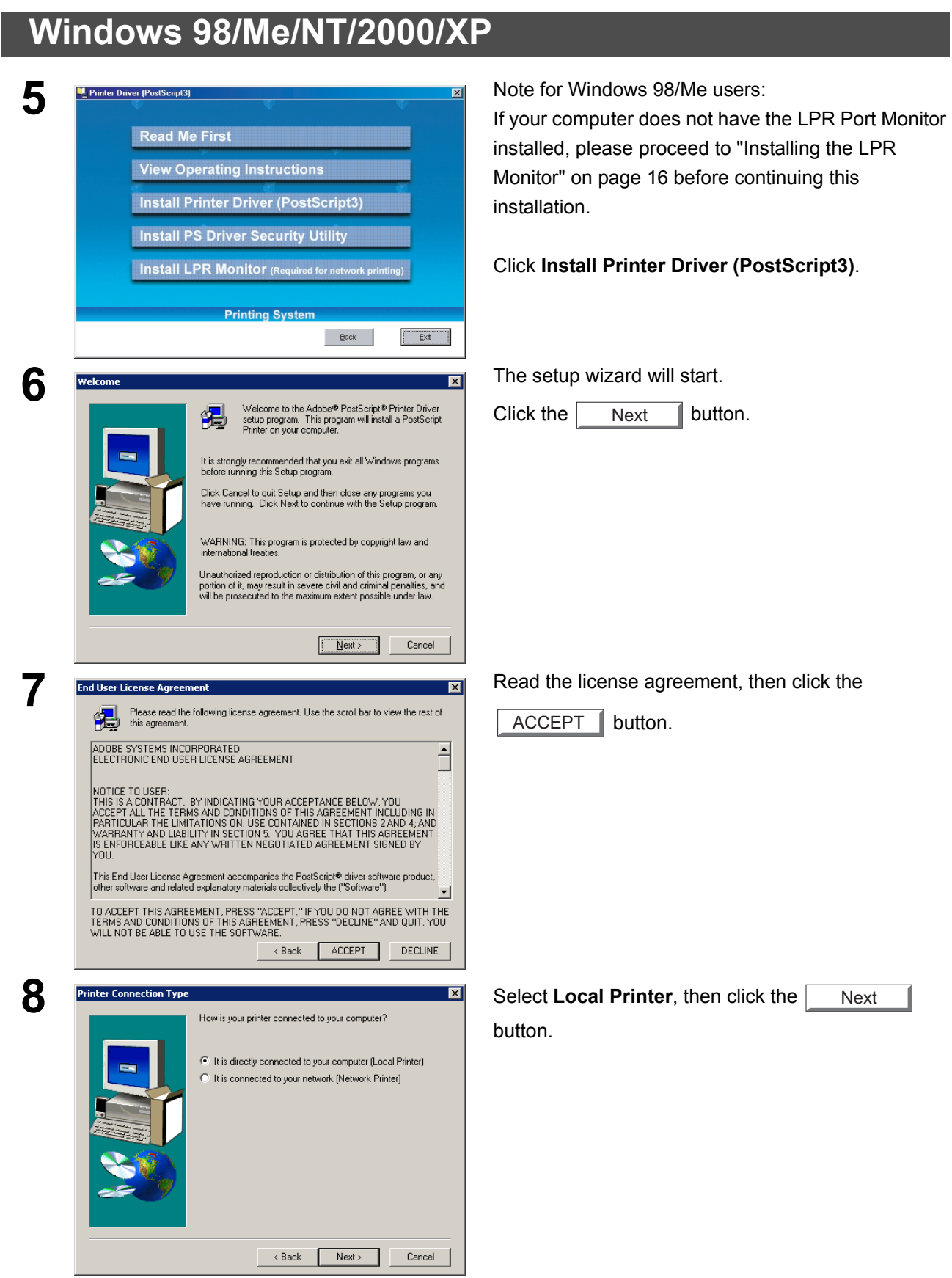

# **Windows 98/Me/NT/2000/XP**

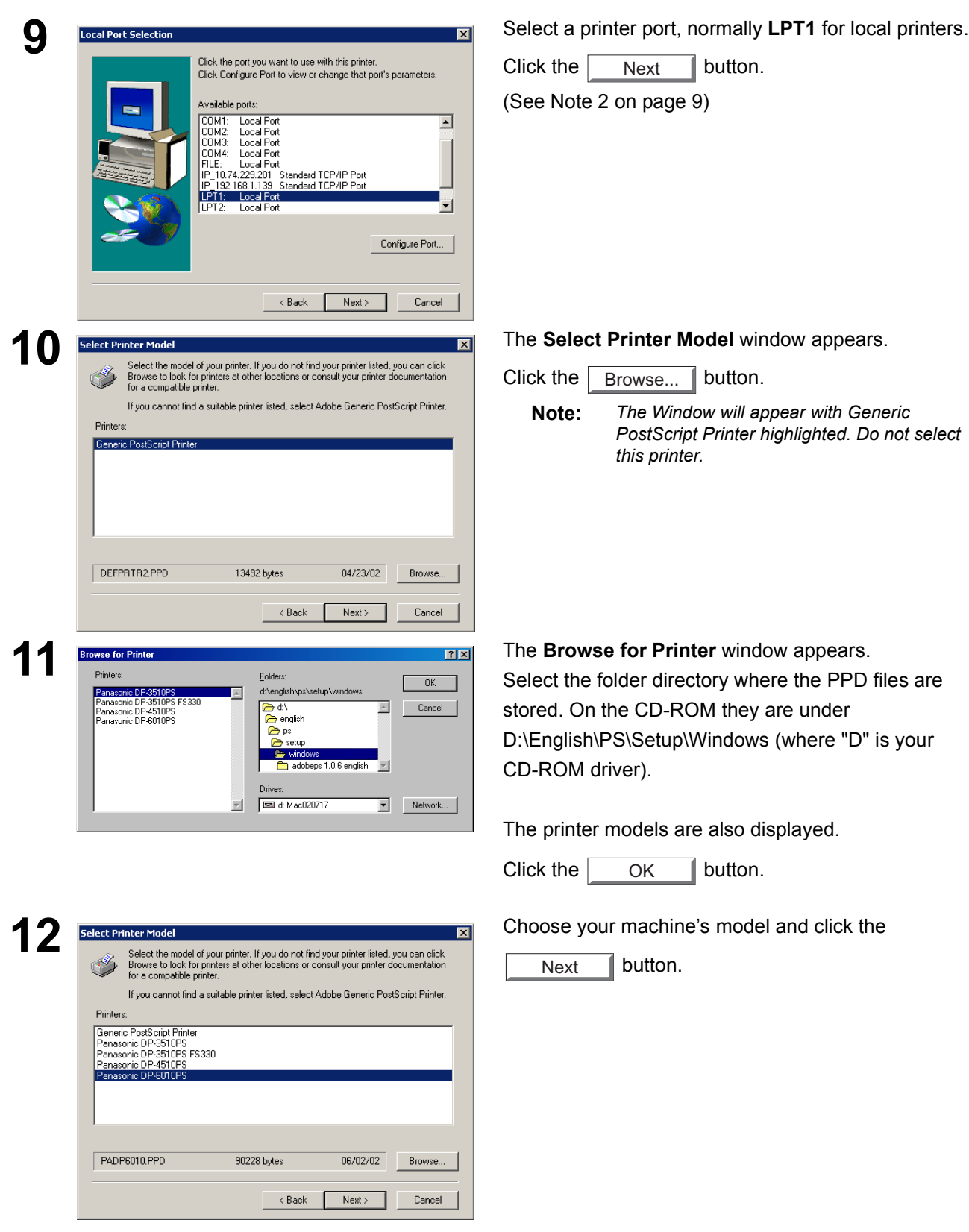

*Continued on the next page...*

7

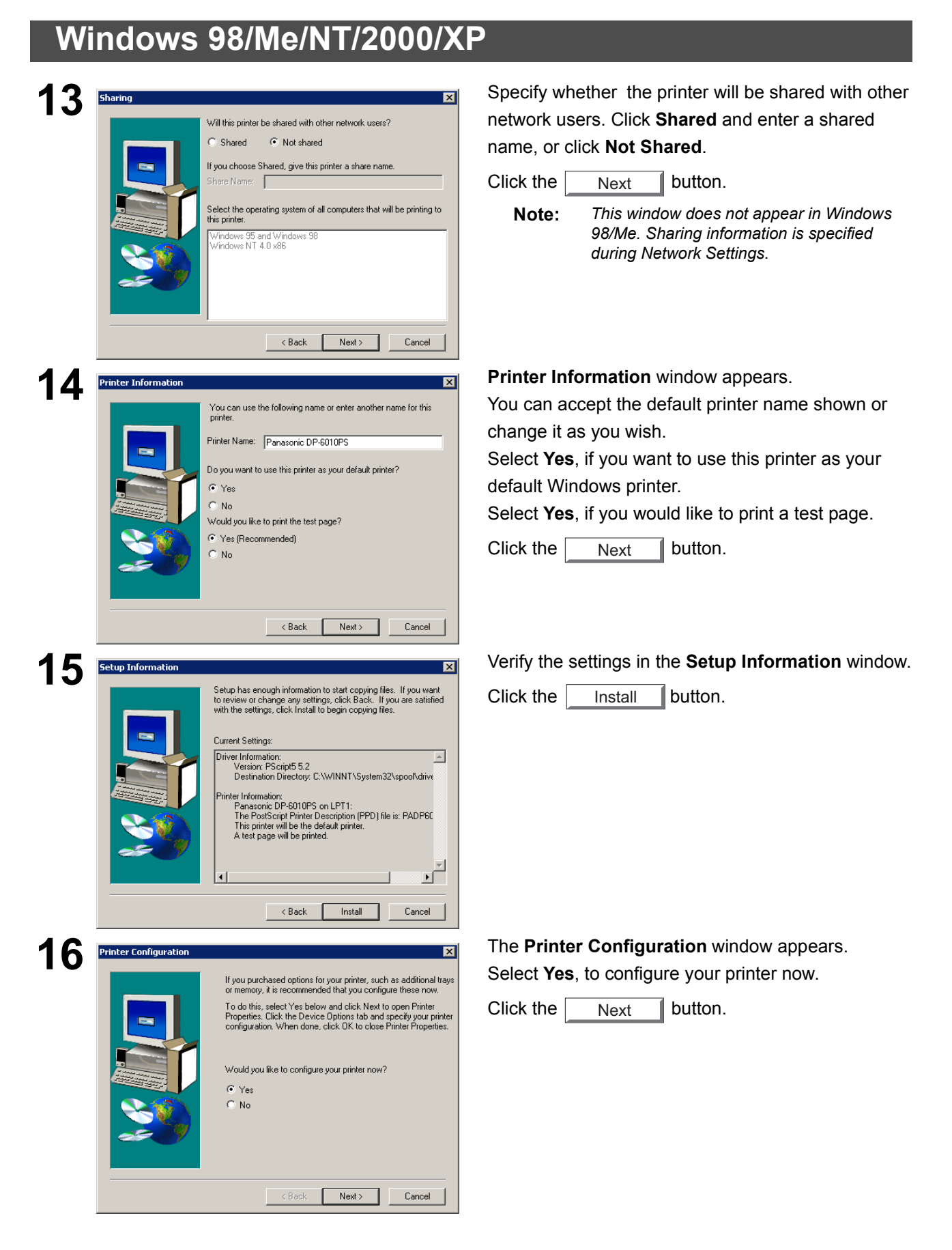

### **Windows 98/Me/NT/2000/XP**

<span id="page-8-0"></span>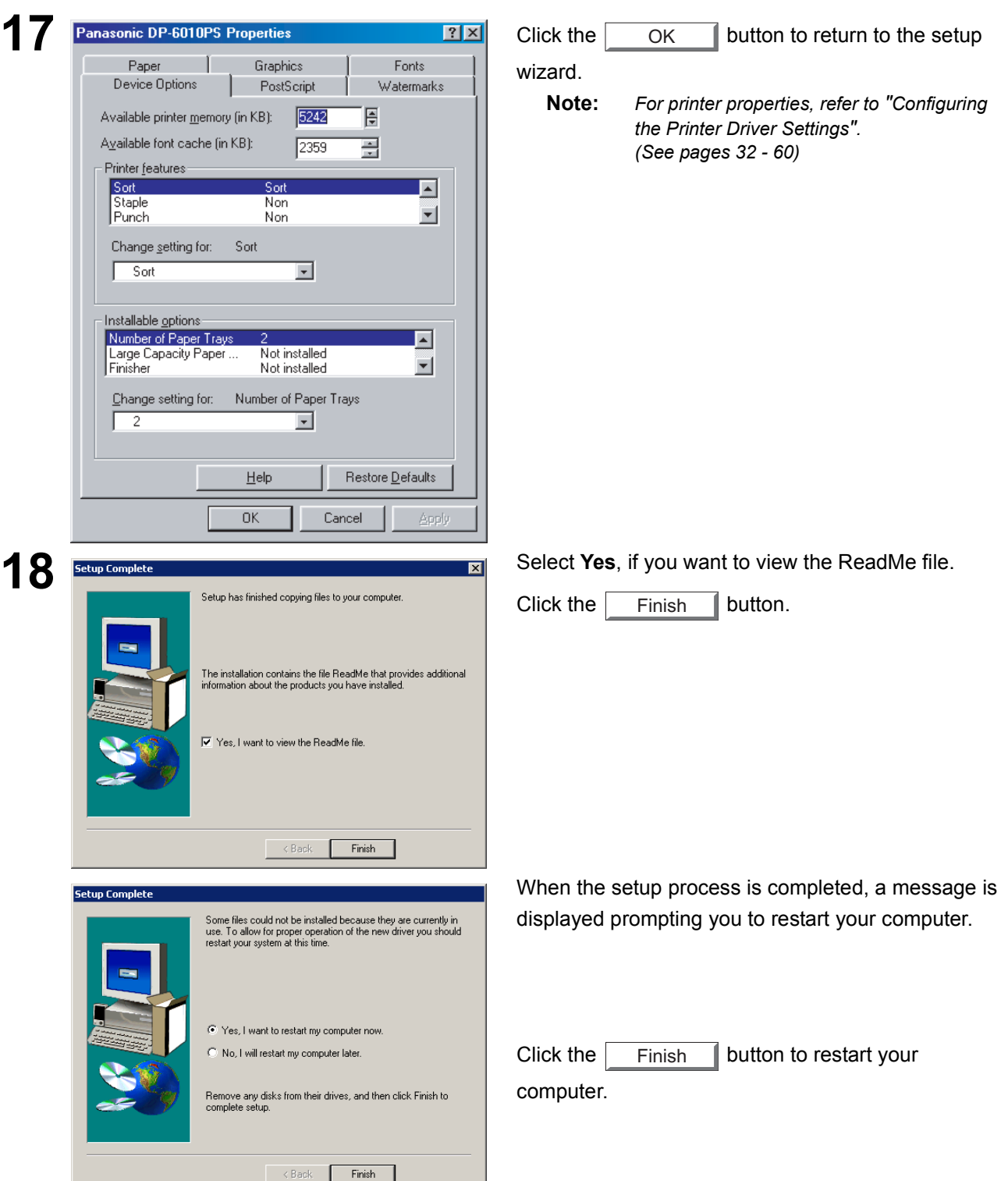

The Panasonic PostScript Printer Driver has been installed, and the Panasonic Printer icon has been added to the Printer folder.

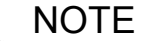

- NOTE *1. When installing on Windows NT 4.0 and Windows 2000/XP, logon to the computer/network using an account with administrator rights.*
	- *2 If the LPR Monitor is already installed on your PC, select Create New Port in step 9. Then, select Search the network printer to search for the machine(s) connected on your network.*

#### <span id="page-9-0"></span>**Mac OS 8.6/9.x**

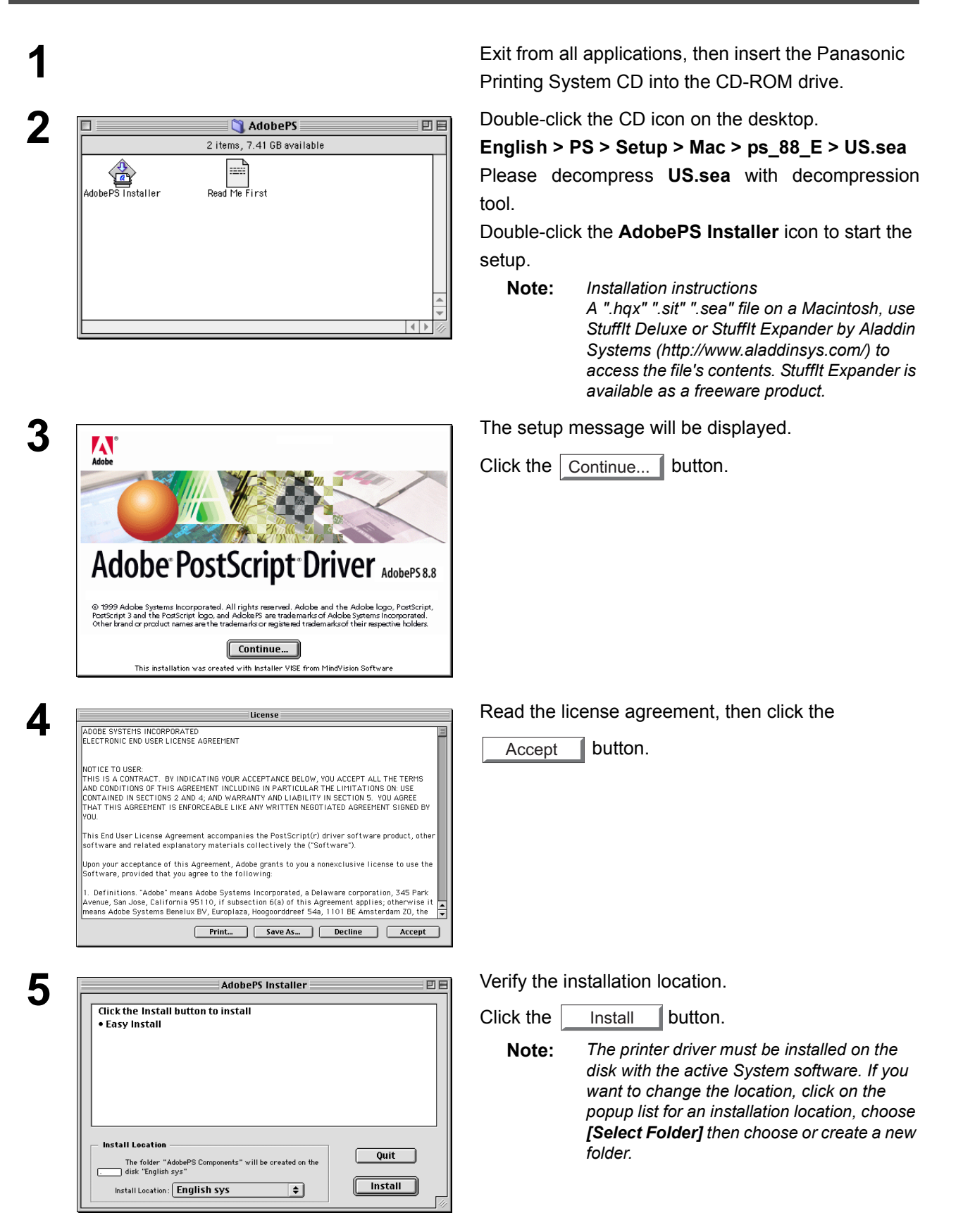

#### **Mac OS 8.6/9.x**

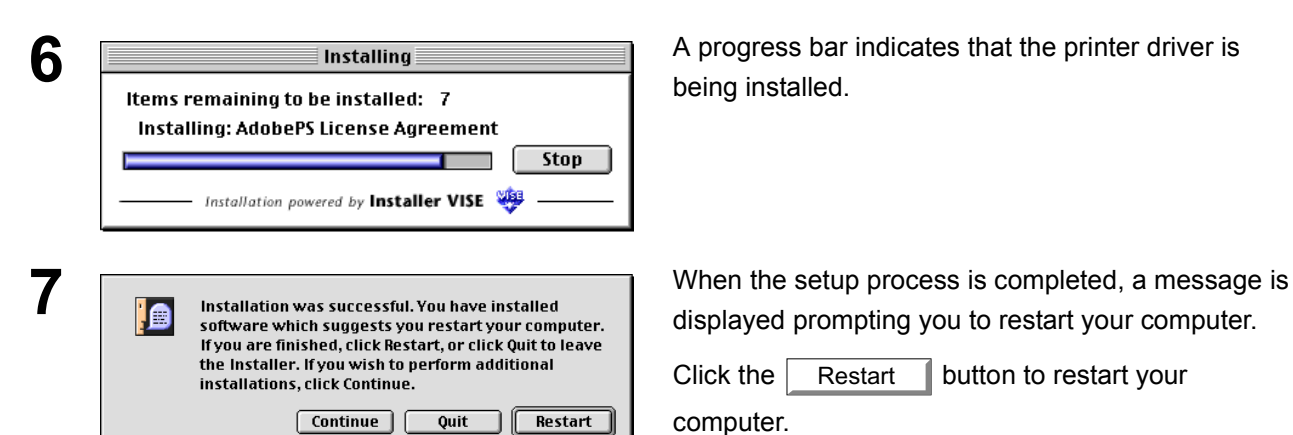

being installed.

displayed prompting you to restart your computer.

Click the  $\sqrt{\phantom{a}}$  Restart  $\sqrt{\phantom{a}}$  button to restart your computer. Restart

After completing the installation of the AdobePS Printer Driver, you must copy the PostScript printer description (PPD) file into the **System** folder as follows:

**System > Extensions > Printer Descriptions**

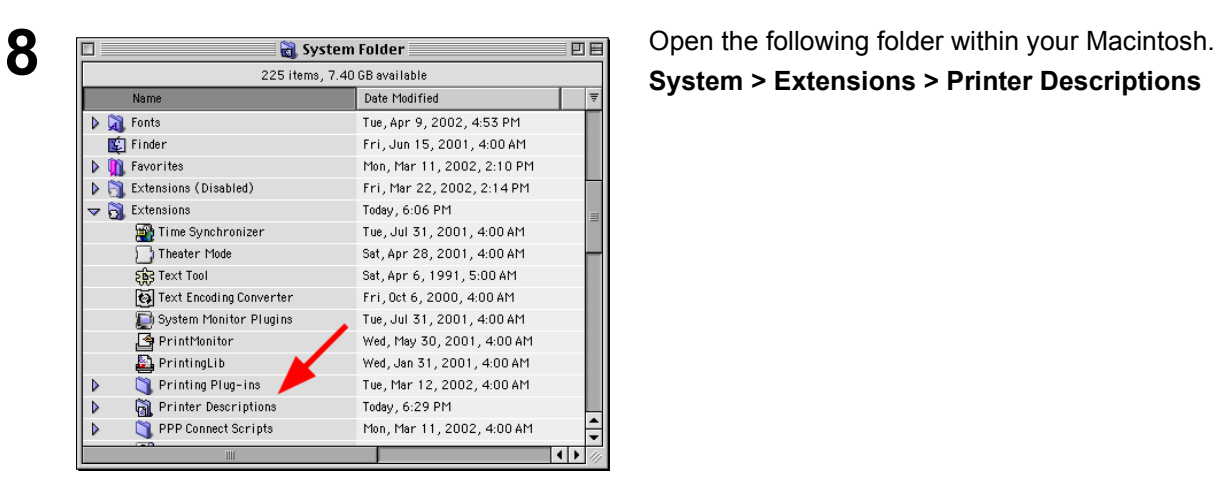

Name  $\triangleright$   $\bigcup$  Tool Today, 12:49 PM  $P_{s=88}E$ Today, 12:48 PM Panasonic\_DP-3510.PPD Fri, Jul 26, 2002, 4:41 PM Panasonic\_DP-3510\_FS330.PPD Fri, Jul 26, 2002, 4:41 PM Panasonic\_DP-4510.PPD Fri, Jul 26, 2002, 4:41 PM PanasonicCDP-6010.PPD Fri, Jul 26, 2002, 4:41 PM

 $\blacksquare$ 

**9** Open the **Mac** folder within the CD-ROM.<br> **1996 Subsection Select your printer model file**, and drag it Select your printer model file, and drag it into your Printer Descriptions folder.

> The AdobePS Printer Driver is installed, and the AdobePS icon is added to the **Chooser**.

### **Mac OS 8.6/9.x**

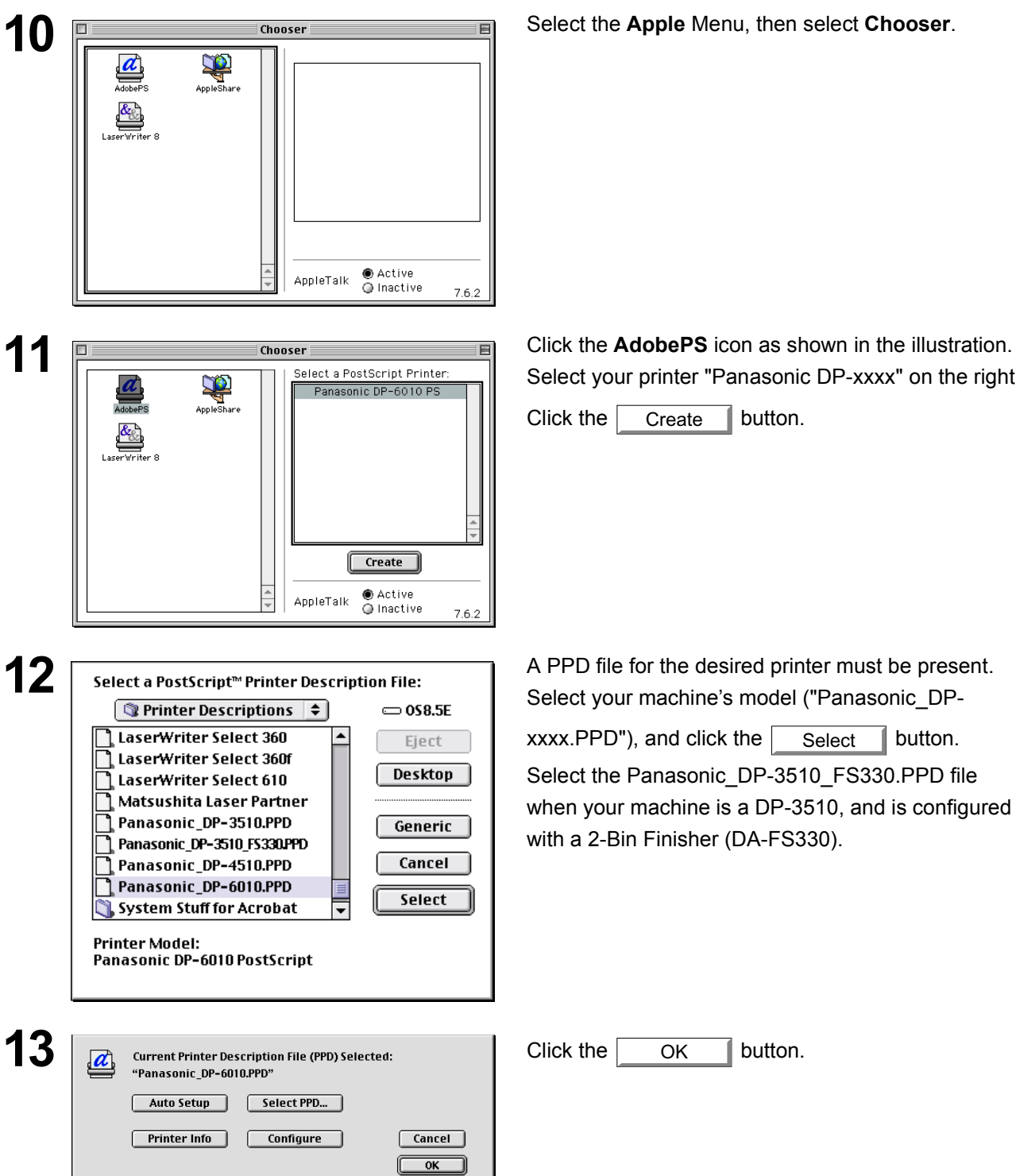

Select your printer "Panasonic DP-xxxx" on the right.

Click the  $\sqrt{\phantom{a}}$  Create  $\sqrt{\phantom{a}}$  button.

Select your machine's model ("Panasonic\_DP-

 $xxxx.PPD'$ ), and click the  $\vert$  Select  $\vert$  button. Select the Panasonic\_DP-3510\_FS330.PPD file when your machine is a DP-3510, and is configured with a 2-Bin Finisher (DA-FS330).

### **Mac OS 8.6/9.x**

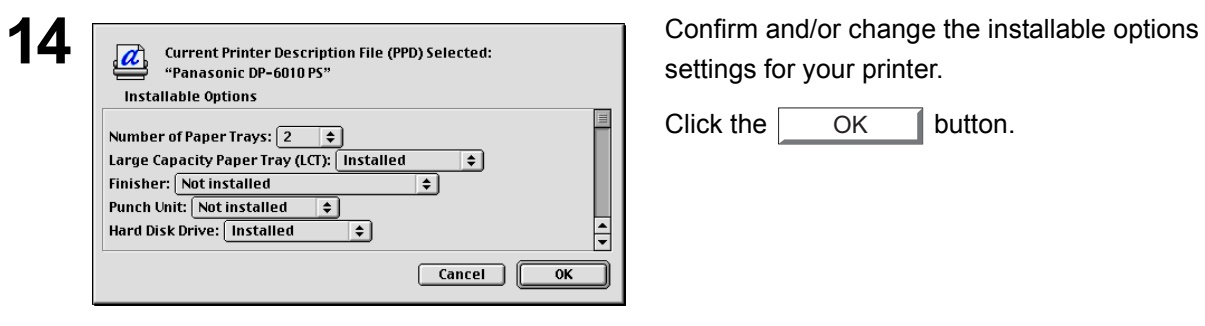

settings for your printer.

Click the  $\begin{array}{|c|c|} \hline \text{OK} & \text{button.} \end{array}$ **OK** 

**15** After the PPD file is copied, the driver creates a new desktop printer icon for your device.

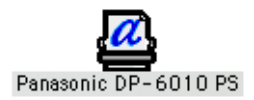

#### <span id="page-13-0"></span>**Mac OS X**

A PostScript printer driver is already provided in Mac OS X. You need to install the PostScript printer description (PPD) file into your system for printing.

To manage the Account Management with the Accounting Manager software, it is essential to setup the Department Code with the PS Driver Security Utility before the Printer Driver is installed.

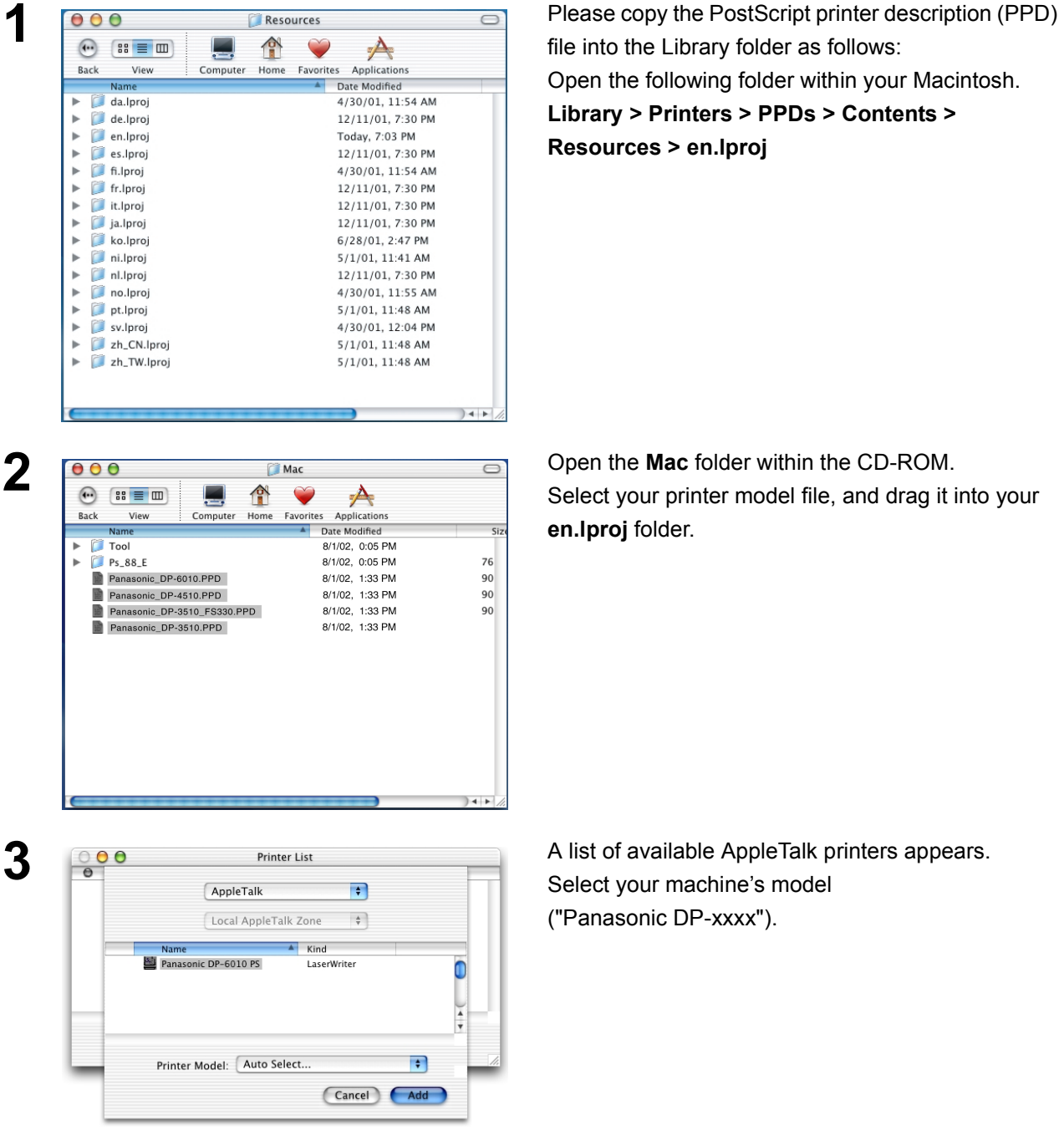

file into the Library folder as follows:

Open the following folder within your Macintosh.

**Library > Printers > PPDs > Contents > Resources > en.lproj**

Select your printer model file, and drag it into your **en.lproj** folder.

Select your machine's model ("Panasonic DP-xxxx").

**4** Click on the **Printer Model** pull-down menu, and select "**Panasonic\_DP-xxxx.PPD**".

> Select Panasonic\_DP-3510\_FS330.PPD when your machine is a DP-3510, and is configured with a 2- Bin Finisher (DA-FS330).

The printer model selection window appears.

# **Mac OS X**

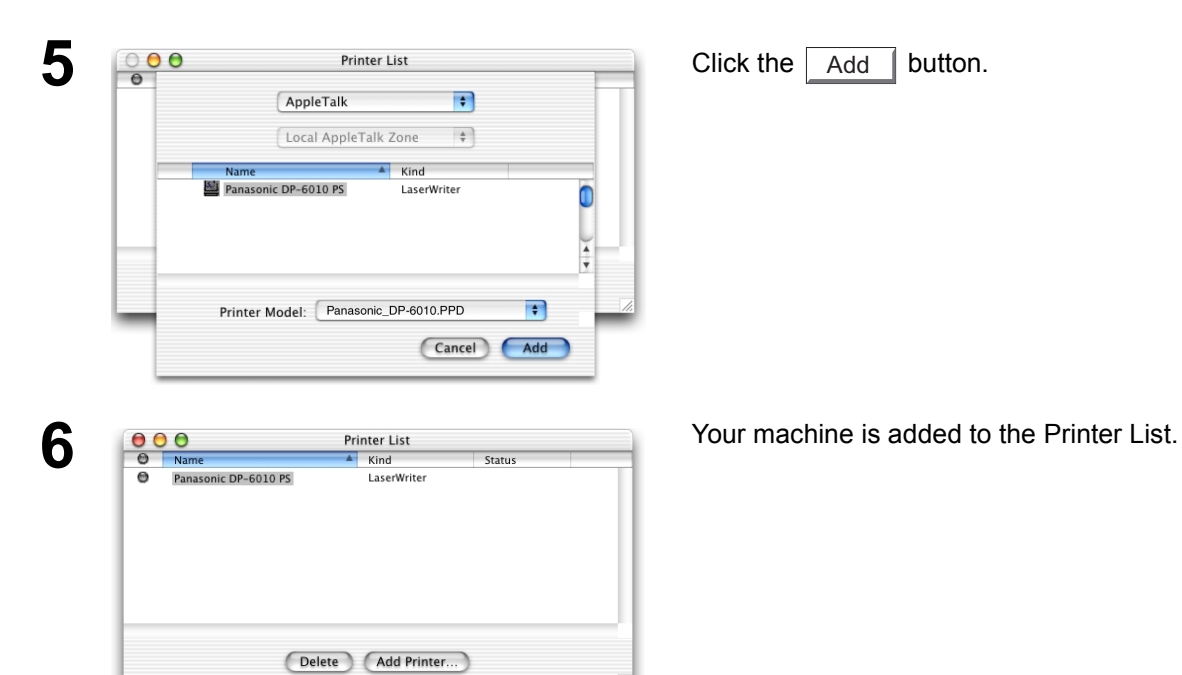

#### <span id="page-15-2"></span><span id="page-15-1"></span><span id="page-15-0"></span>**Windows 98/Me**

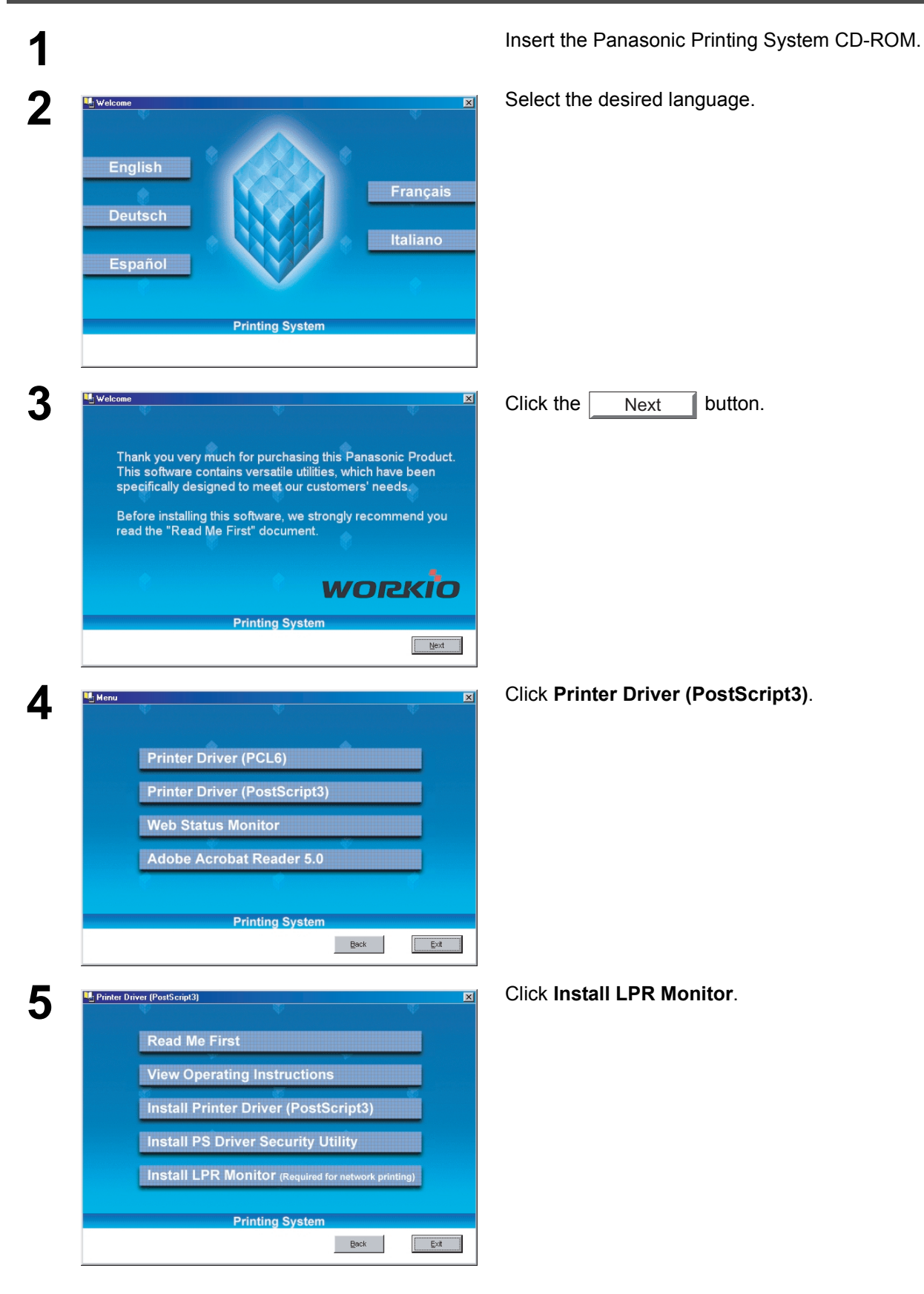

### **Windows 98/Me**

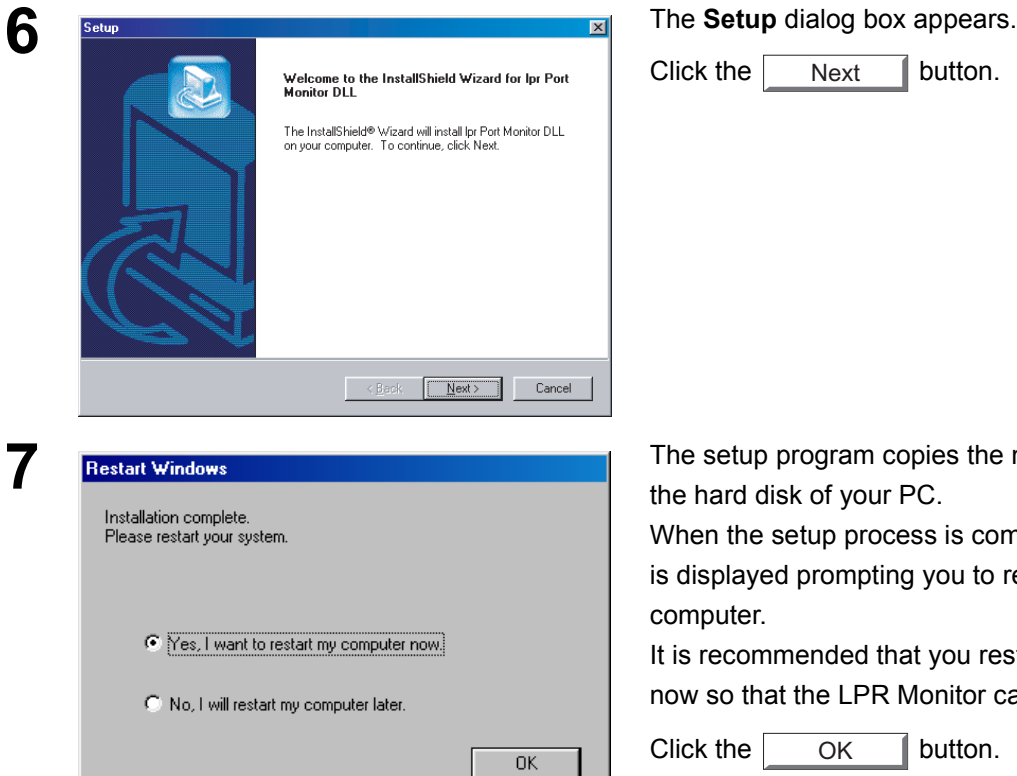

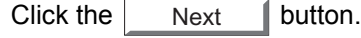

ram copies the necessary files onto vour PC.

process is completed, a message mpting you to restart your

led that you restart your computer LPR Monitor can be started.

button. OK

If you have not installed the printer driver yet, please proceed to "Installing the Printer Driver" on page [5](#page-4-3).

button, select **Settings**, and then click **Printers**.

The **Printers** folder appears.

Right-click on the desired printer icon and select **Properties** from the pop-up menu.

**8 A Exercise Start 1999 After your computer has rebooted, click the Start 1999 1999 1999 1999 1999 1999 1999 1999 1999 1999 1999 1999 1999 1999 1999 1999 1999 1999 1999 1999** Address **@** Printers  $\overline{\cdot}$  $\overline{\phantom{a}}$ S **Onen** Add Printer Pause Printing Set as Default Purge Print Documents Sharing Create Shortcut Delet Rename ۱ſ Displays the properties of the selected items.

*Continued on the next page...*

## **Windows 98/Me**

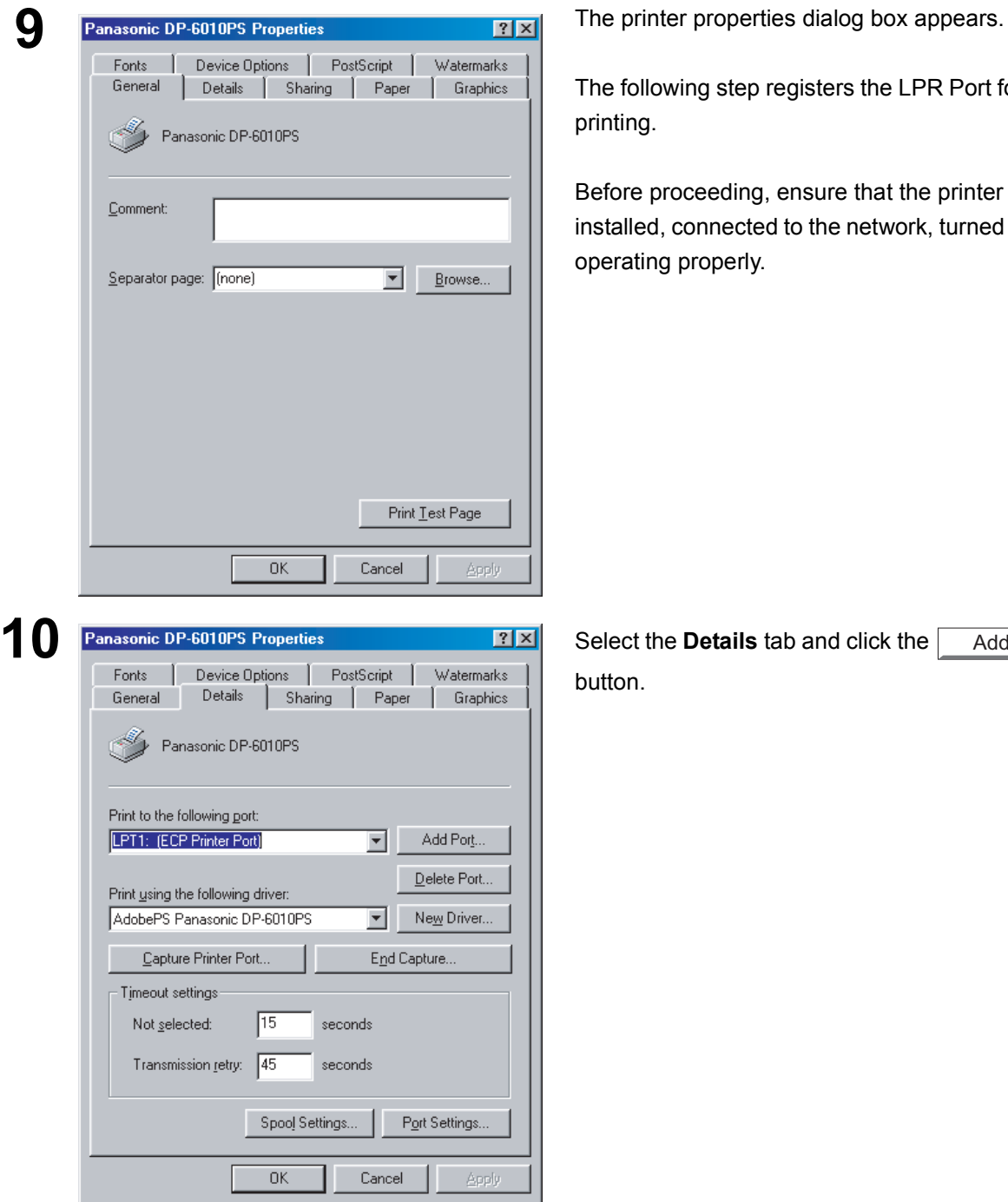

The following step registers the LPR Port for network printing.

Before proceeding, ensure that the printer is nstalled, connected to the network, turned ON and is operating properly.

utton. Add Port...

#### **Windows 98/Me**

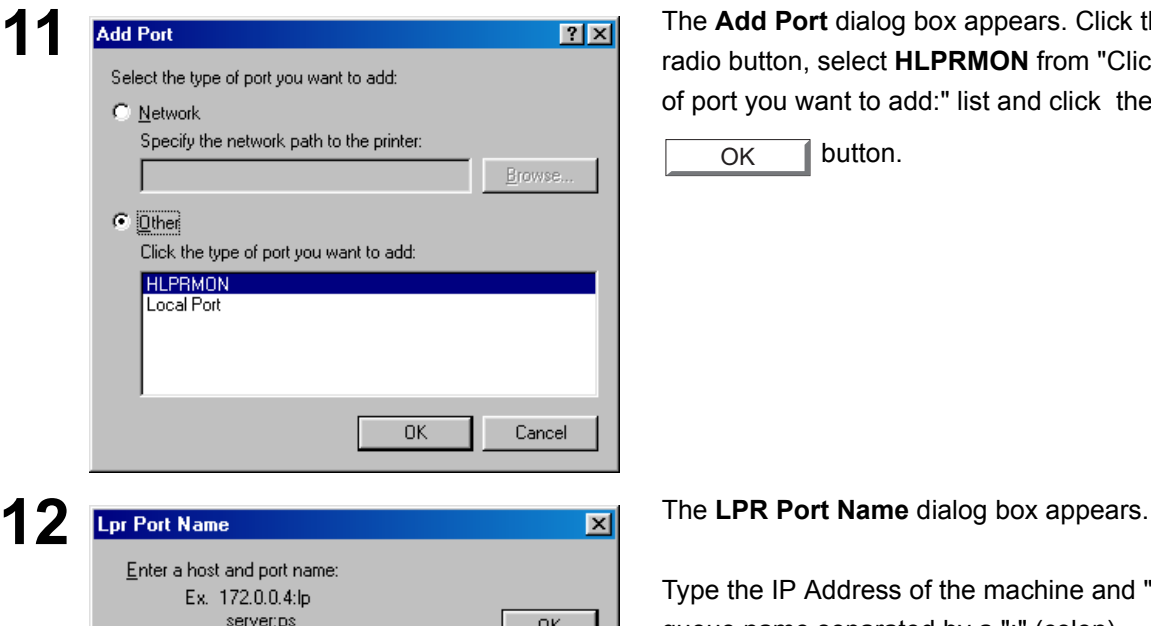

**1121** The **Add Port** dialog box appears. Click the **Other** The **Add Port** dialog box appears. Click the **Other** click the type of port you want to add: radio button, select **HLPRMON** from "Click the type of port you want to add:" list and click the

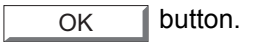

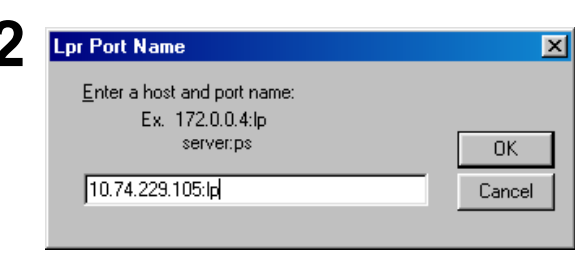

Type the IP Address of the machine and "lp" as the queue name separated by a ":" (colon).

Ex: 10.74.229.105:lp

Click the  $\vert$  OK  $\vert$  button. If an error occurs OK

because the queue name had already been used for the same IP Address, select a different unique name such as "lpr".

Check that the "Print to the following port:" has been changed as entered in step 12, and click the **Apply**

button first and then the  $\sim$  0K  $\blacksquare$  button. OK

The printer properties dialog box closes and you have now configured the printer as a network printer.

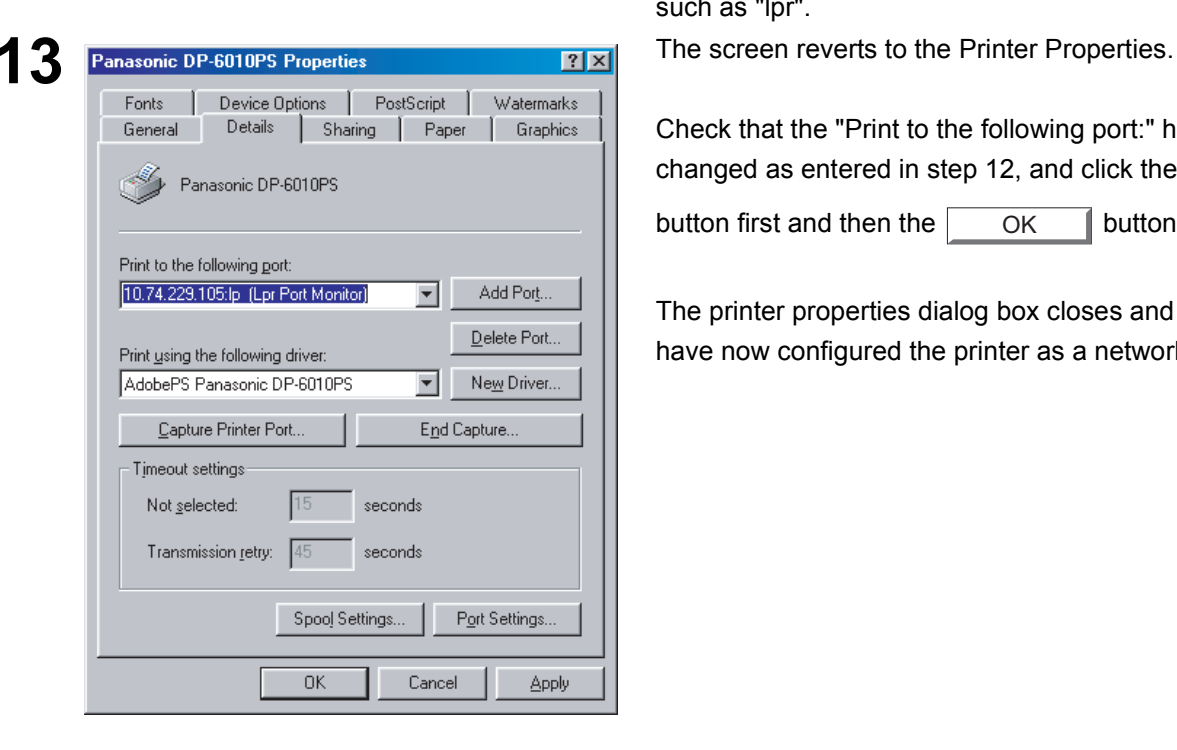

#### <span id="page-19-0"></span>**Windows NT 4.0**

Logon using an account with administrator rights.

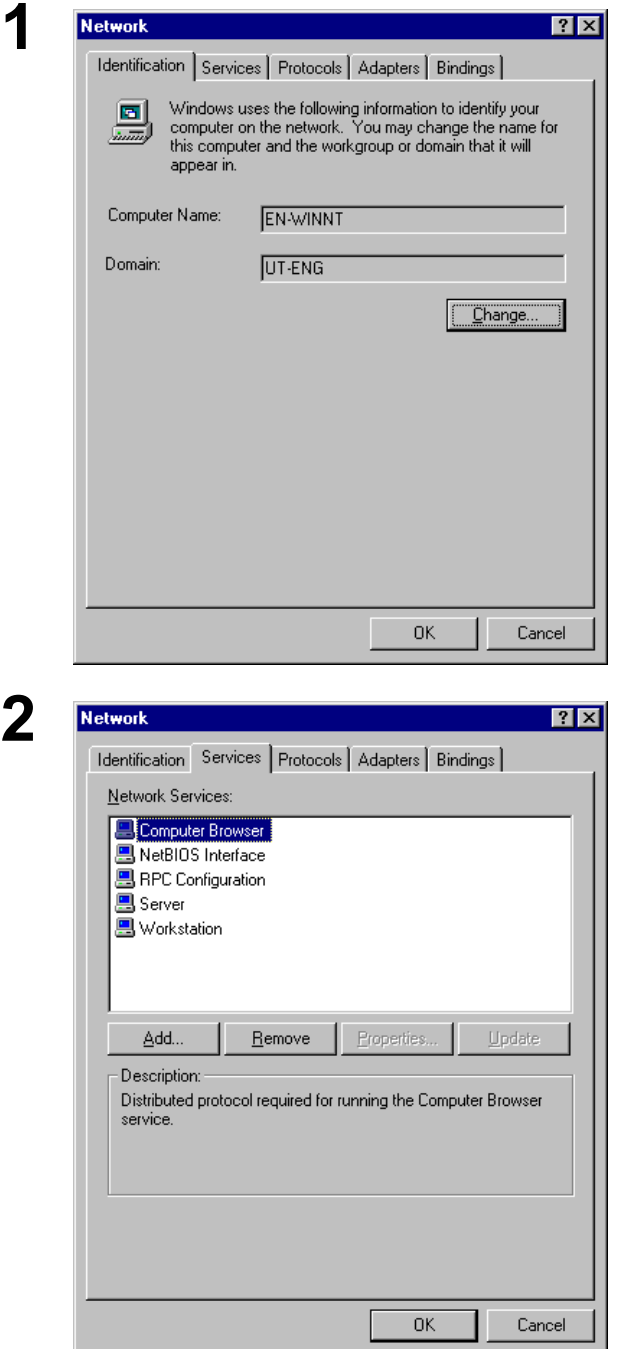

**1** Click the **Start** button, select **Settings**, and click **Control Panel**.

The **Control Panel** window appears.

Double-click on the **Network** applet.

The **Network** dialog box appears.

**2** Click on the **Services** tab.

Verify whether the LPR Service is already installed. (Indicated by Microsoft TCP/IP Printing shown in the Network Services list.)

If it is already installed, skip to Step 7. Otherwise continue installing the LPR Service.

# **Windows NT 4.0**

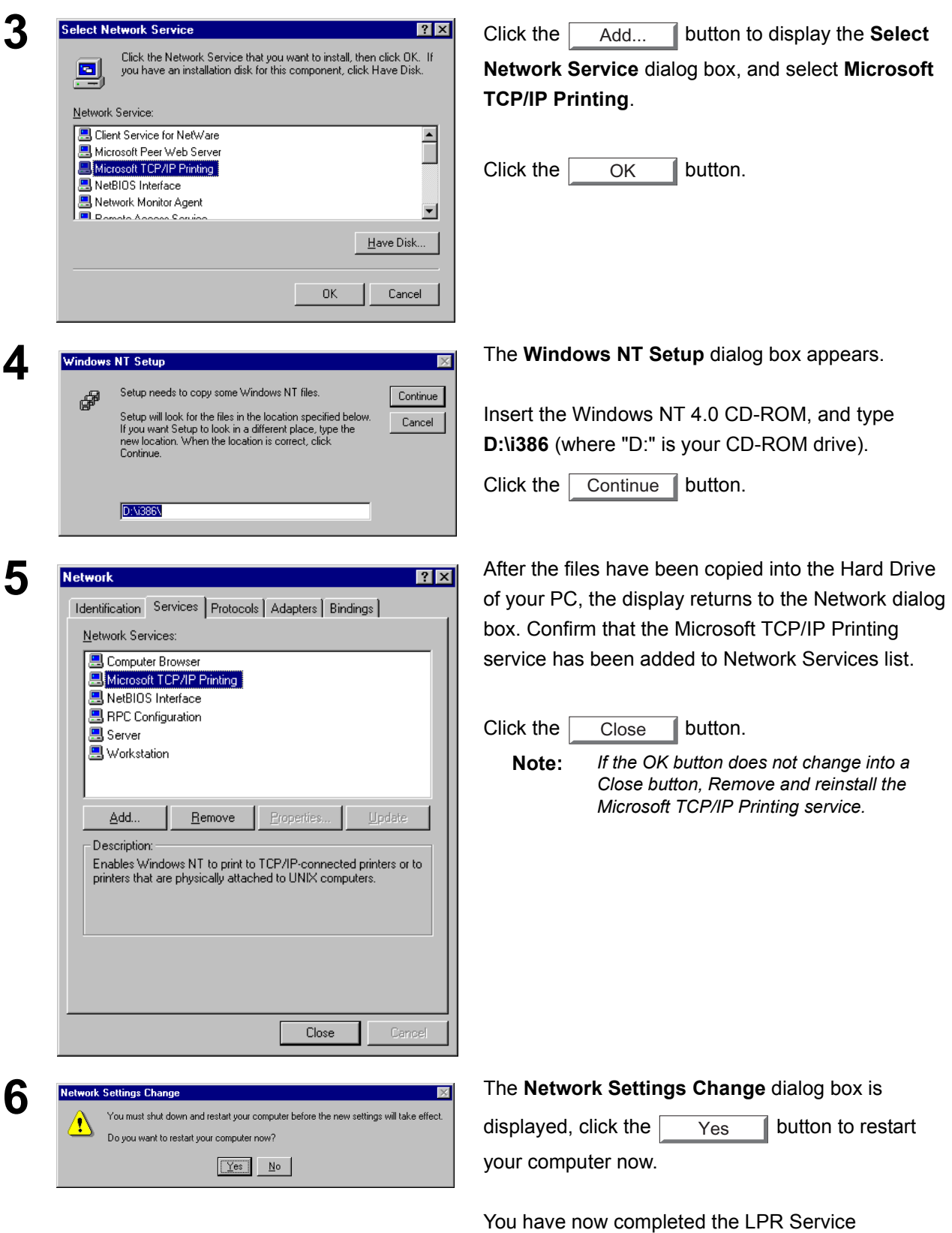

installation.

# **Windows NT 4.0**

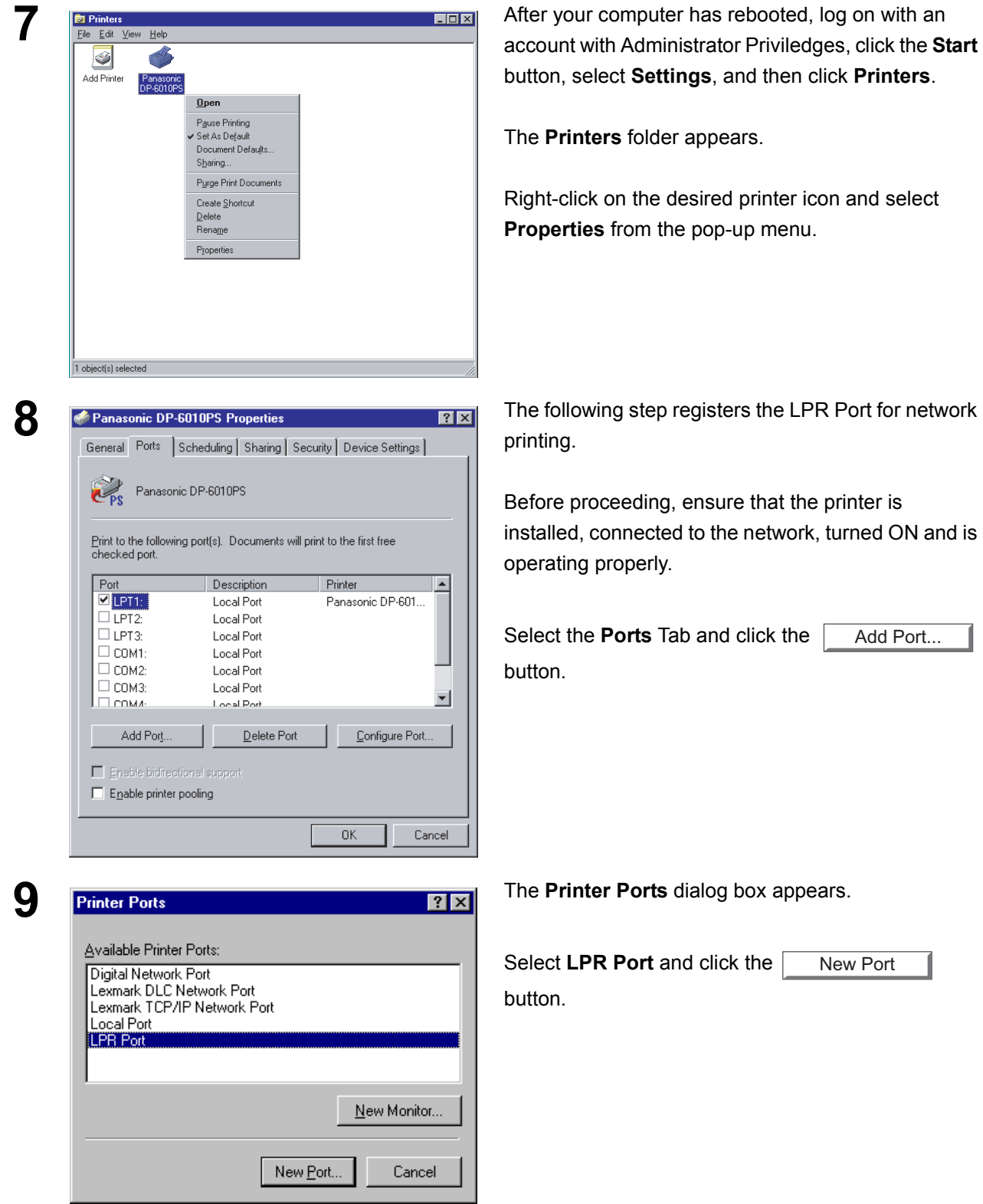

### **Windows NT 4.0**

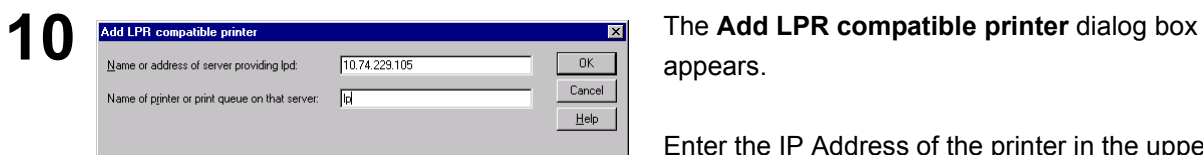

appears.

Enter the IP Address of the printer in the upper field, and "lp" for the print queue name in the lower field.

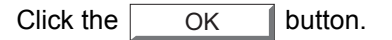

(Please wait while the wizard verifies the IP Address and connectivity to the network.

**11 Printer Ports 11 Printer Ports Printer Ports** dialog box appears.

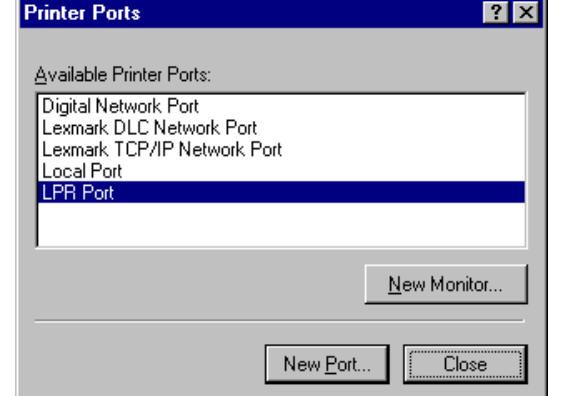

Click the  $\Box$  Close  $\Box$  button. Close

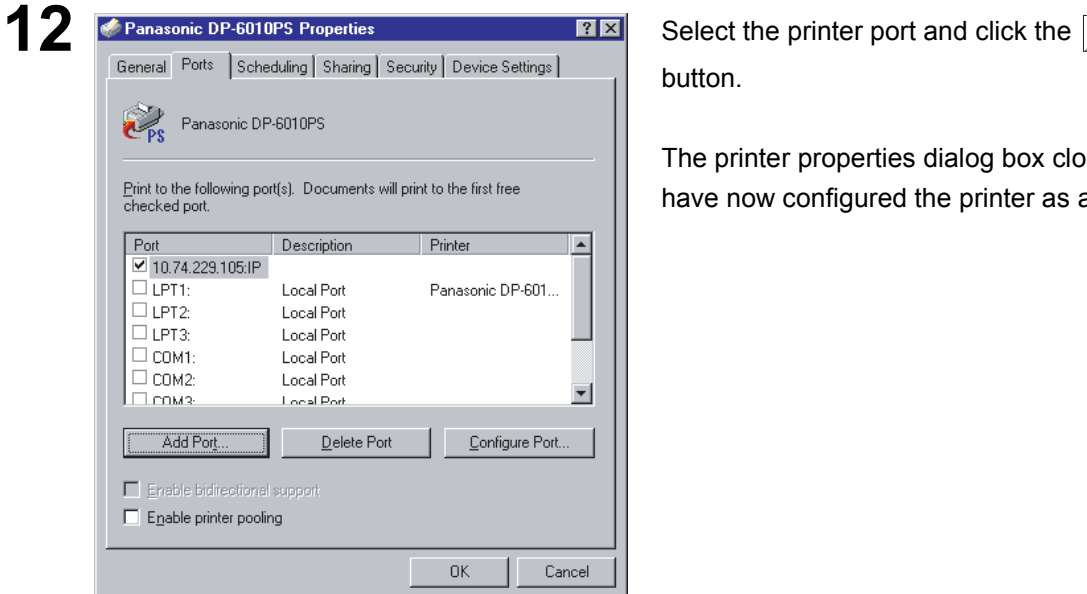

button. **OK** 

The printer properties dialog box closes and you have now configured the printer as a network printer.

### <span id="page-23-0"></span>**Windows 2000/XP**

Logon using an account with administrator rights.

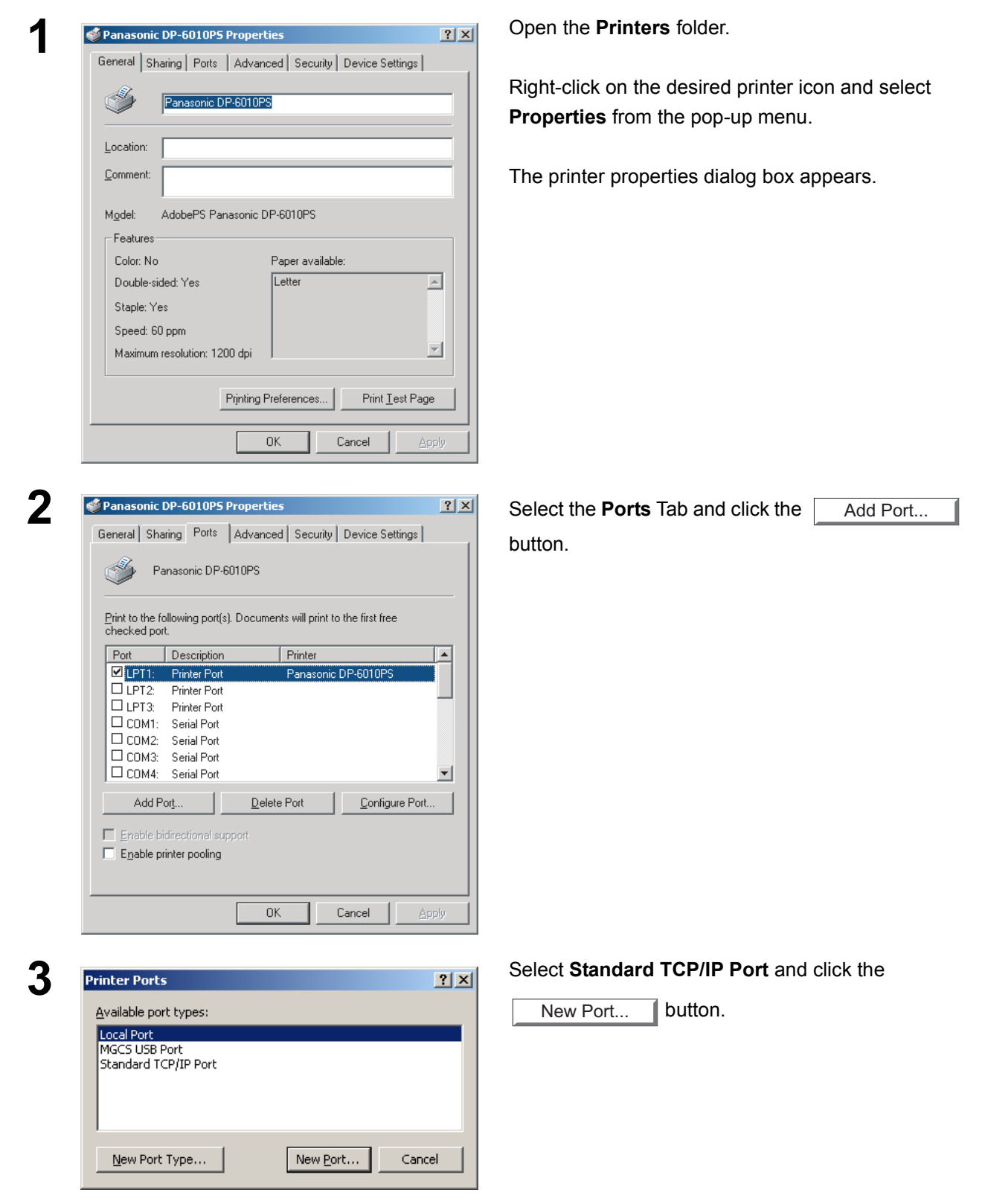

**Windows 2000/XP**

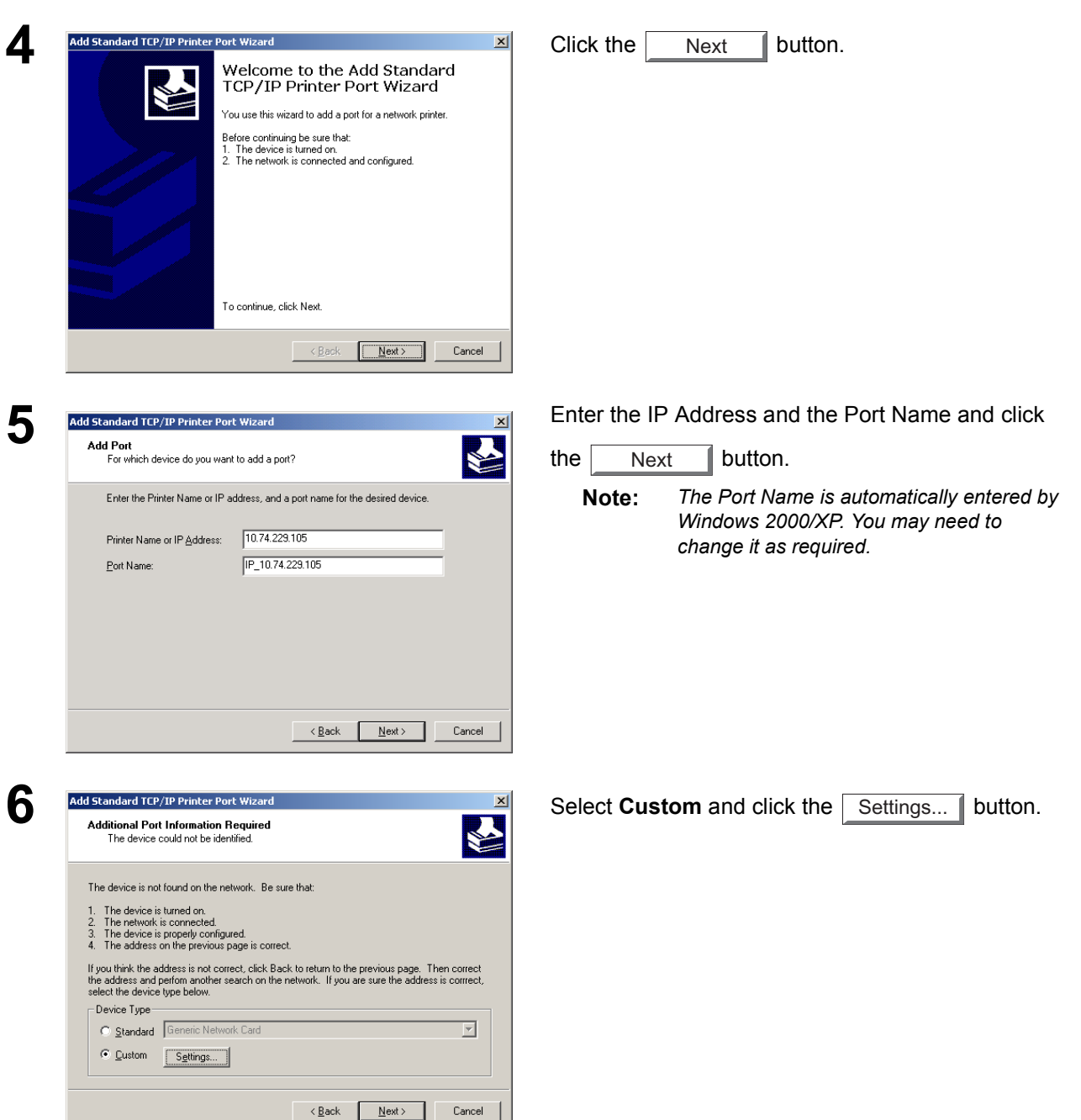

# **Windows 2000/XP**

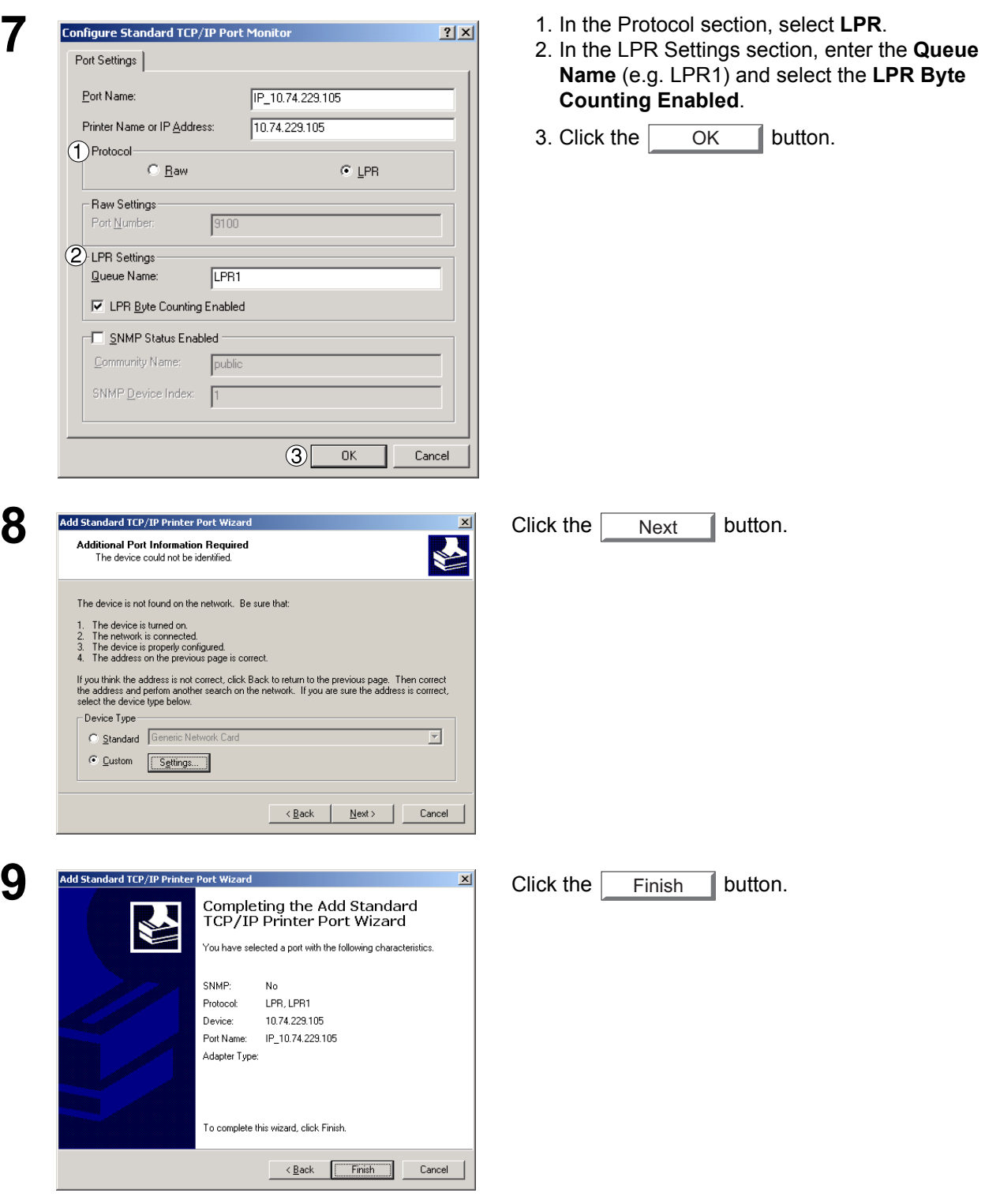

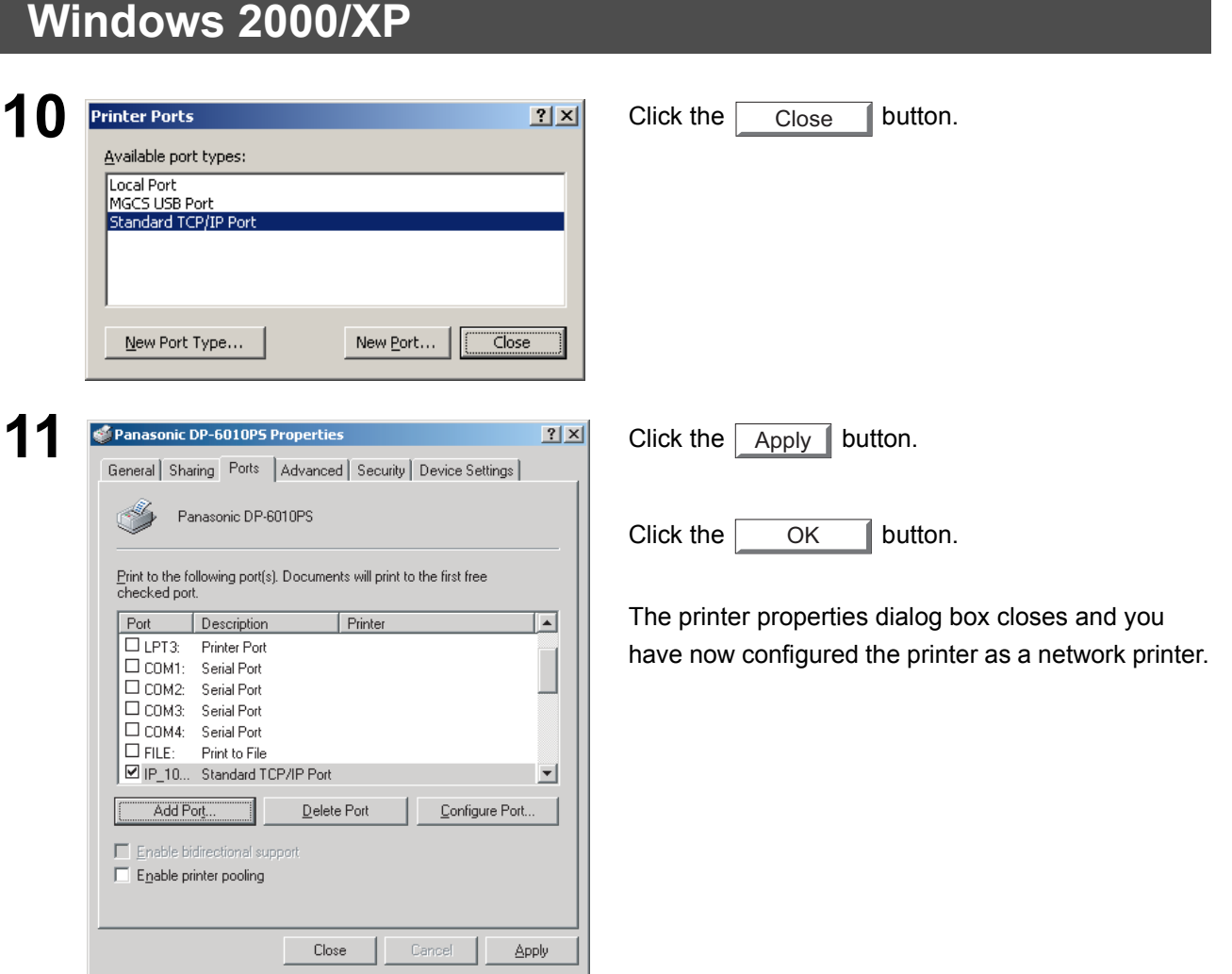

#### <span id="page-27-1"></span><span id="page-27-0"></span>**Windows 98/Me/NT/2000/XP**

If you wish to use the MailBox and Secure MailBox functions, it is essential that you setup the Utility settings first.

To control the Charge Management with the Accounting Management application, it is essential that you setup the Utility settings first.

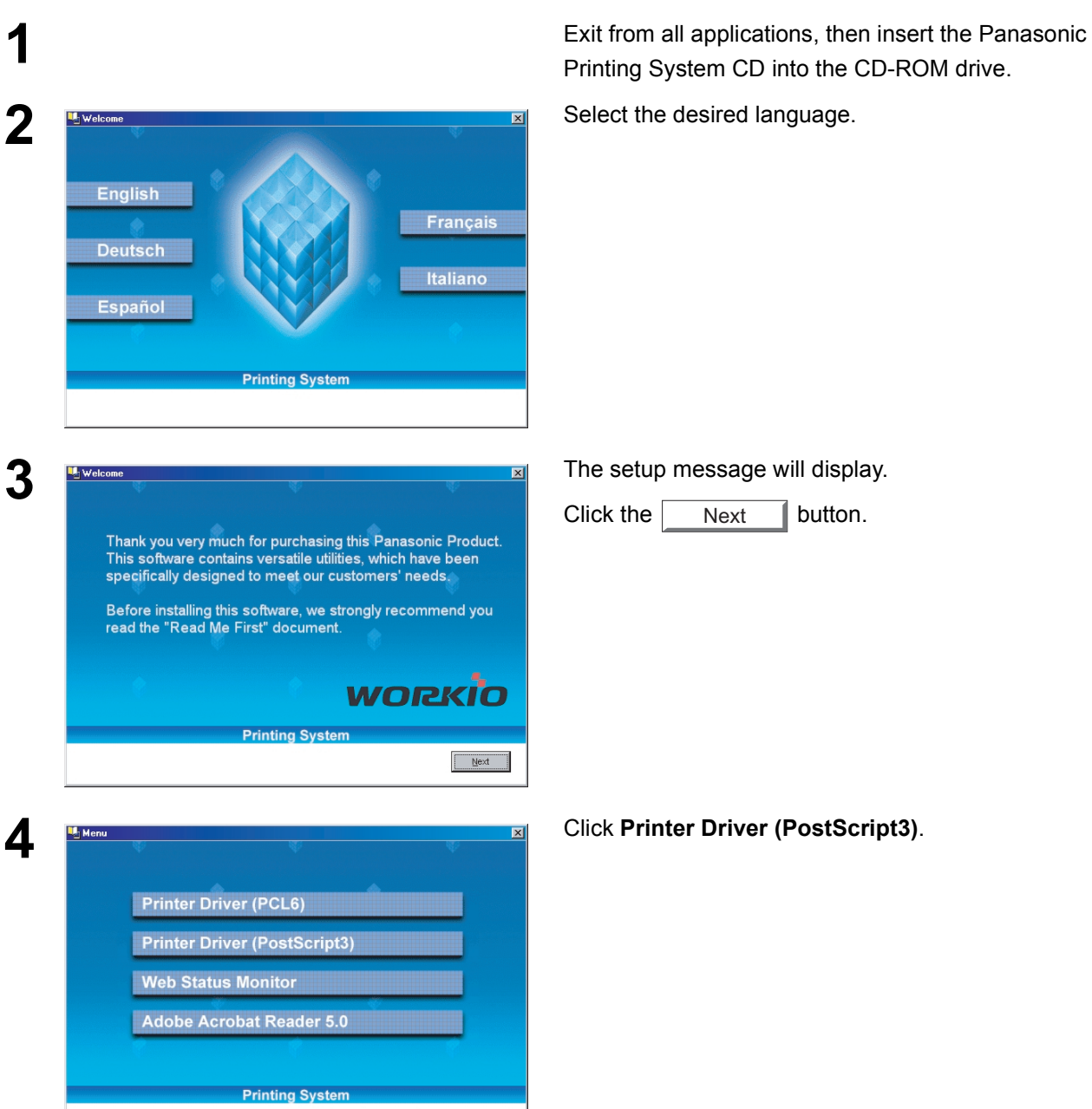

 $\begin{tabular}{|c|c|} \hline & \textbf{Ext} & \\ \hline \end{tabular}$ 

 $\qquad \qquad \text{Back} \qquad \quad$ 

# **Windows 98/Me/NT/2000/XP**

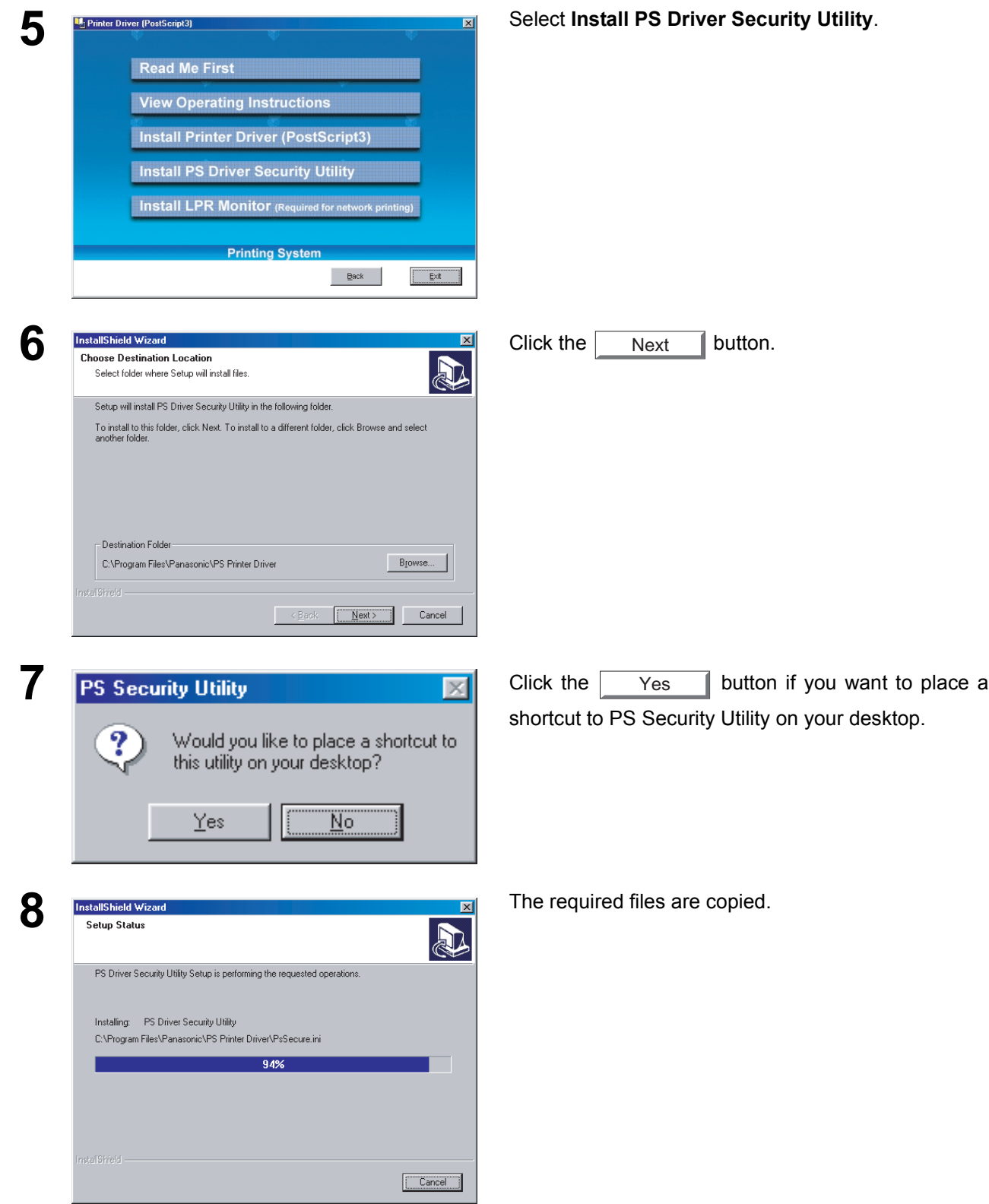

# **Windows 98/Me/NT/2000/XP**

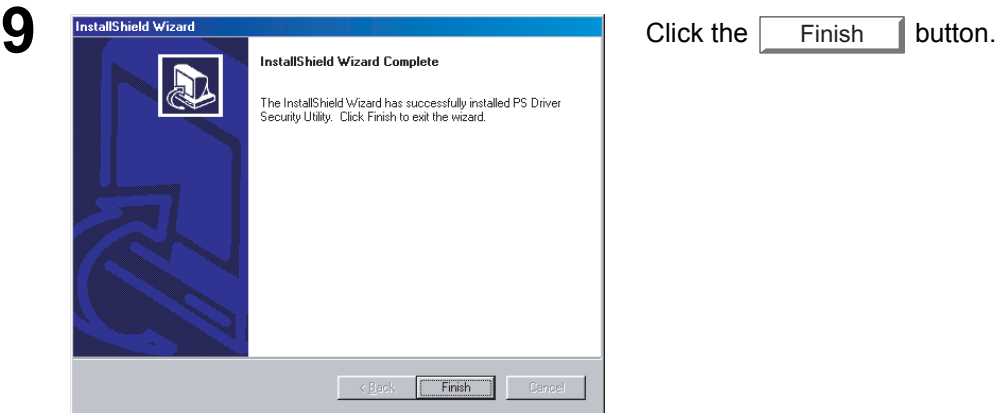

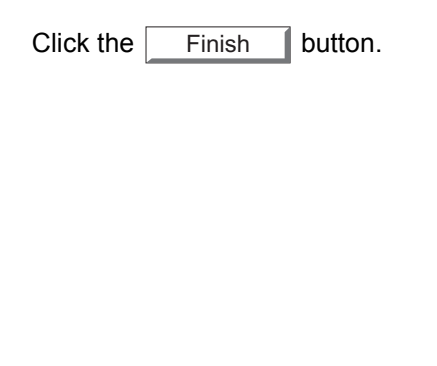

The PS Driver Security Utility folder has been added to the Program menu, and the installation has now completed.

#### <span id="page-30-0"></span>**Mac OS 8.6/9.x/X**

In order to utilize Department Codes, Mailboxes or Secure Mailboxes, the appropriate information must be input prior to installing the printer driver.

Use the PS Driver Security Utility to change the setting before adding the printer.

If you have already added the printer, delete it, change the setting using the PS Driver Security Utility, then add the printer.

**1 1 Exit from all applications, then insert the Panasonic 1 item, 1.50 GB available<br>1 <b>item, 1.50 GB available** Printing System CD into the CD-ROM drive.

**For OS 8.6/9.x:** Browse to folder **English > PS >** 

**Setup > Mac > Tools >**

**For OS X :** Browse to folder **English > PS > Setup > Mac > Tools > OSX\_only**

Copy **PsSecure.sit** to your hard disk.

**Note:** *If PsSecure.sit does not automatically decompress, install a suitable decompression utility.*

**2** Double-click the **PS Driver Security Utility** icon to start.

> **Note:** *Installation instructions A ".hqx" ".sit" ".sea" file on a Macintosh, use StuffIt Deluxe or StuffIt Expander by Aladdin Systems (http://www.aladdinsys.com/) to access the file's contents. StuffIt Expander is available as a freeware product.*

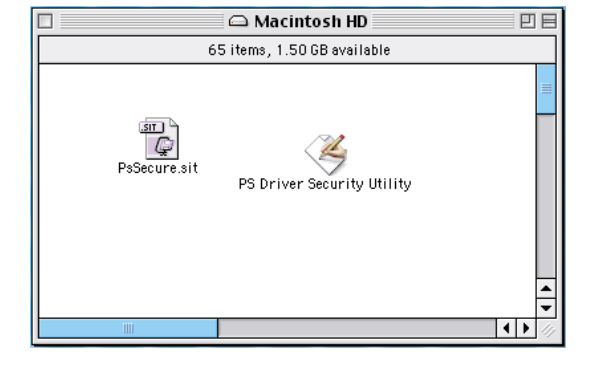

Printing System CD into the CD-ROM drive.

Double-click the CD icon on the desktop.

#### <span id="page-31-2"></span><span id="page-31-1"></span><span id="page-31-0"></span>**Windows 98/Me**

To change the printer settings, open the printer properties by performing the following steps.

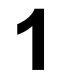

**1** Click the **Start** button, select **Settings**, and then click **Printers**.

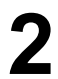

**2** Right-click the desired printer icon in the **Printers** folder, and select **Properties** in the popup menu. and select **Properties** in the popup menu.

The printer properties dialog box appears.

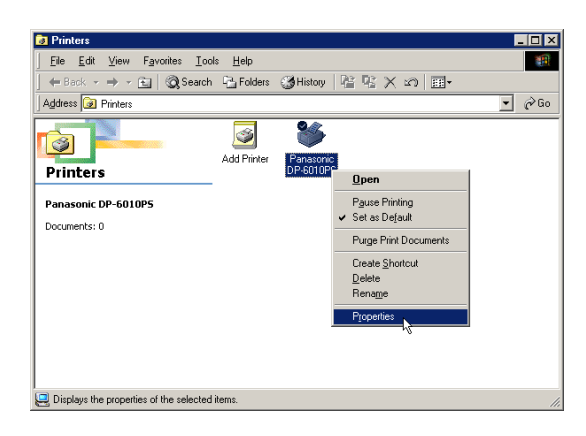

### **Windows 98/Me**

#### **General Tab**

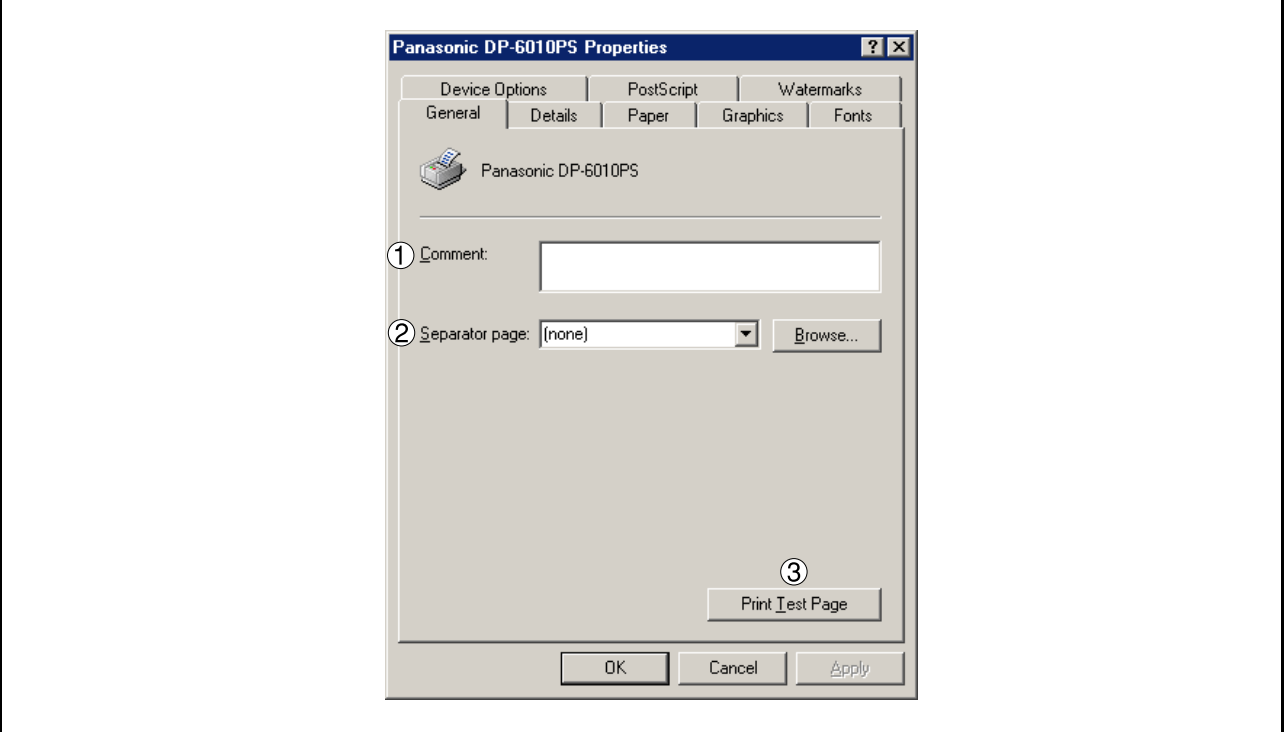

#### 1. **Comment**

Enter comments to the properties, if any.

If another user sets up this printer on his or her computer when sharing the printer, the comment specified here will also appear on that computer. However, the comment displayed for an existing user will remain unchanged even if the comment is modified later.

#### 2. **Separator page**

This feature is not available on your machine.

#### 3. **button** Print Test Page

Prints a test page. This allows the user to verify if the printer is installed properly.

### **Windows 98/Me**

#### **Details Tab**

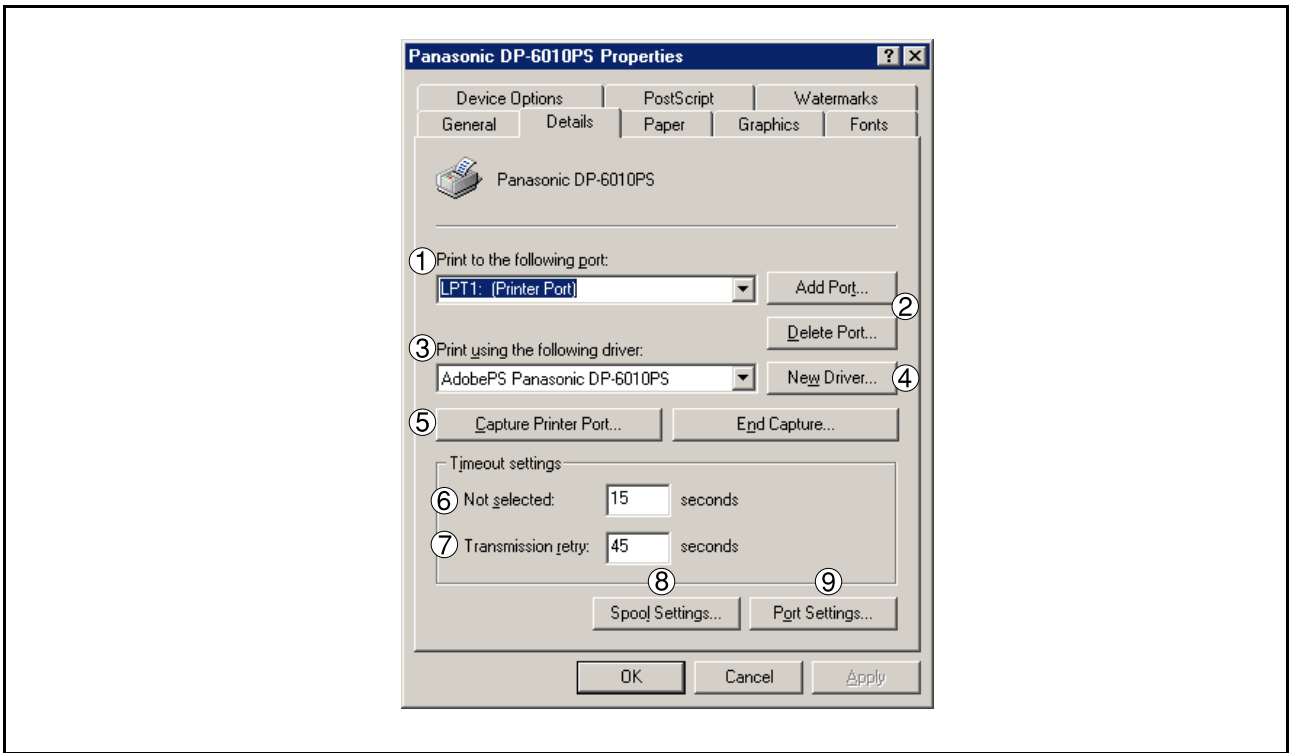

#### 1. **Print to the following port**

Displays either the port where the printer is connected or the path to the network printer.

To change the printing destination, either select the printing destination port from the list or enter the network path here.

2. | Add Port... | 1 | Delete Port... | **button** 

Adds/deletes new port or new network path.

- 3. **Print using the following driver** Displays the type of the printer driver. Specify the printer being used or a printer model which can be emulated with the printer being used.
- 4. New Driver... **button**

Updates or modifies the printer driver.

5. Capture Printer Port... | / End Capture... | **button** 

Assigns a local port to the network connected printer or cancels a local port assigned to the network printer.

#### 6. **Timeout settings - Not selected**

Specify the amount of time (in seconds) allowed to elapse before the printer comes online. If the printer is not online within this duration, an error message will be displayed.

#### **Windows 98/Me**

#### 7. **Timeout settings - Transmission retry**

Specify the amount of time (in seconds) allowed to elapse before the printer is ready for printing. If the printer is not ready for printing within this duration, an error message will be displayed.

Increase this value if a timeout error occurs when printing a large document.

#### 8. Spool Settings... **button**

Specify the method of sending (spool) documents from the program to the printer.

#### • **Spool Data Format**

Select spool data type (RAW format). Specifying RAW format results in a longer time elapsing before an application becomes operational after printing from it.

#### • **Enable bidirectional support**

Be sure to check the check box for "Enable bidirectional support" when installing the status monitor. Otherwise, status information reception may not function properly.

9. Port Settings... **button** 

Modifies printer port settings.

#### **Windows 98/Me**

#### **Sharing Tab (See Note 1)**

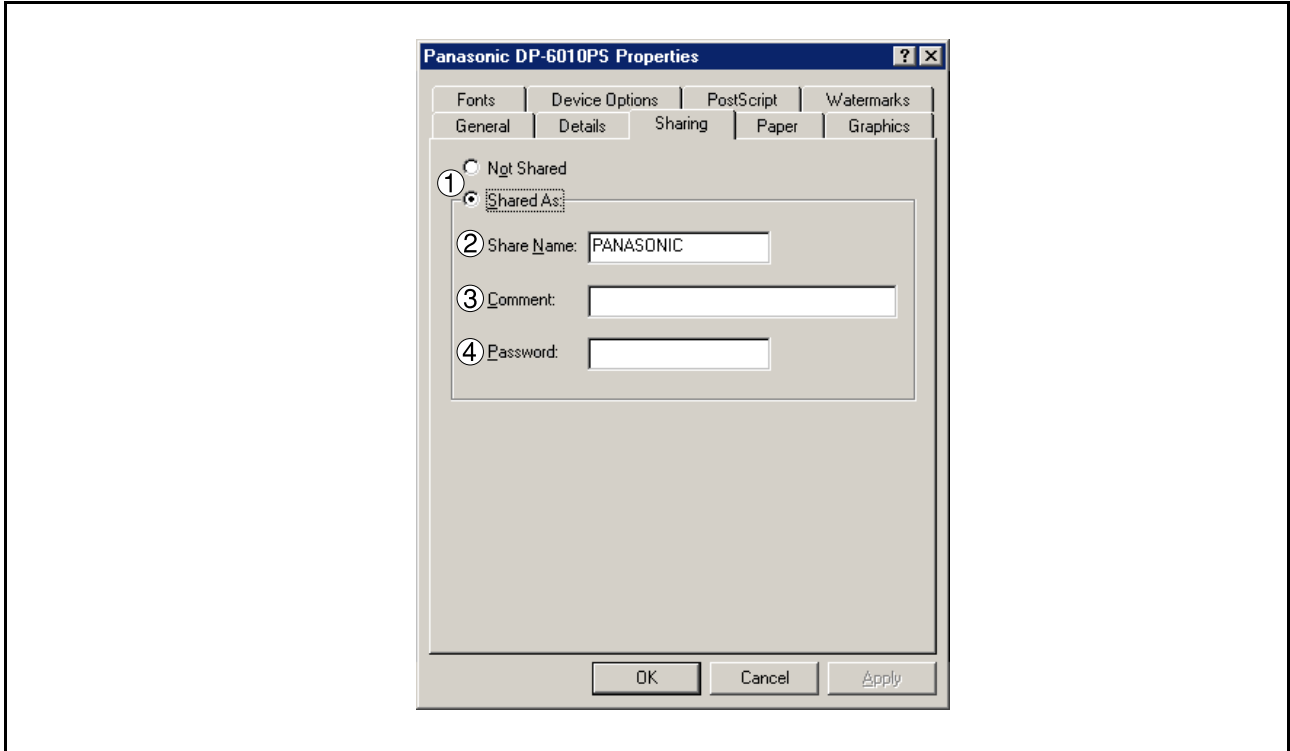

#### 1. **Not Shared/Shared As**

Select whether to display or share this printer with other computers.

#### 2. **Share Name**

Specify the name of the shared printer. The displayed name can be used as it is or a new name may be entered. The name specified here will be displayed when other users view information about the printer on the network.

#### 3. **Comment**

You can enter comments regarding a shared printer (such as the type of printer and the location where it is installed). When other users view information about the printer on the network, the comment specified here will be displayed.

#### 4. **Password**

Specify a password required when other users will connect to this printer. Leave the box blank in order not to use any password.

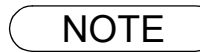
### **Windows 98/Me**

### **Paper Tab**

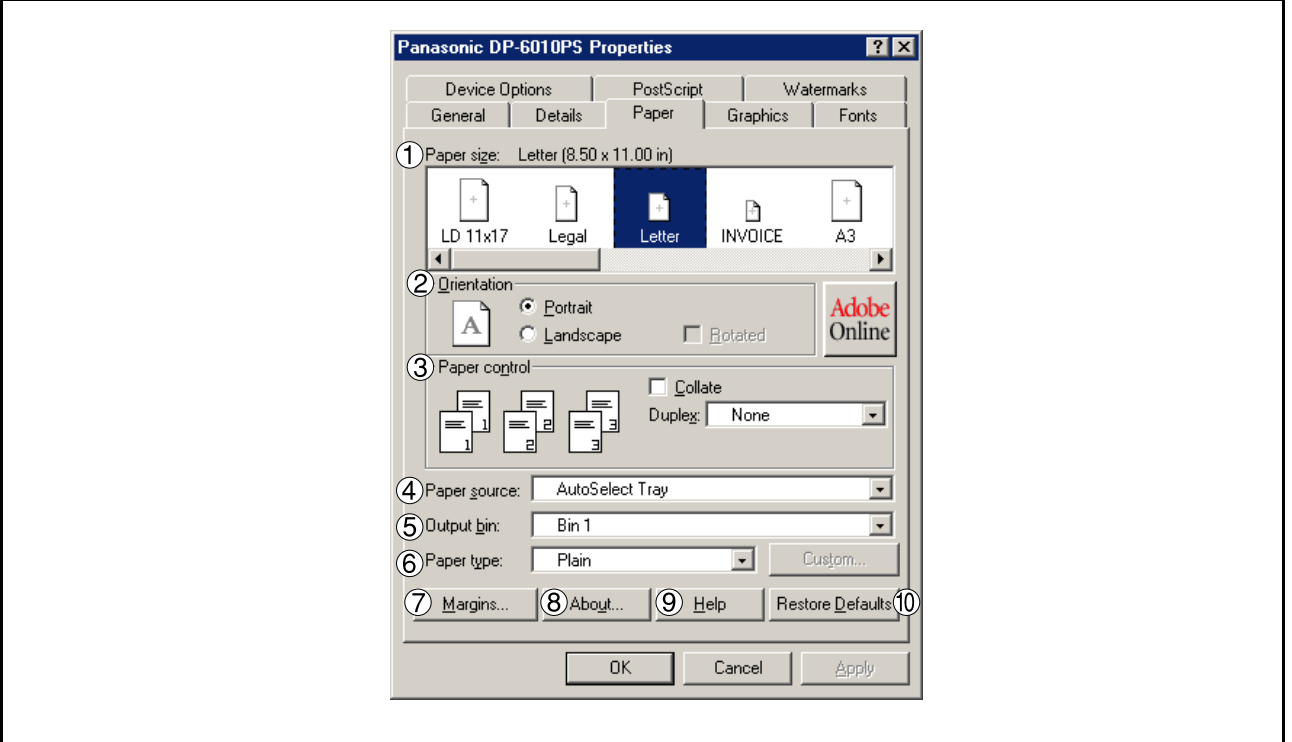

#### 1. **Paper size**

Select a document size.

#### 2. **Orientation**

Select the print orientation (Portrait/Landscape).

#### 3. **Paper control**

Controls printer outputs and groups pages.

Select **Collate** if you wish each set of multiple copies collated when you print them. Otherwise, each page is printed in individual groups.

The **Duplex** menu specifies whether and how the printer should print the document on both sides of the paper.

#### 4. **Paper source**

Specify where the paper you want to use is located in the device. If you choose **Auto Select Tray**, the printer driver will automatically select an appropriate tray according to the Paper Size selected.

#### 5. **Output bin**

Specifies which output bin to use for your printed document. Some printer models have more than one output bin you can use for sorting your documents.

#### 6. **Paper type**

Specifies the type of paper medium to use, such as plain or thick.

#### 7. | Margins... **| button**

Displays the Margins dialog box. Click this button to view the area of the page that is unavailable for printing.

# **Windows 98/Me**

8. **About... button** Displays version and copyright information for this printer driver.

### 9. **button** Help Displays the help window for this printer driver.

### 10. Restore Defaults | button

### **Windows 98/Me**

### **Graphics Tab**

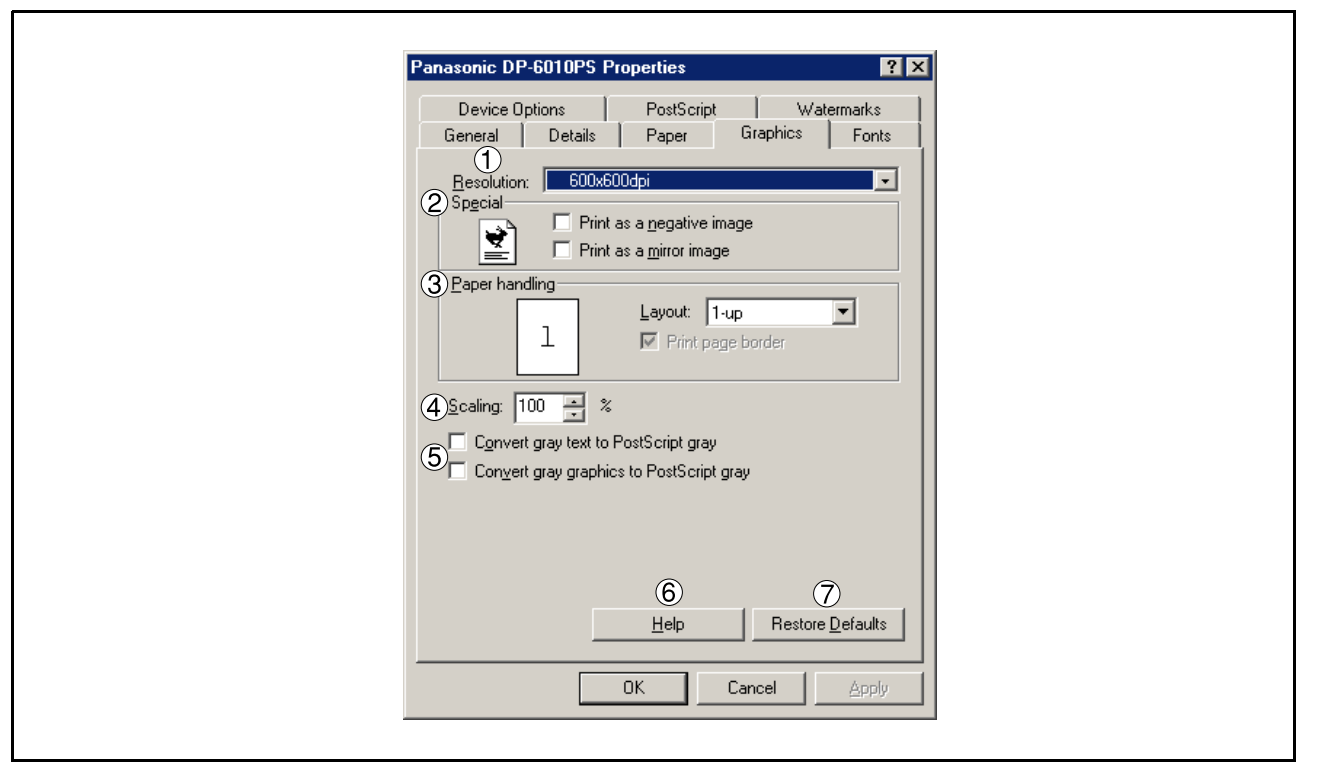

#### 1. **Resolution**

Select the resolution you want for printing (300dpi/600dpi/1200dpi Enhanced).

#### 2. **Special**

Prints a negative image and/or mirror image of your document. Click these options to view an example.

#### 3. **Paper handling**

Specify the layout pattern for printing multiple documents on a single sheet of paper and whether page borders are used. Select these options to view an example.

#### 4. **Scaling**

Specify an enlargement or reduction percentage when printing documents. If enlargement/reduction can be set within the application, indicate 100% here and specify the enlargement/reduction percentage in the Print dialog box of the application.

#### **Note:**

If the **Resolution** Tab is set to **600 dpi** or **1200 dpi**, the zoom ratio is changed depending on the paper size.

Ledger : 25 - 400% Legal : 25 - 400% A3 : 25 - 400% B4 : 25 - 400% Others : 25 - 400%

#### 5. **Convert gray text/graphics to PostScript gray** This feature is not available on your machine.

#### 6. **button** Help

Displays the help window for this printer driver.

#### 7. **Restore Defaults | button**

### **Windows 98/Me**

### **Fonts Tab**

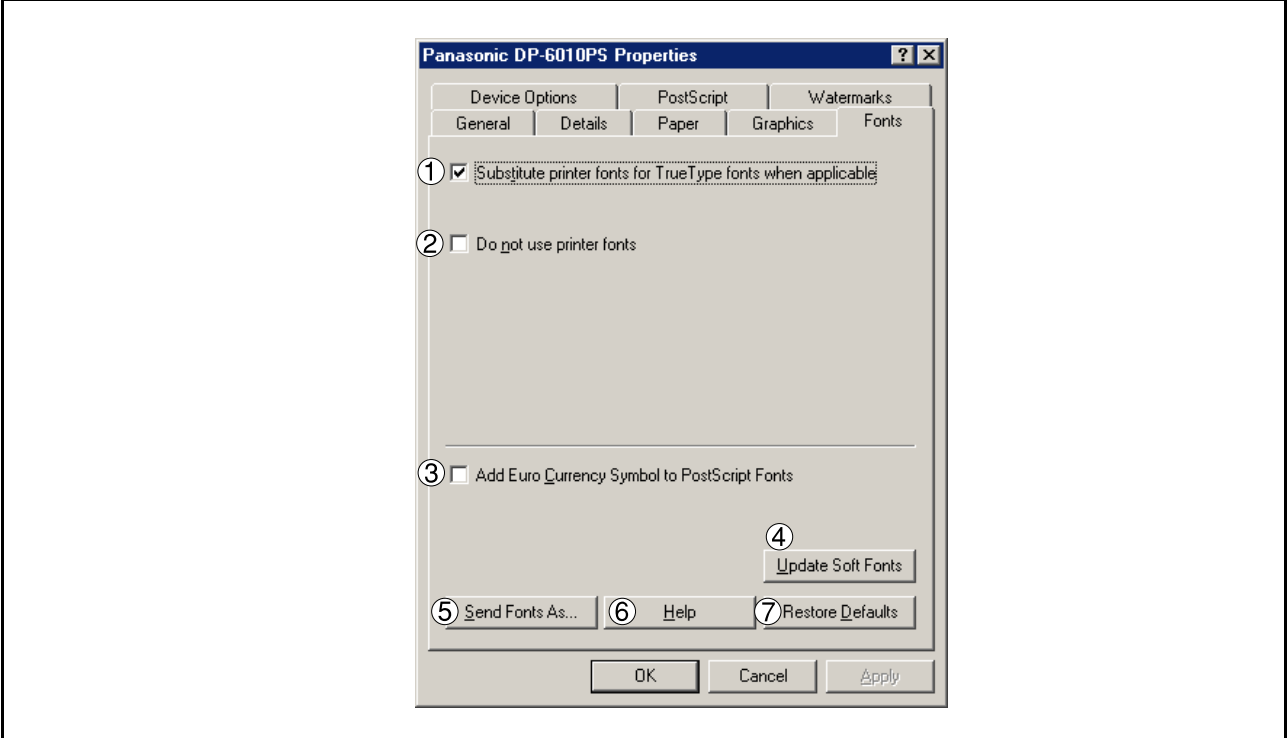

### 1. **Substitute printer fonts for TrueType fonts when applicable**

Tells the driver to determine which PostScript fonts to substitute for TrueType fonts. Instead of sending all TrueType fonts to your printer, this option substitutes a PostScript printer font for the common TrueType fonts used in your document.

By default, common TrueType fonts are substituted with their PostScript look-alikes when printing, but those with no PostScript look-alike font are sent to the printer in the format specified in the Send TrueType Fonts As box of the Send Fonts As dialog box.

#### 2. **Do not use printer fonts**

Disables using printer-resident fonts. Use this advanced option when you expect to send the PostScript output to different printer models.

### 3. **Add Euro Currency Symbol to PostScript Fonts**

Adds the European currency symbol to most PostScript fonts.

### 4. Update Soft Fonts **button**

Updates the list of PostScript fonts that have been downloaded to the printer so that the driver prints them correctly.

### 5. Send Fonts As... button

Displays the Send Fonts As dialog box. Click this button to specify how to send TrueType or PostScript fonts.

#### 6. Help **button** Help

Displays the help window for this printer driver.

### 7. **Restore Defaults | button**

### **Windows 98/Me**

### **Device Options Tab (See Note 1)**

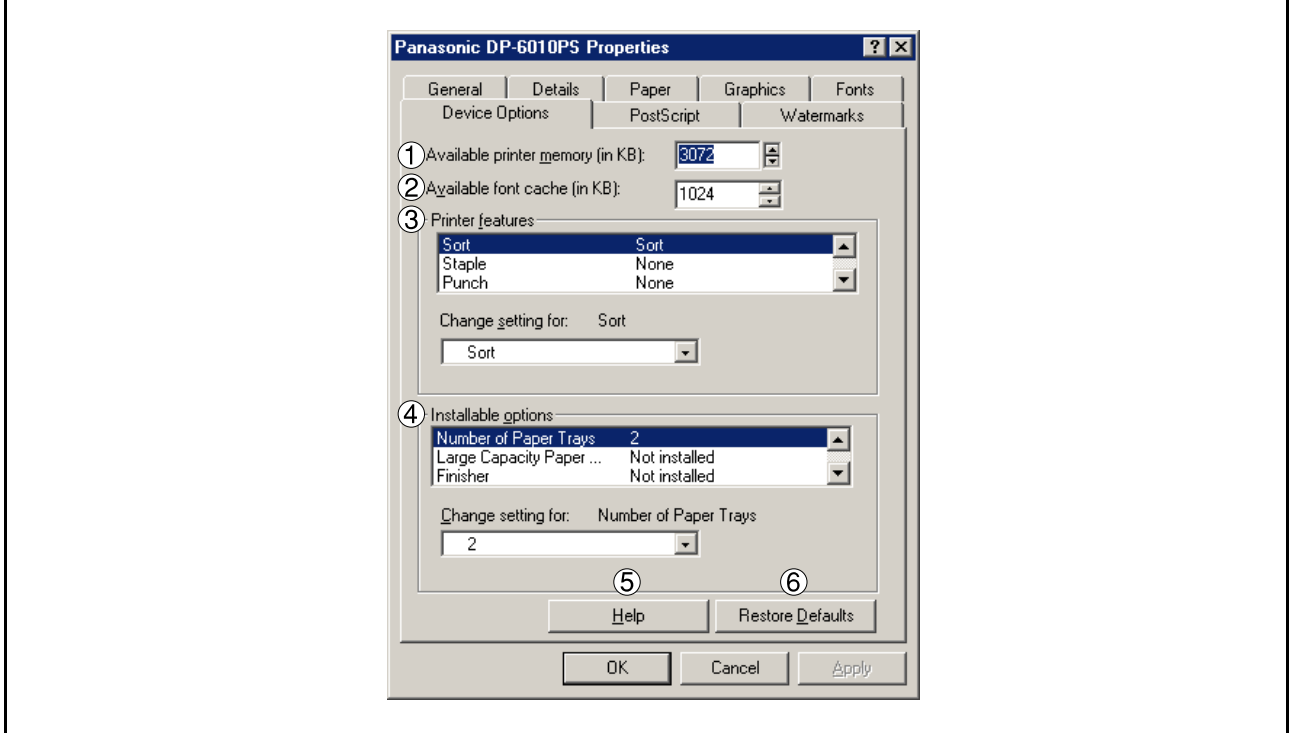

#### 1. **Available printer memory**

Specifies the amount of available printer memory. The driver uses this information when performing printing tasks, such as sending fonts from the computer to the printer.

#### 2. **Available font cache**

Displays the amount of font cache memory now available to Type 32 fonts (bitmap font format). The Driver automatically adjusts the font cache size according to the installed memory option selected in the Installable options box.

#### 3. **Printer features**

Specifies the following printer settings:

#### • **Sort**

Select whether to Stack or Sort when printing multiple copies.

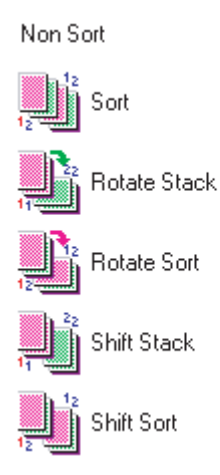

### **Windows 98/Me**

### • **Staple**

Select the staple position. Available if the optional Finisher (DA-FS600, FS605, FS330 or FS355) is installed.

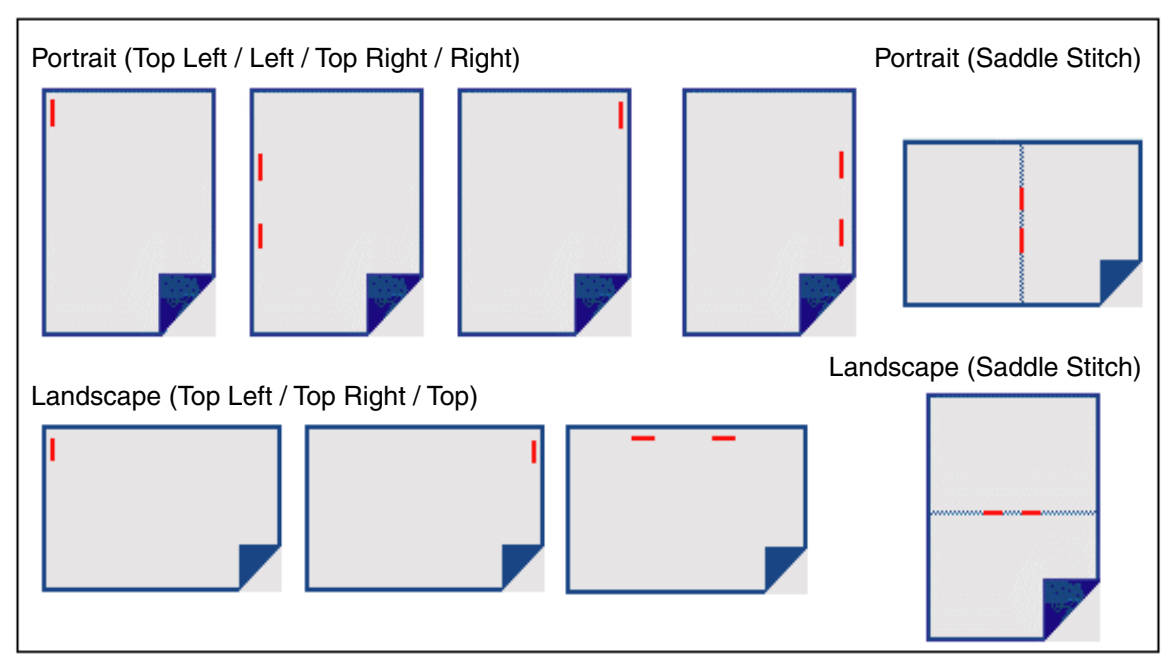

#### • **Punch**

Select the punch position. Available if the optional Punch Unit is installed.

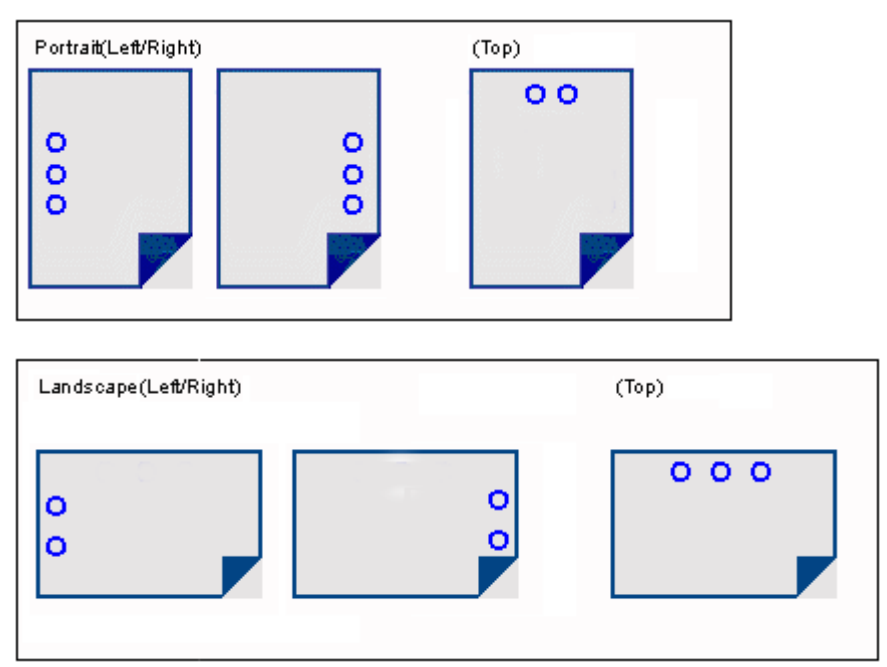

#### • **Secure**

Select the Mailbox or Secure Mailbox if storing the print data into the mailbox of the machine. Available if the optional Hard Disk Drive Unit (DA-HD60) is installed.

**Note:** The PS Driver Security Utility must be installed in order to use the user ID password.

#### • **Print Blank Pages**

Select whether the blank pages are printed or not.

### **Windows 98/Me**

#### • **Tray Switching**

Allow the paper to be fed continuously if the same size of paper is loaded in another paper tray (Auto Tray Switching). If not selected, the machine will stop if paper runs out in the chosen paper tray.

#### 4. **Installable options**

Specifies the following printer settings:

#### • **Number of Paper Trays** Select the number of available paper trays for the printer if an optional system console is installed.

### • **Large Capacity Paper Tray (LCT)**

Select if a Large Capacity Paper Tray is installed.

#### • **Finisher**

Select the type of Finisher if a Finisher is installed.

#### • **Punch Unit** Select if a Punch Unit is installed.

- **Hard Disk Drive** Select if the HDD Unit is installed.
- **Memory** Select the memory (Standard or additional). (Only available if the optional HDD unit (DA-HD60) is installed)
- 5. **Help button** Displays the help window for this printer driver. Help

#### 6. **Restore Defaults | button**

### **Windows 98/Me**

### **PostScript Tab**

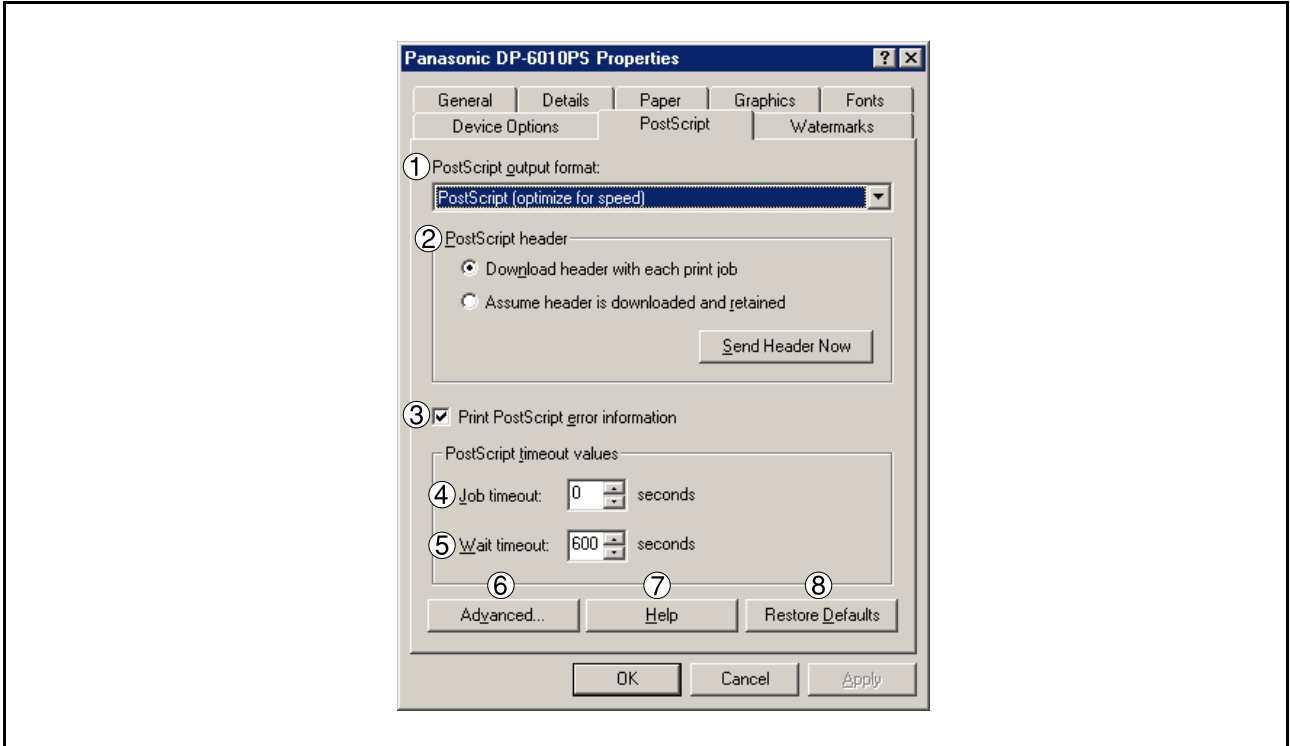

#### 1. **PostScript output format**

Specifies the format for the PostScript files. In general, use PostScript (Optimize For Speed) for printing a document.

2. **PostScript header**

Specifies whether to send header information to the printer each time you print a document; this is an advanced feature to use only if you have experience working with headers.

#### 3. **Print PostScript error information**

Specifies whether to send a special PostScript error handler with every document that you print.

#### 4. **PostScript timeout value - Job timeout**

Specifies the maximum number of seconds that the print job can take to get from the computer to the printer before the job is canceled.

A value of zero means that the job is never canceled. If your printer is shared, do not specify a value of zero.

### 5. **PostScript timeout value - Wait timeout**

Specifies the maximum number of seconds that the printer will wait for the computer to send data before canceling the job.

A value of zero means that the job is never canceled. If your printer is shared, do not specify a value of zero.

### 6. Advanced... **button**

Displays the Advanced PostScript Options dialog box. Click this button to view and change advanced PostScript settings. Only use this option if you are an advanced user with experience working with PostScript.

#### 7. **Help button** Help

Displays the help window for this printer driver.

### 8. **Restore Defaults | button**

### **Windows 98/Me**

### **Watermarks Tab**

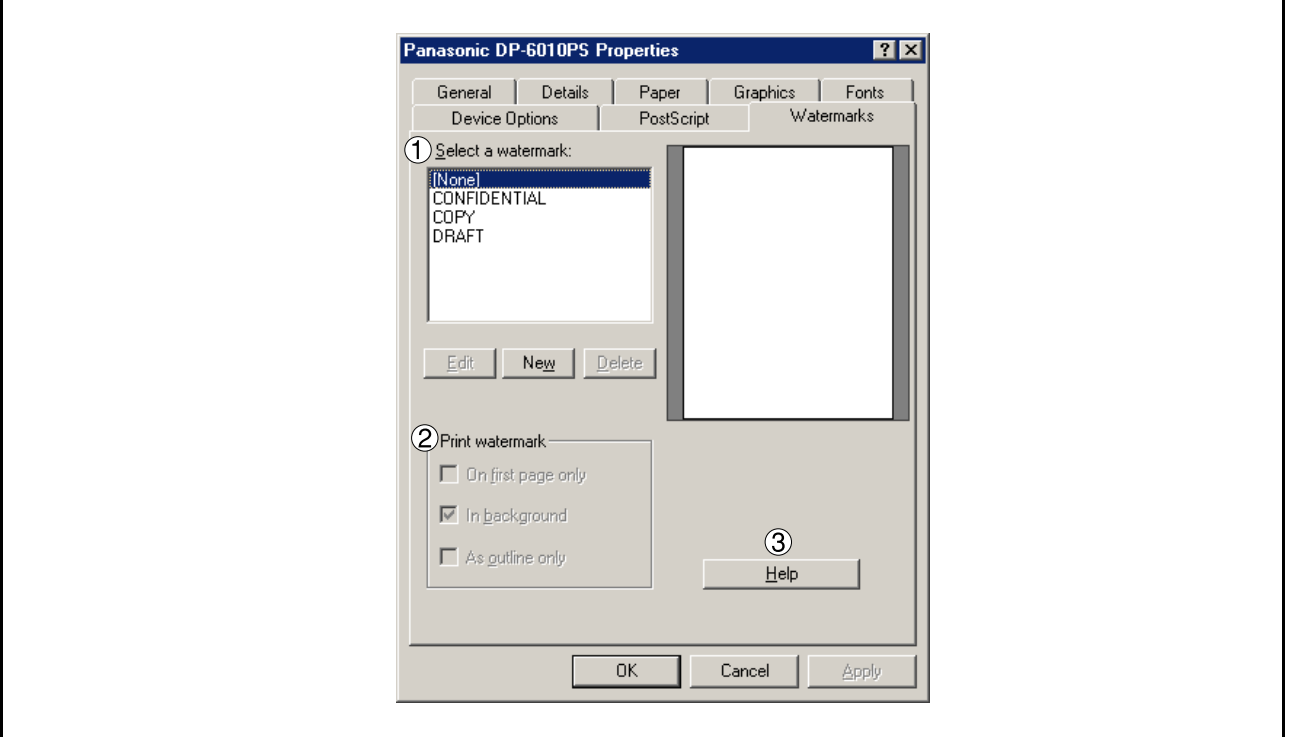

#### 1. **Select a watermark**

Lists and displays the available watermark definitions. You can click an entry in the list to select it for editing or deleting.

The  $\mid$  New  $\mid$  button displays the New Watermark dialog box, which lets you add a new watermark to the Select a Watermark list.

#### 2. **Print watermark**

Specifies the watermark form and style.

3. Help **button Help** 

Displays the help window for this printer driver.

### **Windows NT 4.0 (Administrator Settings)**

### **General Tab**

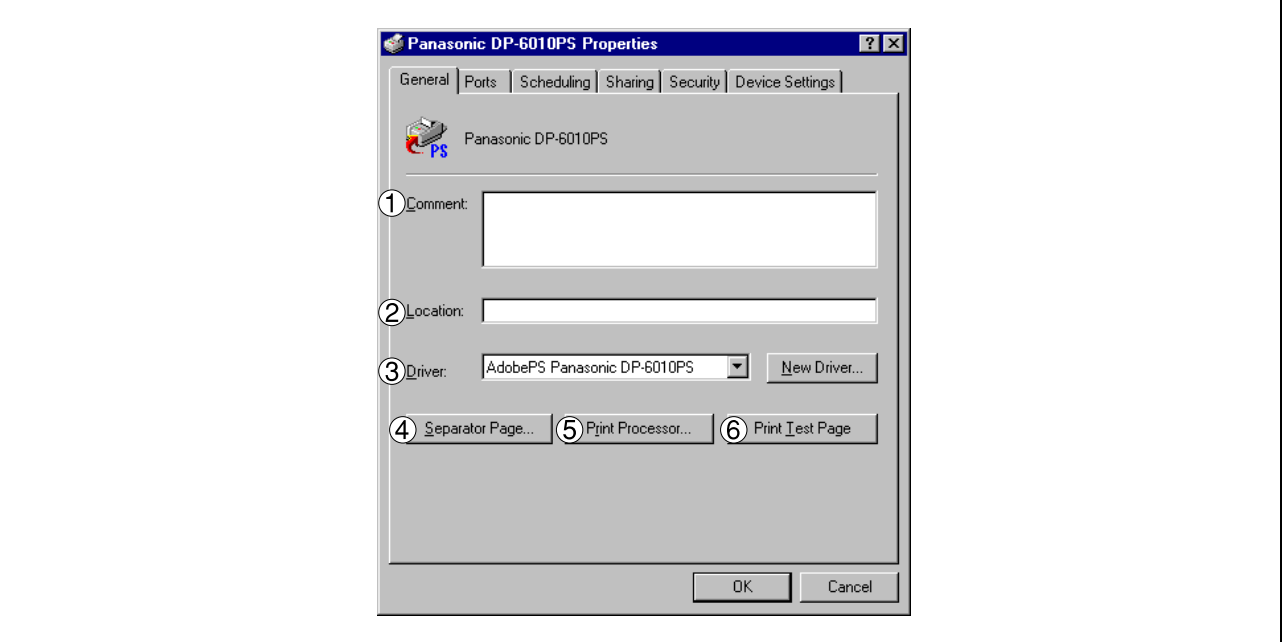

#### 1. **Comment**

Enter comments to the properties, if any.

If another user sets up this printer on his or her computer when sharing the printer, the comment specified here will also appear on that computer. However, the comment displayed for an existing user will remain unchanged even if the comment is modified later.

#### 2. **Location**

Specifies the printer location.

#### 3. **Driver**

Displays the printer driver type. Specify the printer being used or a printer model that can be emulated with the printer being used.

 $Click \nvert$  New Driver...  $\Vert$  button updates or modifies the printer driver. New Driver...

#### 4. Separator Page... **button**

This feature is not available on your machine.

#### 5. Print Processor... **button**

Specify the processor to be used for printing (Print Processor) and the data type (Default Data type).

The processor and data type affect the manner in which the printer functions in Windows NT. Normally they do not need to be modified. However, modification might be necessary when the printer is used with a special application.

#### 6. **button** Print Test Page

Prints a test page. This allows the user to verify if the printer is installed properly.

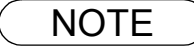

NOTE *1. In Windows NT 4.0, setting the properties depends on the logon account. This section describes properties to be specified by the administrator (system manager). See "Printing from Windows Application" for details on user properties. [\(See page 85\)](#page-84-0)*

# **Windows NT 4.0 (Administrator Settings)**

### **Ports Tab**

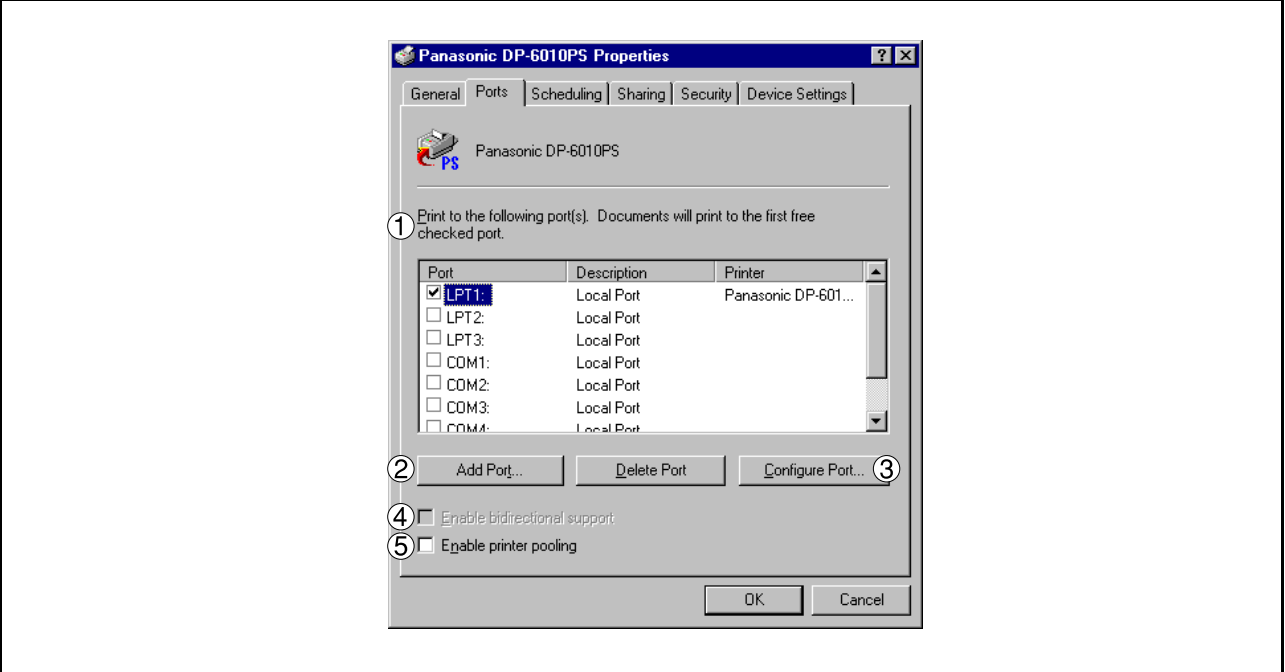

#### 1. **Print to the following port(s)**

Displays a list of available ports for printing (Port), their status (Description) and printers that are connected to these ports (Printer).

2. Add Port... | / Delete Port | button

Adds/deletes a new port or a new network path.

#### 3. Configure Port... **button**

Configures the selected port. In case of a parallel port, Transmission Retry should be specified.

#### 4. **Enable bidirectional support**

On a printer, this setting enables reception of configuration data and status data from computer.

#### 5. **Enable printer pooling**

Printer pooling allows outputting data from one logical printer to two or more printers. With printer pooling enabled, a transmitted printing job is output to the first printer that is ready for printing.

# **Windows NT 4.0 (Administrator Settings)**

### **Scheduling Tab**

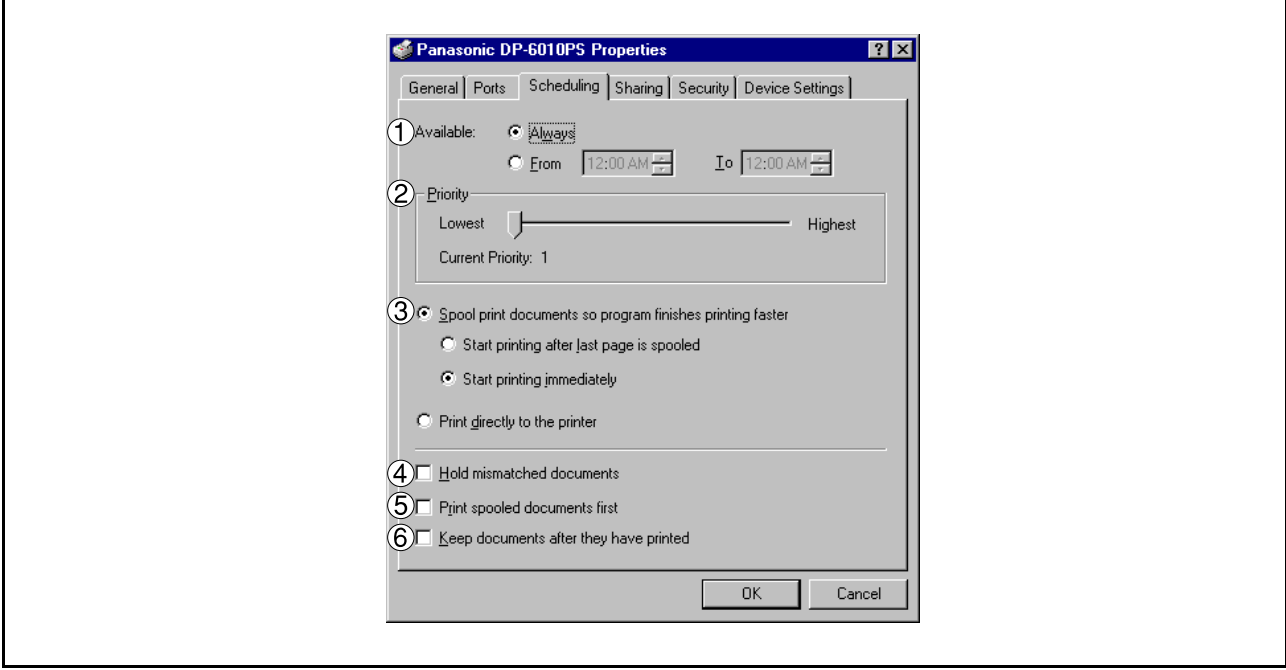

#### 1. **Available**

Schedules when the printer is available for operation. Specify operating hours when **From-To** is selected.

#### 2. **Priority**

Sets printing priority. The slider allows the priority to be adjusted from 1 through 99.

#### 3. **Spool print documents... / Print directly to the printer**

Specify how documents should be sent from an application to the printer.

#### 4. **Hold mismatched documents**

The spooler compares document settings against printer settings and holds printing of a document if its settings (Paper Size, Orientation, and so on) do not match the printer settings.

#### 5. **Print spooled documents first**

Always prints spooled documents first regardless of printing priority.

#### 6. **Keep documents after they have printed**

Holds documents in the print queue even after they have been printed. These documents can be printed again directly from the queue regardless of the state the application is in.

# **Windows NT 4.0 (Administrator Settings)**

### **Sharing Tab**

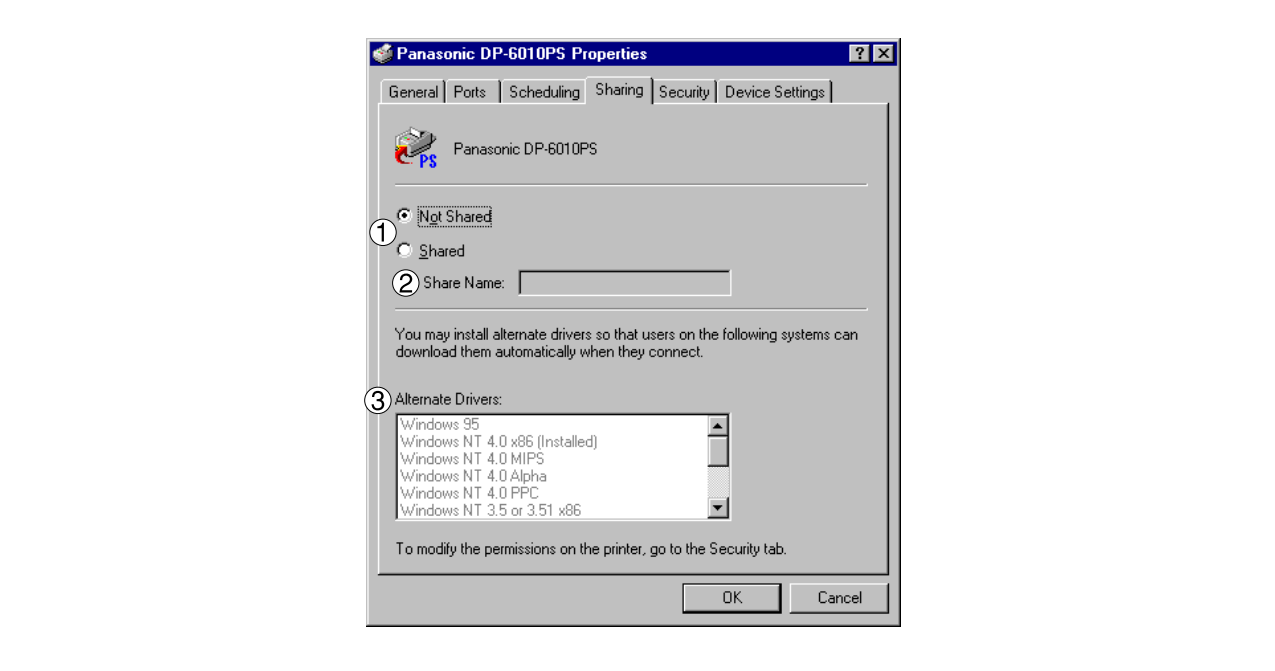

#### 1. **Not Shared/Shared**

Select whether to display or share this printer with other computers.

#### 2. **Share Name**

Specify the name of the shared printer. The displayed name can be used as it is or a new name may be entered. The name specified here will be displayed when other users view information about the printer on the network.

#### 3. **Alternate Drivers**

Allows other operating systems' printer drivers to be loaded. When users of these operating systems connect to the printer, the printer driver is automatically loaded.

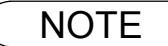

**NOTE** 1. When sharing a printer on the network, the print driver needs to be installed on the print server *only, other computers will automatically copy and use that driver.*

*For this reason, the print server must be ready with printer drivers for all the operating systems of all the computers that will be sharing the printer.*

# **Windows NT 4.0 (Administrator Settings)**

### **Security Tab**

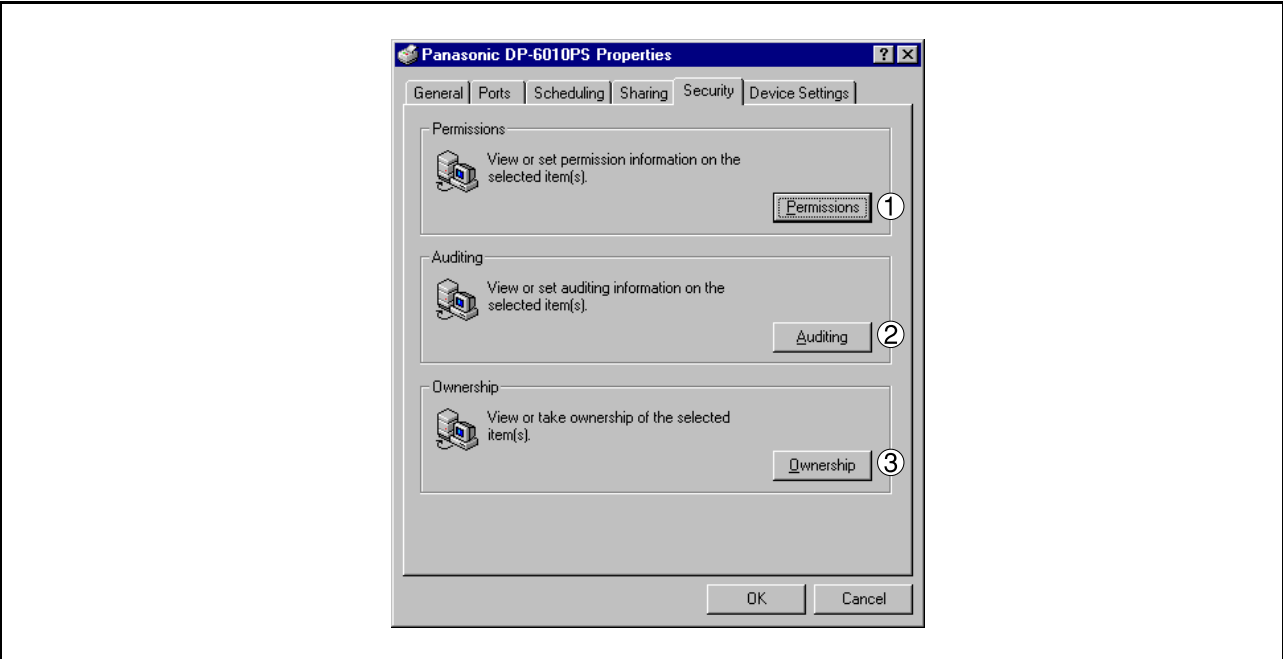

- 1. Permissions | button Set printer access privileges.
- 2. Auditing **button** Displays the users who have used this printer and how they used it.
- 3. Ownership **button** Set the ownership of the printer.

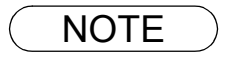

NOTE *1. In order to utilize these features, first you need to select Audit... from User Manager's Policies and enable File and Object Access in the Audit Policy dialog box.*

## **Windows NT 4.0 (Administrator Settings)**

### **Device Settings Tab**

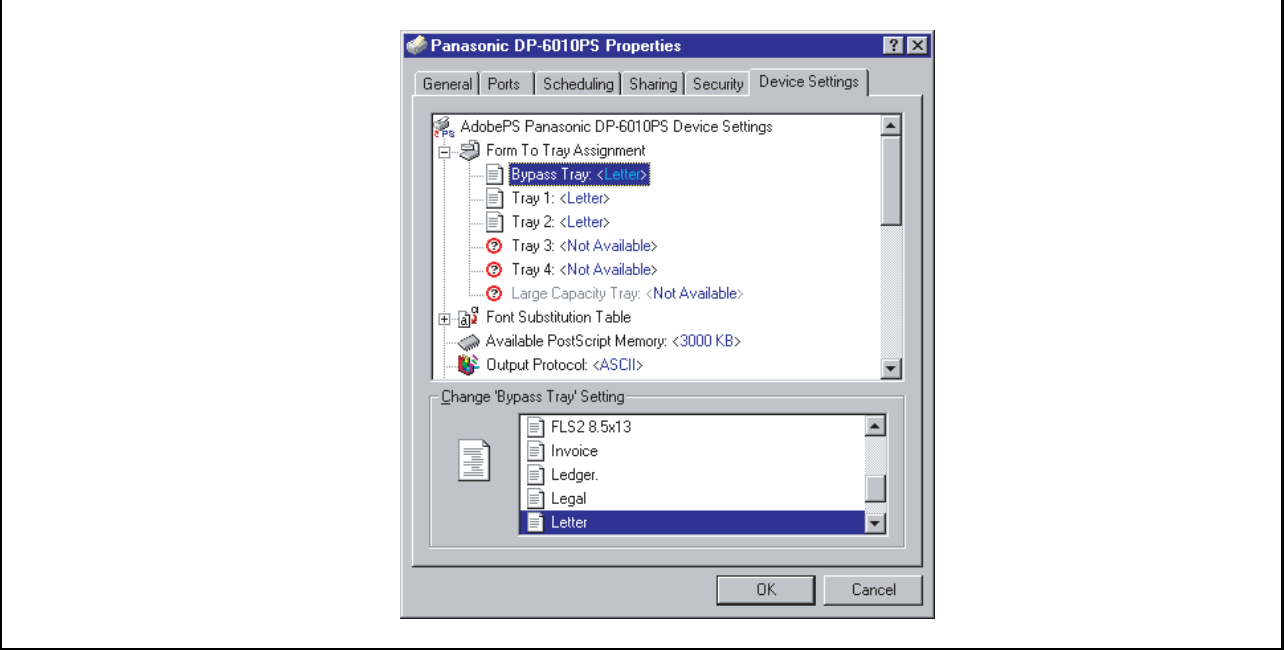

Specifies the following printer settings and options:

#### • **Form To Tray Assignment**

Specifies the paper size of each available tray.

#### • **Font Substitutuion Table**

Specifies which PostScript fonts to substitute for TrueType fonts. Instead of sending all TrueType fonts to your printer, this option substitutes a PostScript printer font for the common TrueType fonts used in your document.

#### • **Available PostScript Memory**

Specifies the amount of available printer memory. The driver uses this information when performing printing tasks, such as sending fonts from the computer to the printer.

#### • **Output Protocol**

Specifies the data format to the printer. Only use this option if you are an advanced user with experience working with PostScript.

### • **Send CTRL-D Before/After Each Job**

Sends a CTRL+D to notify the printer that the current job has finished printing and to reset the printer. Only use this option if you are an advanced user with experience working with PostScript.

#### • **Convert Gray Text/Grapgics to PostScript Gray**

This feature is not available on your machine.

• **Add Euro Currency Symbol to PostScript Fonts**

Adds the European currency symbol to most PostScript fonts.

#### • **Job timeout**

Specifies the maximum number of seconds that the print job can take to get from the computer to the paper before the job is canceled.

A value of zero means that the job is never canceled. If your printer is shared, do not specify a value of zero.

### **Windows NT 4.0 (Administrator Settings)**

#### • **Wait timeout**

Specifies the maximum number of seconds that the printer will wait for the computer to send data before canceling the job.

A value of zero means that the job is never canceled. If your printer is shared, do not specify a value of zero.

#### • **Minimum Font Size to Download as Outline**

Specifies the minimum font size to download as Outline. Increasing this value can speed up printing.

• **Maximum Font Size to Download as Bitmap** Specifies the maximum font size to download as Bitmap. Decreasing this value can speed up printing.

Installable Options

- **Number of Paper Trays** Select the number of available paper trays for the printer if an optional system console is installed.
- **Large Capacity Paper Tray (LCT)** Select if a Large Capacity Paper Tray is installed.
- **Finisher** Select the type of Finisher if a Finisher is installed.
- **Punch Unit** Select if a Punch Unit is installed.
- **Hard Disk Drive** Select if the HDD Unit is installed.
- **Memory** Select the memory (Standard or additional). (Only available if the optional HDD unit (DA-HD60) is installed)

### **Windows 2000/XP (Administrator Settings)**

### **General Tab**

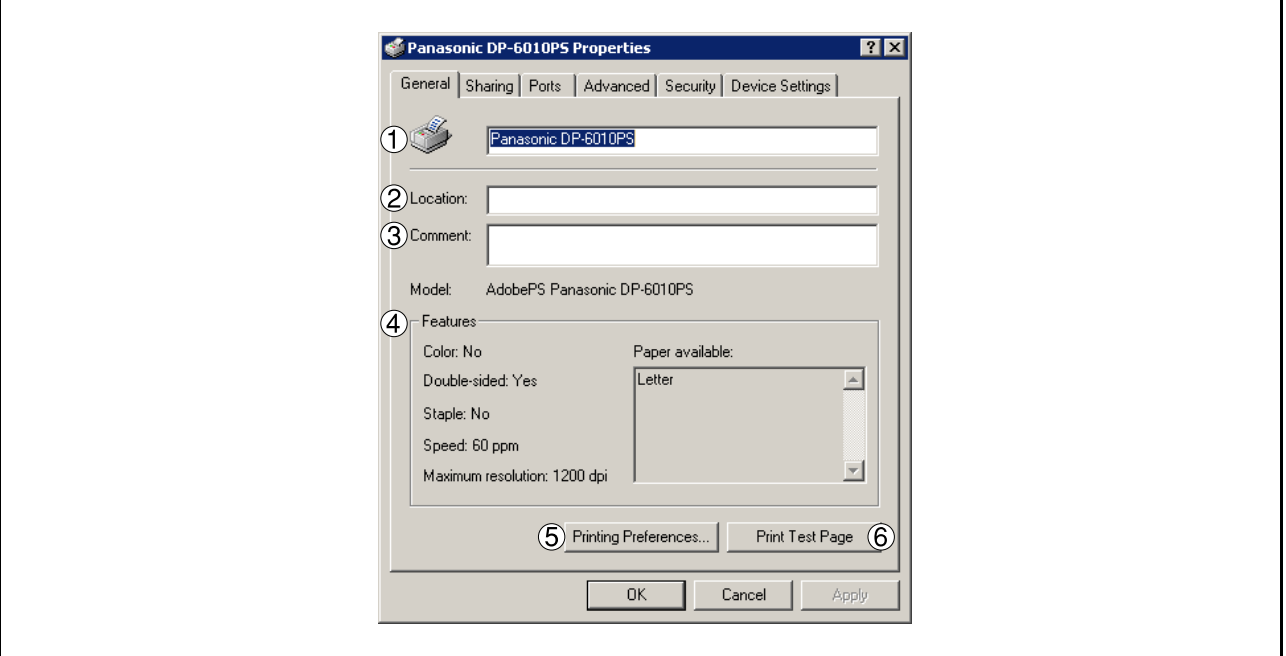

#### 1. **Printer Name**

Name of the printer specified upon installation is displayed.

#### 2. **Location**

Specifies the printer location.

#### 3. **Comment**

Enter comments to the properties, if any.

If another user sets up this printer on his or her computer when sharing the printer, the comment specified here will also appear on that computer. However, the comment displayed for an existing user will remain unchanged even if the comment is modified later.

#### 4. **Features**

Functions and settings of the printer are displayed.

#### 5. Printing Preferences... **button**

Changes properties (print settings) specifiable for each user. Refer to "Printing from Windows Applications" for detailed settings. [\(See page 85\)](#page-84-0)

#### 6. **button** Print Test Page

Prints a test page. This allows the user to verify if the printer is installed properly.

NOTE *1. In Windows 2000/XP, setting the properties depends on the logon account. This section describes properties to be specified by the administrator (system manager). See "Printing from Windows Applications" for details on user properties. [\(See page 85\)](#page-84-0)*

# **Windows 2000/XP (Administrator Settings)**

### **Sharing Tab**

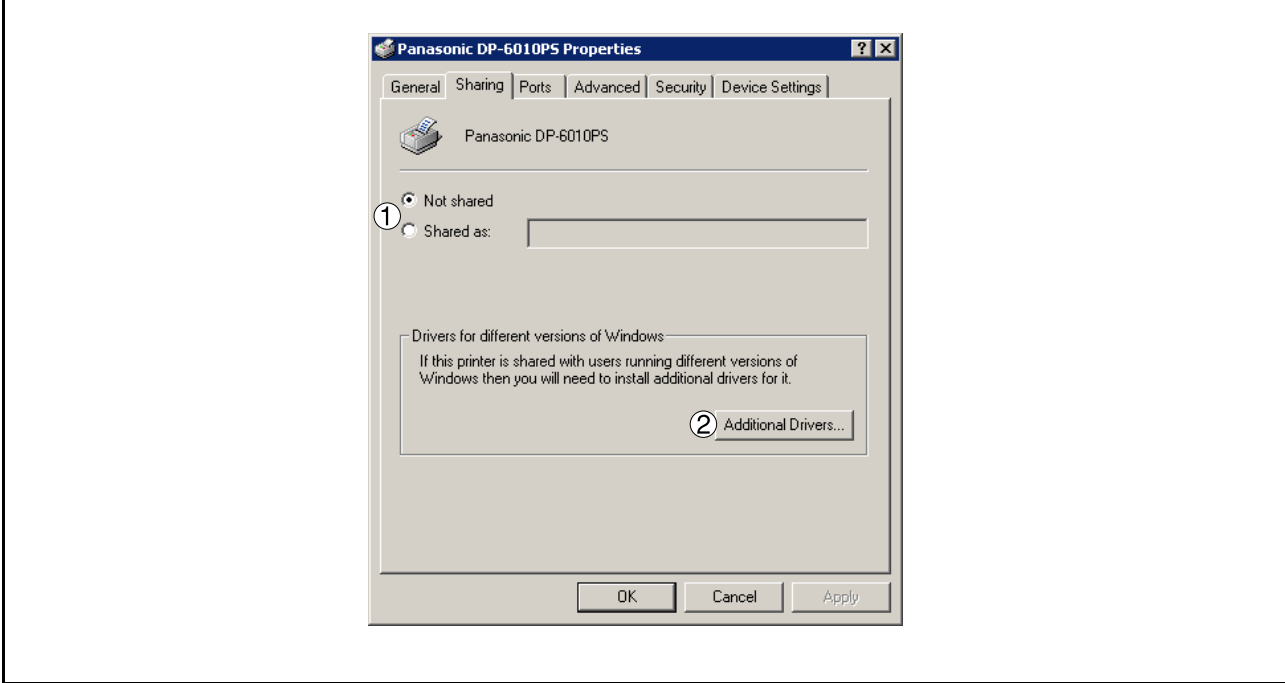

#### 1. **Not shared/Shared as**

Select whether to display or share this printer with other computers.

For sharing a printer, specify the share name of a printer to be shared. A name specified here appears when other users view the printer information on a network.

#### 2. Additional Drivers... **button**

Allows other operating systems' printer drivers to be loaded. When users of these operating systems connect to the printer, the printer driver is automatically loaded.

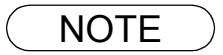

NOTE *1. When sharing a printer on the network, the print driver needs to be installed on the print server only, other computers will automatically copy and use that driver. For this reason, the print server must be ready with printer drivers for all the operating systems of all the computers that will be sharing the printer.*

# **Windows 2000/XP (Administrator Settings)**

### **Ports Tab**

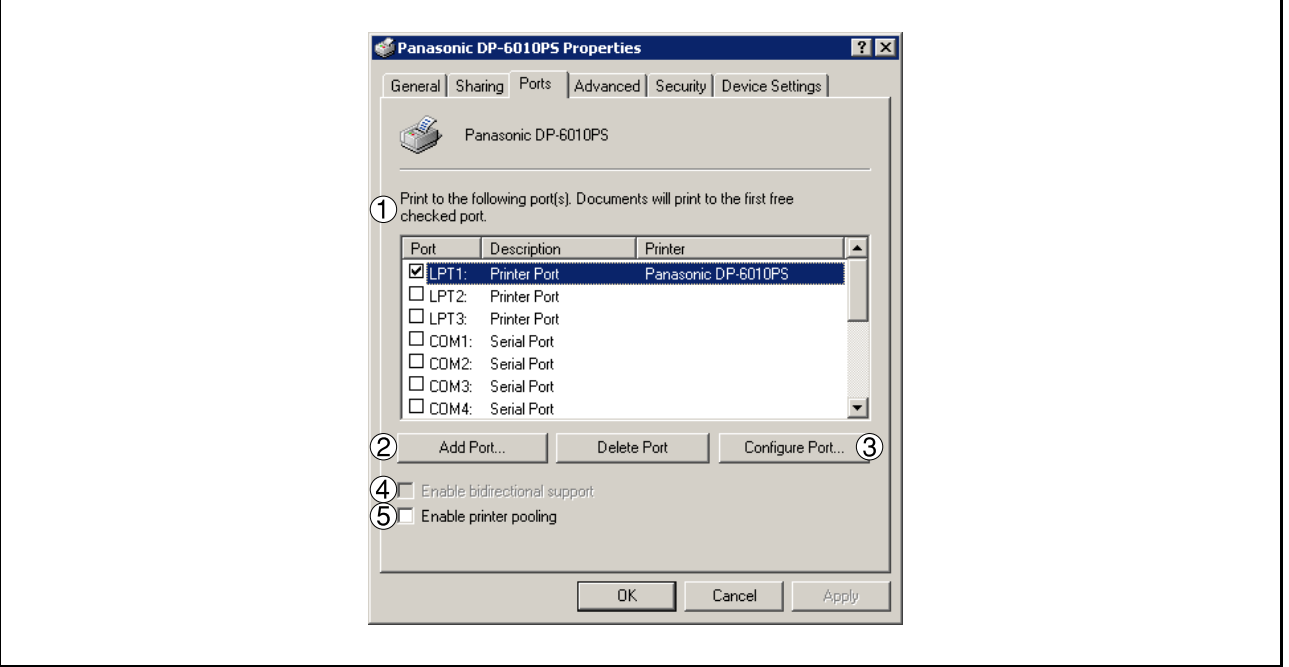

### 1. **Print to the following port(s)**

Displays a list of available ports for printing (Port), their status (Description) and printers that are connected to these ports (Printer).

2. Add Port... | / | Delete Port | button

Adds/deletes a new port or a new network path.

#### 3. Configure Port... **button**

Configures the selected port. In case of a parallel port, Transmission Retry should be specified.

#### 4. **Enable bidirectional support**

Be sure to check the check box for "Enable bidirectional support" when installing the status monitor. Otherwise, status information reception may not function property.

#### 5. **Enable printer pooling**

Printer pooling allows outputting data from one logical printer to two or more printers. With printer pooling enabled, a transmitted printing job is output to the first printer that is ready for printing.

# **Windows 2000/XP (Administrator Settings)**

### **Advanced Tab**

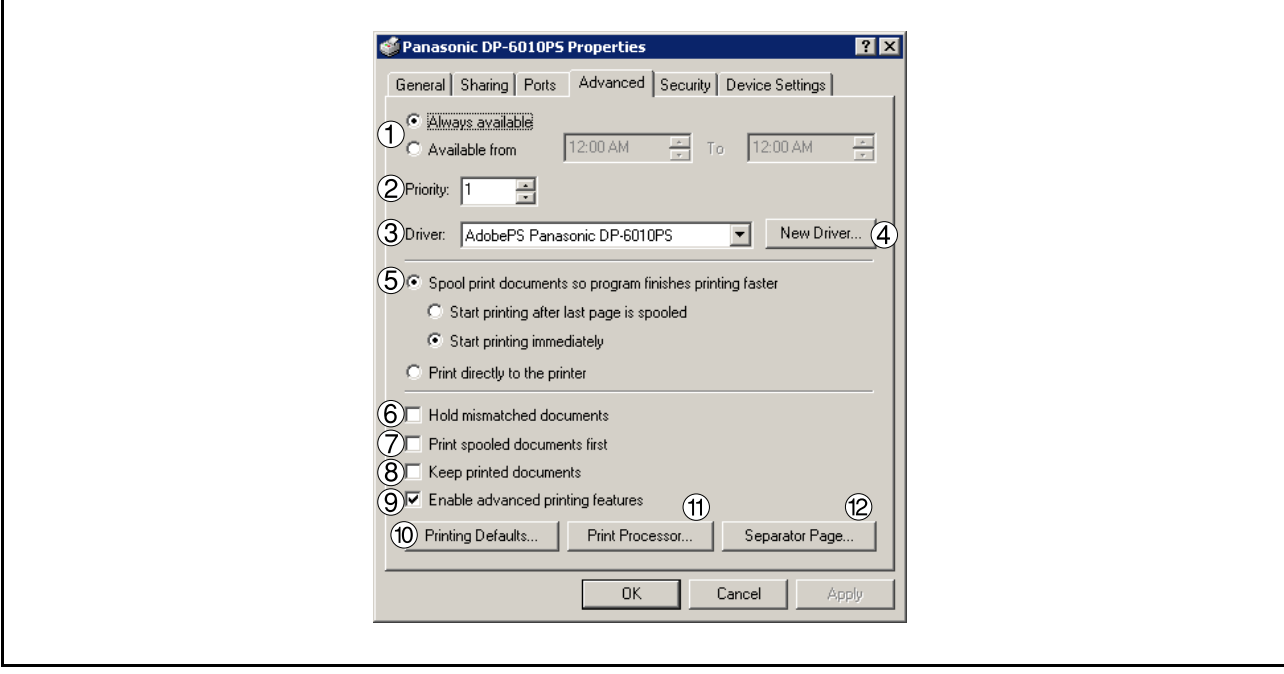

#### 1. **Always available/Available from**

Schedules when the printer is available for operation. Specify operating hours when **From-To** is selected.

#### 2. **Priority**

Sets printing priority. The slider allows the priority to be adjusted from 1 through 99.

3. **Driver**

Displays the printer driver type. Specify the printer being used or a printer model that can be emulated with the printer being used.

#### 4. New Driver... **button**

Updates or modifies the printer driver.

#### 5. **Spool print documents... / Print directly to the printer**

Specify how documents should be sent from an application to the printer.

#### 6. **Hold mismatched documents**

The spooler compares document settings against printer settings and holds printing of a document if its settings (Paper Size, Orientation, and so on) do not match the printer settings.

#### 7. **Print spooled documents first**

Always prints spooled documents first regardless of printing priority.

#### 8. **Keep printed documents**

Holds documents in the print queue even after they have been printed. These documents can be printed again directly from the queue regardless of the state the application is in.

### **Windows 2000/XP (Administrator Settings)**

#### 9. **Enable advanced printing features**

Enables advanced printing features. Optional features of the printer (page ordering, booklet printing, numbering on sheets) are enabled. These features can be disabled if a problem occurs due to incompatibility. Disabling the features may also disable the printing options.

#### 10. Printing Defaults... **button**

Specifies standard (default) values for the properties (print settings) specifiable for each user. If a local printer is shared, the settings here are used as printing defaults for other users. Refer to "Printing from Windows Applications" for detailed settings. [\(See page 85\)](#page-84-0)

#### 11. Print Processor... | **button**

Specify the processor to be used for printing (Print Processor) and the data type (Default Data type). The processor and data type affect the manner in which the printer functions in Windows 2000/XP. Normally they do not need to be modified. However, modification might be necessary when the printer is used with a special application.

#### 12. Separator Page... **button**

This feature is not available on your machine.

## **Windows 2000/XP (Administrator Settings)**

### **Security Tab**

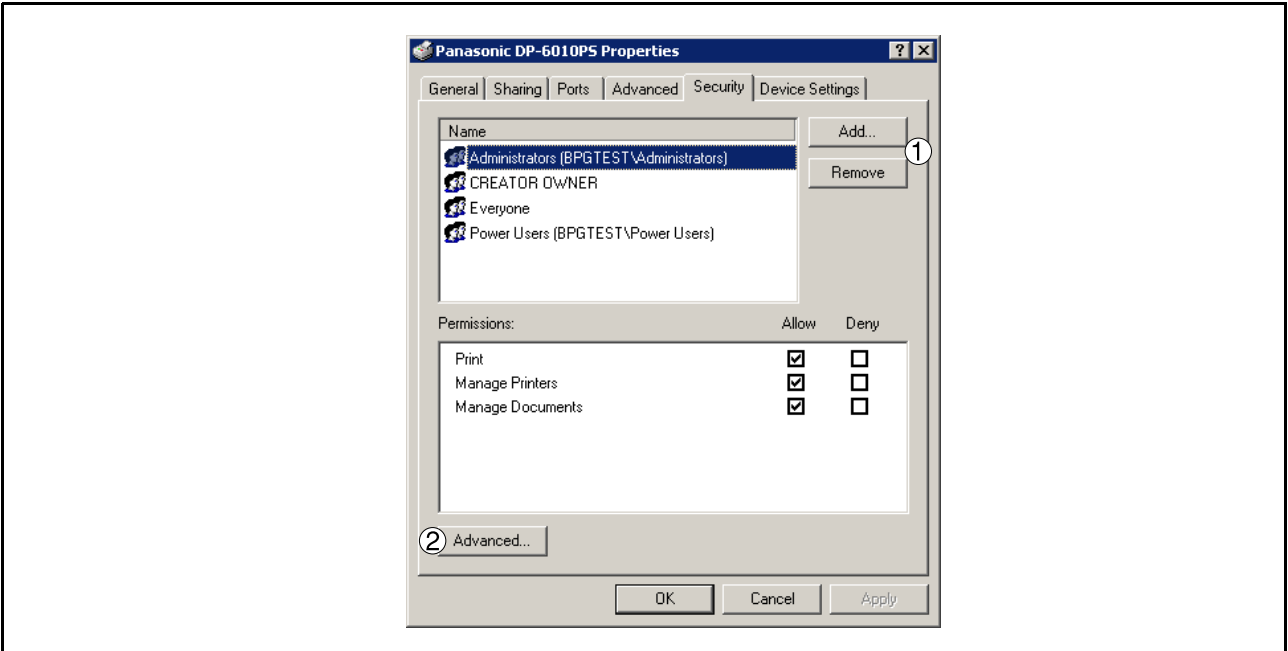

Displays a list of users and groups to whom printer access is assigned to. A list of standard permissions for each group or user is displayed. Check the checkboxes for permitting or prohibiting access. Gray checkbox indicates the permission inheritance.

- 1. Add... | / Remove | **button** Add or delete a user or group from the list.
- 2. Advanced... **button**

Specify access to a printer, audit, and owner.

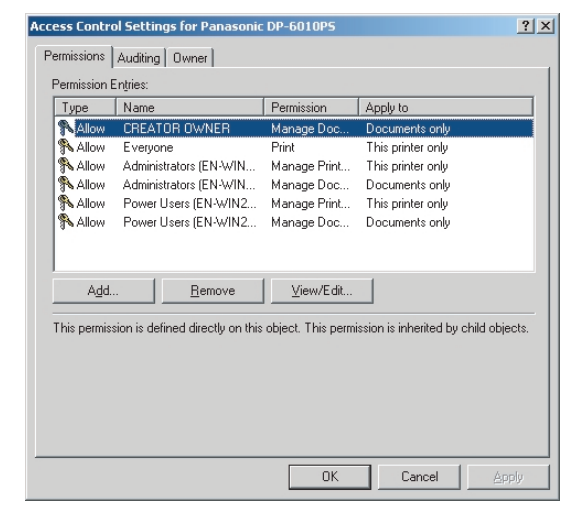

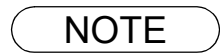

- NOTE *1. Windows 2000 provides the capability of managing access to various objects (e.g. printers) by users.*
	- *2. Refer to the Windows 2000 documentation for details on access permission, audit, and owner.*
	- *3. The Security Tab is not shown in Windows XP.*

# **Windows 2000/XP (Administrator Settings)**

### **Device Settings Tab**

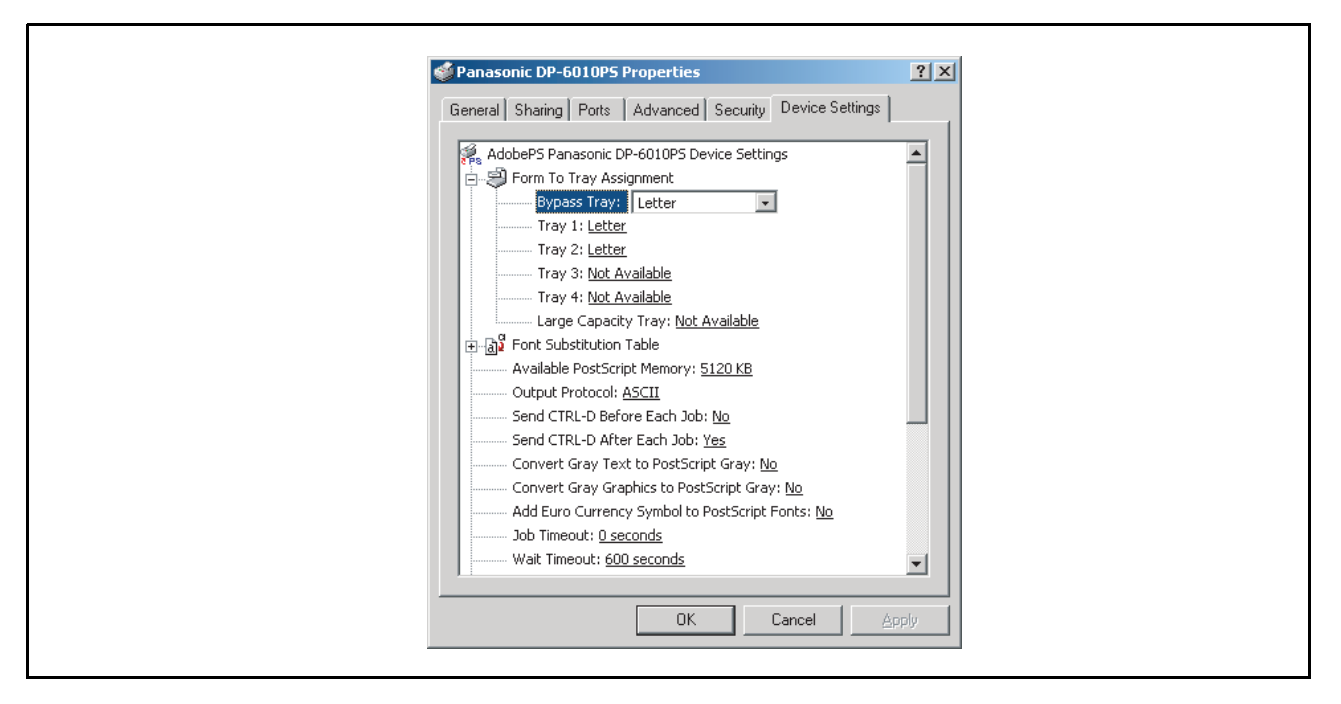

Specifies the following printer settings and options:

#### • **Form To Tray Assignment**

Specifies the paper size of each available tray.

#### • **Font Substitutuion Table**

Specifies which PostScript fonts to substitute for TrueType fonts. Instead of sending all TrueType fonts to your printer, this option substitutes a PostScript printer font for the common TrueType fonts used in your document.

#### • **Available PostScript Memory**

Specifies the amount of available printer memory. The driver uses this information when performing printing tasks, such as sending fonts from the computer to the printer.

#### • **Output Protocol**

Specifies the data format to the printer. Only use this option if you are an advanced user with experience working with PostScript.

#### • **Send CTRL-D Before/After Each Job**

Sends a CTRL+D to notify the printer that the current job has finished printing and to reset the printer. Only use this option if you are an advanced user with experience working with PostScript.

#### • **Convert Gray Text/Grapgics to PostScript Gray**

This feature is not available on your machine.

• **Add Euro Currency Symbol to PostScript Fonts**

Adds the European currency symbol to most PostScript fonts.

#### • **Job timeout**

Specifies the maximum number of seconds that the print job can take to get from the computer to the paper before the job is canceled.

A value of zero means that the job is never canceled. If your printer is shared, do not specify a value of zero.

### **Windows 2000/XP (Administrator Settings)**

#### • **Wait timeout**

Specifies the maximum number of seconds that the printer will wait for the computer to send data before canceling the job.

A value of zero means that the job is never canceled. If your printer is shared, do not specify a value of zero.

#### • **Minimum Font Size to Download as Outline**

Specifies the minimum font size to download as Outline. Increasing this value can speed up printing.

• **Maximum Font Size to Download as Bitmap** Specifies the maximum font size to download as Bitmap. Decreasing this value can speed up printing.

Installable Options

- **Number of Paper Trays** Select the number of available paper trays for the printer if an optional system console is installed.
- **Large Capacity Paper Tray (LCT)** Select if a Large Capacity Paper Tray is installed.
- **Finisher** Select the type of Finisher if a Finisher is installed.
- **Punch Unit** Select if a Punch Unit is installed.
- **Hard Disk Drive** Select if the HDD Unit is installed.
- **Memory** Select the memory (Standard or additional). (Only available if the optional HDD unit (DA-HD60) is installed)

To change the printer settings, open the printer properties by performing the following steps.

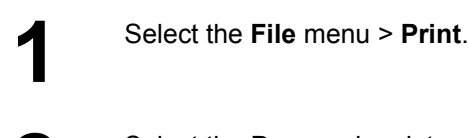

**2** Select the Panasonic printer.

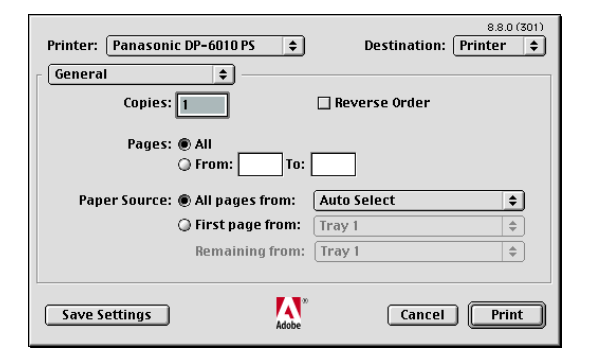

In print window, you will see a number of titles in the pop-up menu. The appropriate operating system shows different titles in the window.

#### **Mac OS 8.6/9.x:**

Click the  $\Box$  Save Setting  $\Box$  button to save the current settings for the default values. Save Setting

#### **Mac OS X:**

Select the Save Custom Setting nenu to save the current settings for the default values.

### **Mac OS 8.6/9.x**

### **General menu**

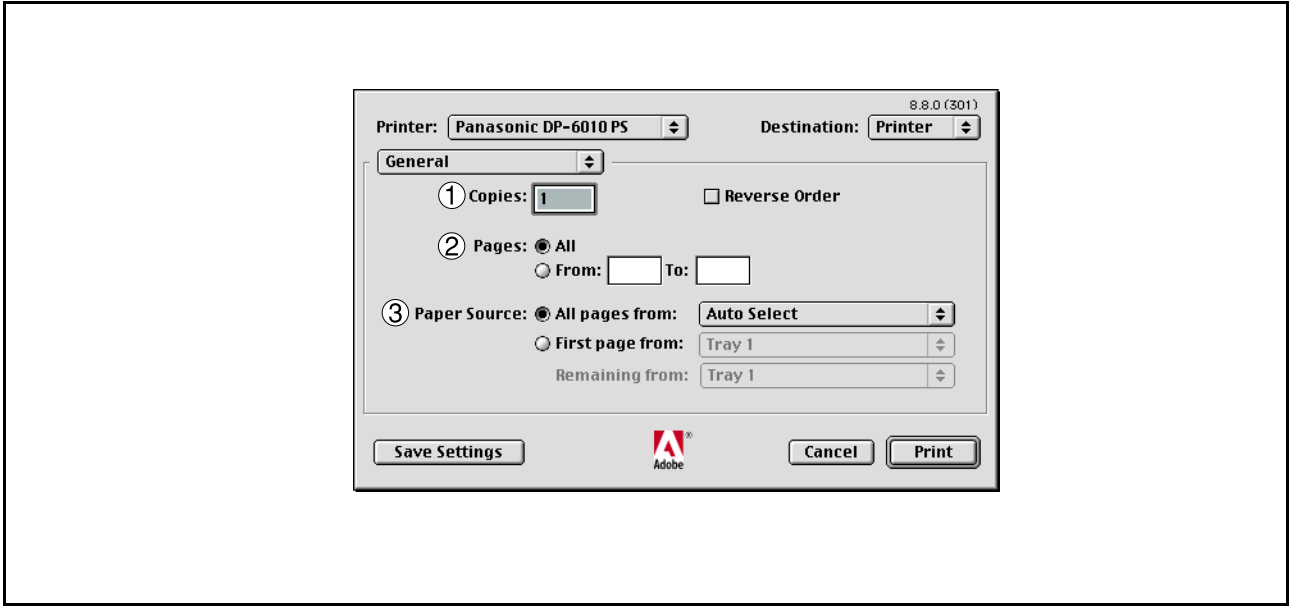

### 1. **Copies**

Specify the number of copies to be printed.

#### 2. **Pages**

Specify the range of printing pages.

#### 3. **Paper Source**

Specify where the paper you want to use is located in the device. If you choose **Auto Select**, the printer driver will automatically select an appropriate tray according to the Paper Size selected.

### **Mac OS 8.6/9.x**

### **Background Printing menu**

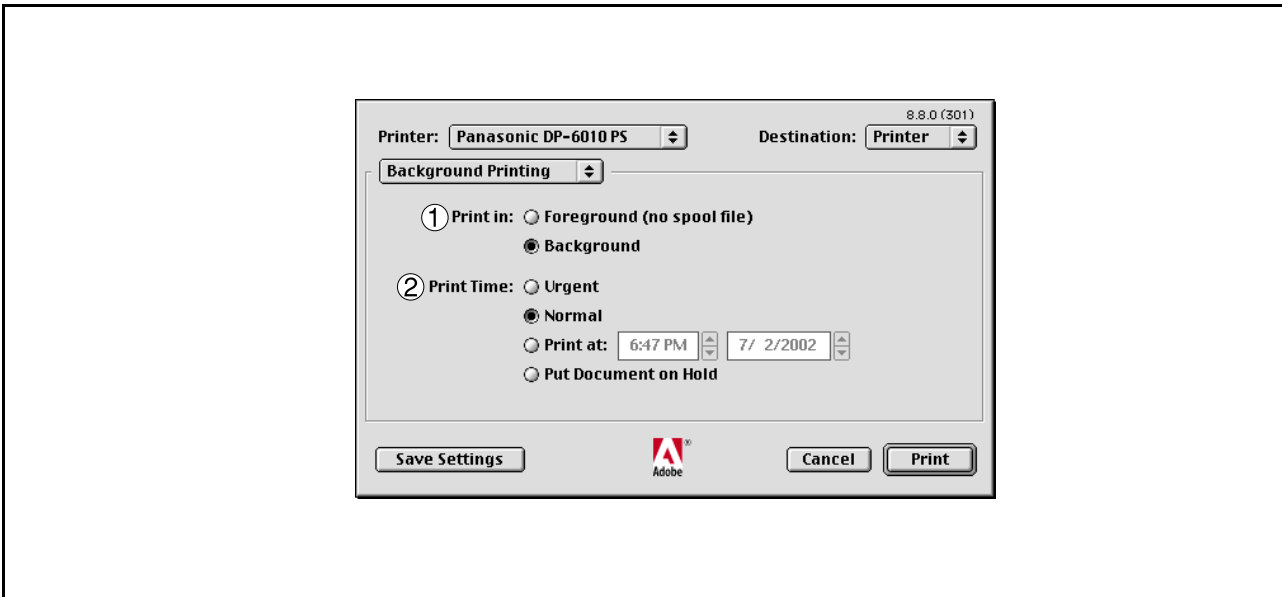

#### 1. **Print in**

Select Foreground or Background printing.

Foreground printing ties-up your Macintosh while it prints the job. Printing is completed more quickly, and the document takes less disk space when preparing for printing.

The Background selection causes your Macintosh to write your job to the hard disk before printing it. This frees-up the computer so you can work while the job is printing, but it takes longer overall.

#### 2. **Print Time**

Schedules when the printer outputs current documents.

You can specify operating hours when From-To is selected, or holds documents in the print queue.

# **Mac OS 8.6/9.x**

### **Cover Page menu**

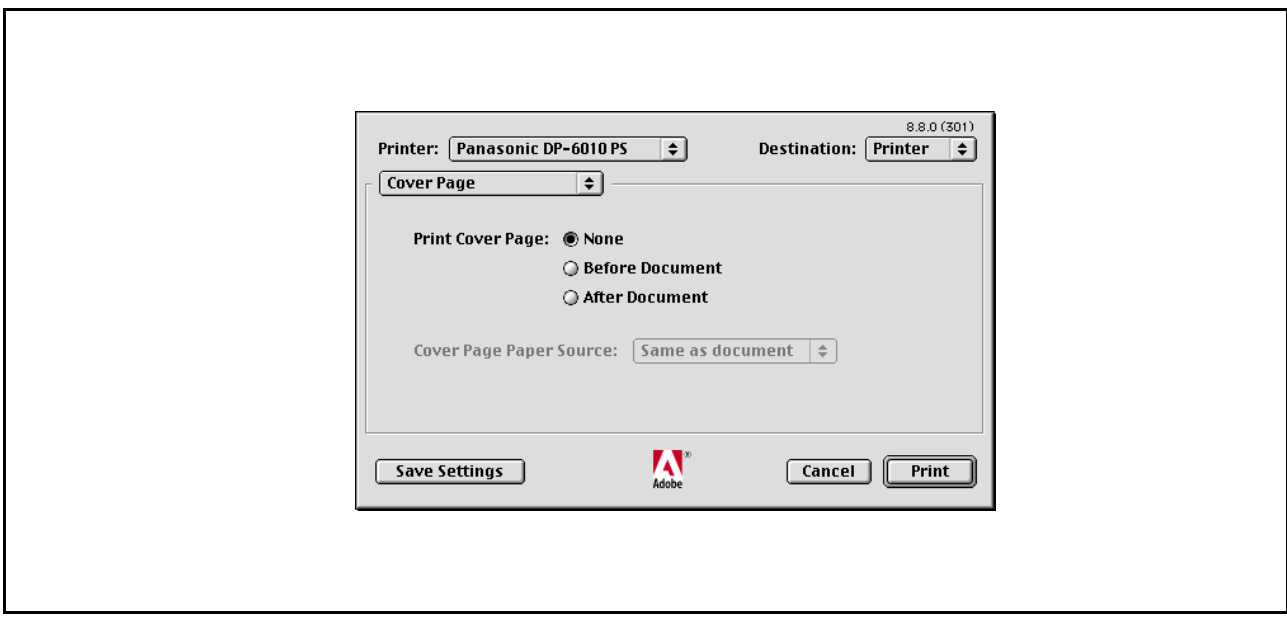

#### **NOTE:**

This feature is not available on your machine.

# **Mac OS 8.6/9.x**

### **Color Matching menu**

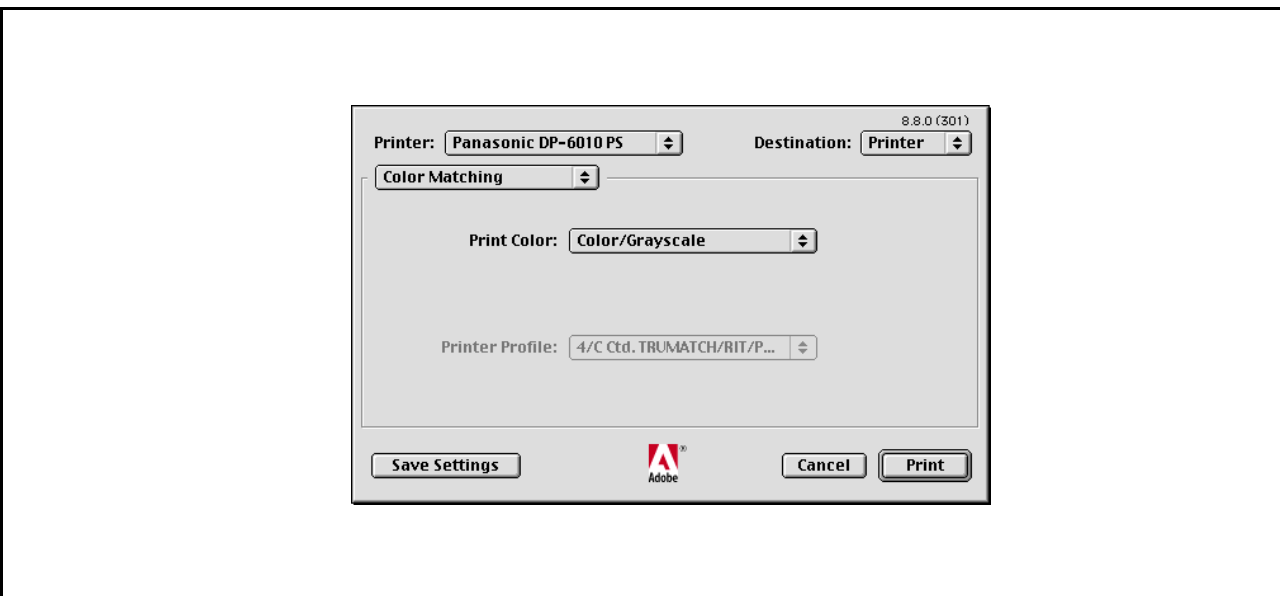

#### **NOTE:**

This feature is not available on your machine.

### **Mac OS 8.6/9.x**

### **Layout menu**

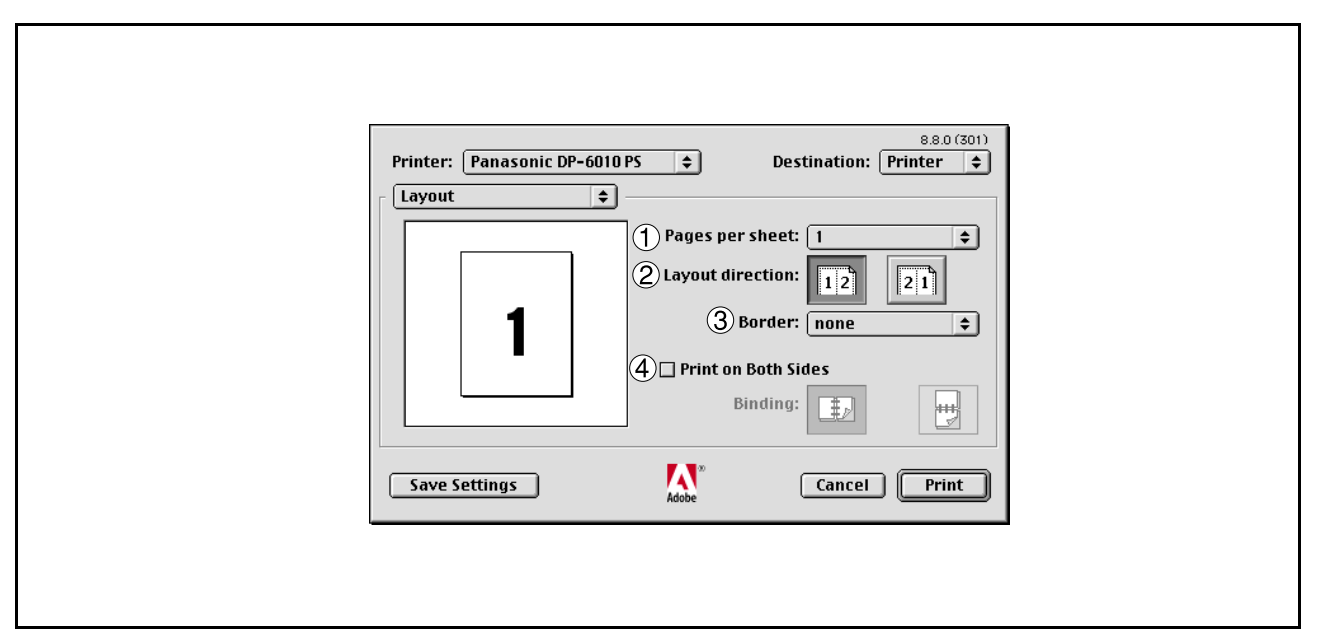

#### 1. **Pages per sheet**

Specify the number for printing multiple documents on a single sheet of paper. Select this option to view an example.

#### 2. **Layout direction**

Specify the layout direction for printing multiple documents on a single sheet of paper. Select this option to view an example.

#### 3. **Border**

Specify whether page borders are used when printing multiple documents on a single sheet of paper.

#### 4. **Print on Both Sides / Binding**

Specify whether and how the printer should print the document on both sides of the paper.

### **Mac OS 8.6/9.x**

### **Error Handling menu**

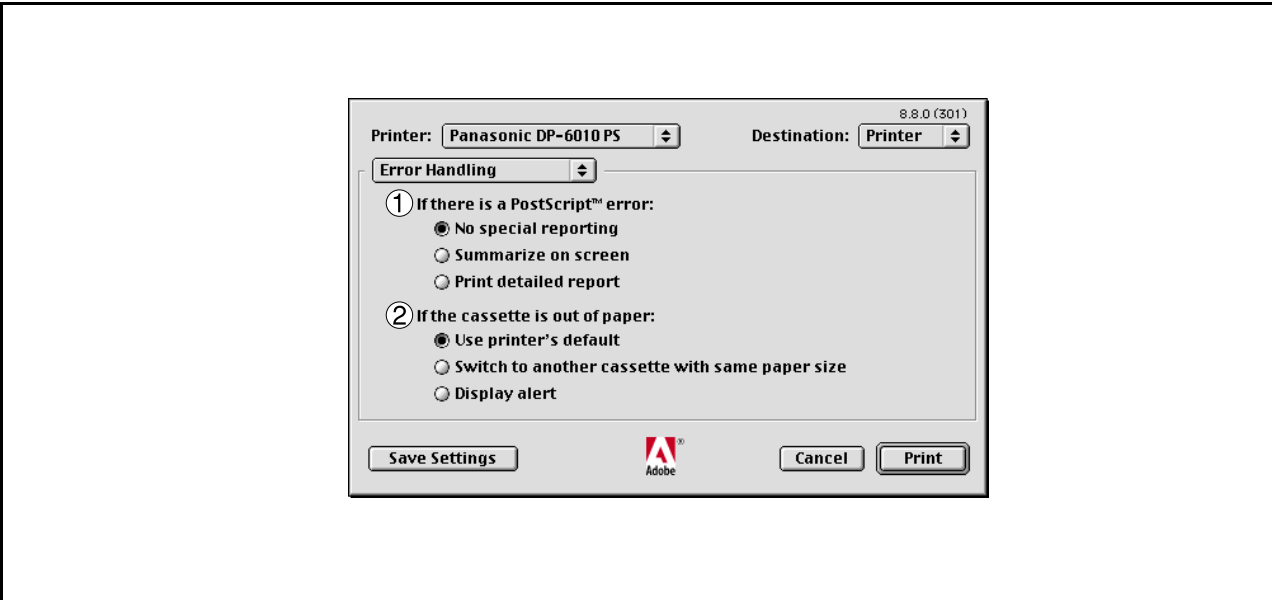

#### 1. **If there is a PostScript error**

Specifies how to send PostScript error information with every document that you print.

#### 2. **If the cassette is out of paper**

Specify what will happen if paper runs out in the chosen paper tray.

### **Mac OS 8.6/9.x**

### **PostScript Settings menu**

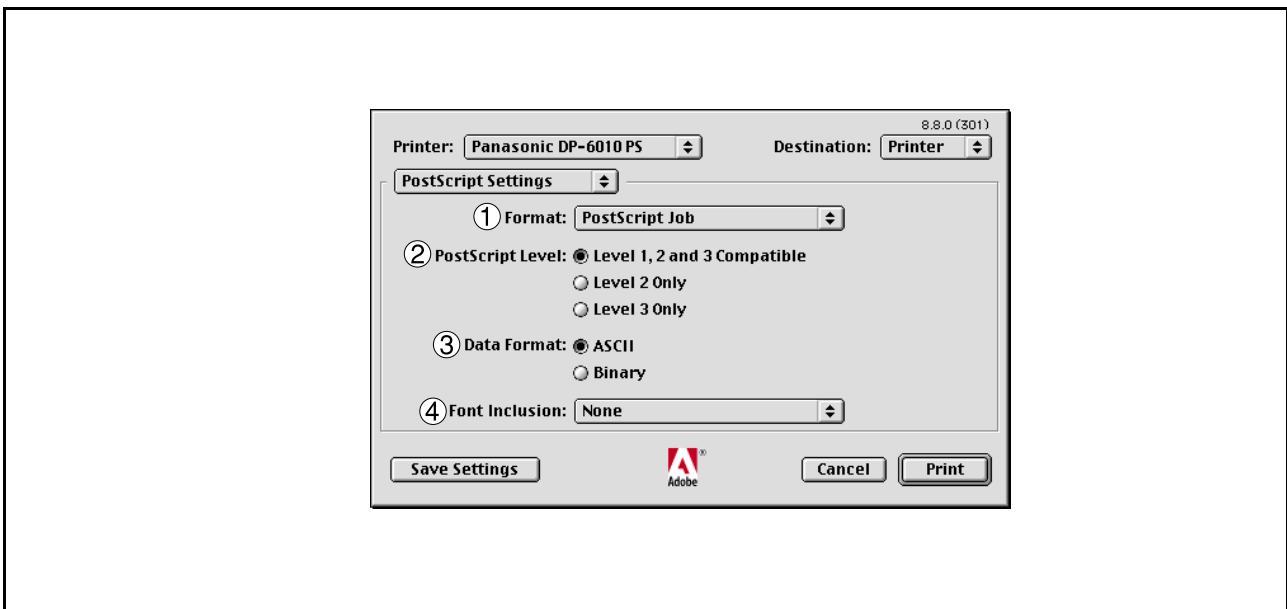

#### 1. **Format**

Specifies the format for the PostScript files. In general, use PostScript job for printing a document.

#### 2. **PostScript Level**

Specifies the level for the PostScript.

#### 3. **Data Format**

Specifies the data format to the printer. Only use this option if you are an advanced user with experience working with PostScript.

#### 4. **Font Inclusion**

Specifies the font inclusion for the PostScript print.

# **Mac OS 8.6/9.x**

### **Output menu**

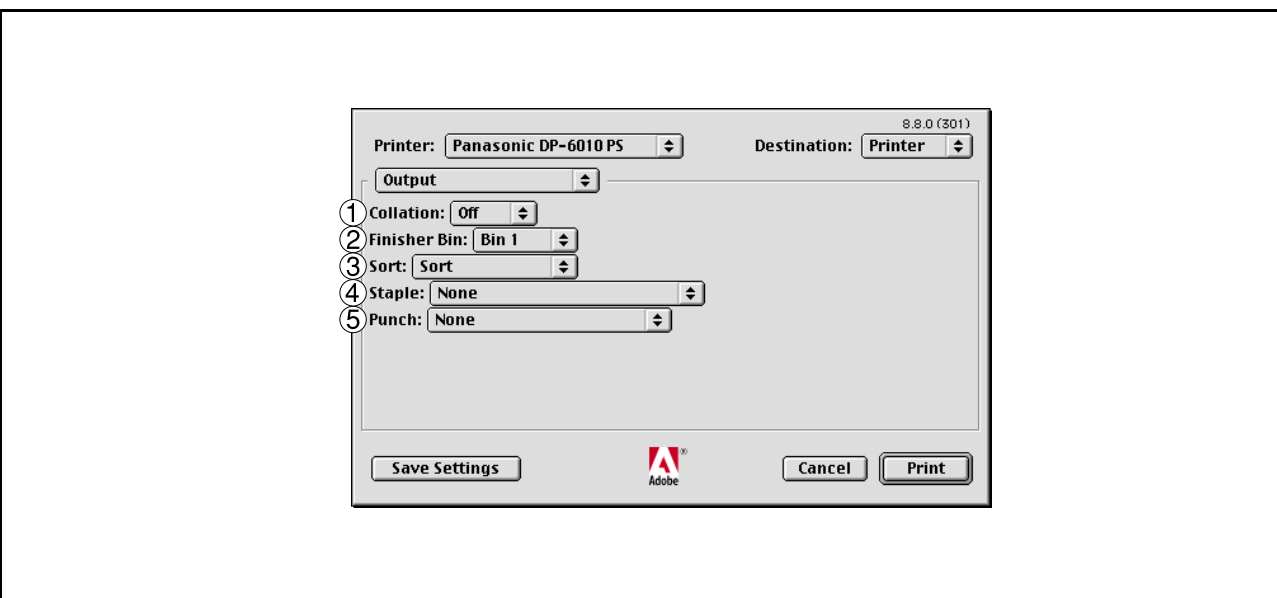

#### 1. **Collation**

Specify whether if you wish each set of multiple copies collated when you print them. Otherwise, each page is printed in individual groups.

#### 2. **Finisher Bin**

Specifies which output bin to use for your printed document. Some printer models have more than one output bin you can use for sorting your documents.

#### 3. **Sort**

Select whether to Stack or Sort when printing multiple copies.

#### 4. **Staple**

Select the staple position. Available if the optional Finisher (DA-FS600, FS605, FS330 or FS355) is installed.

#### 5. **Punch**

Select the punch position. Available if the optional Punch Unit is installed.

# **Mac OS 8.6/9.x**

### **Quality menu**

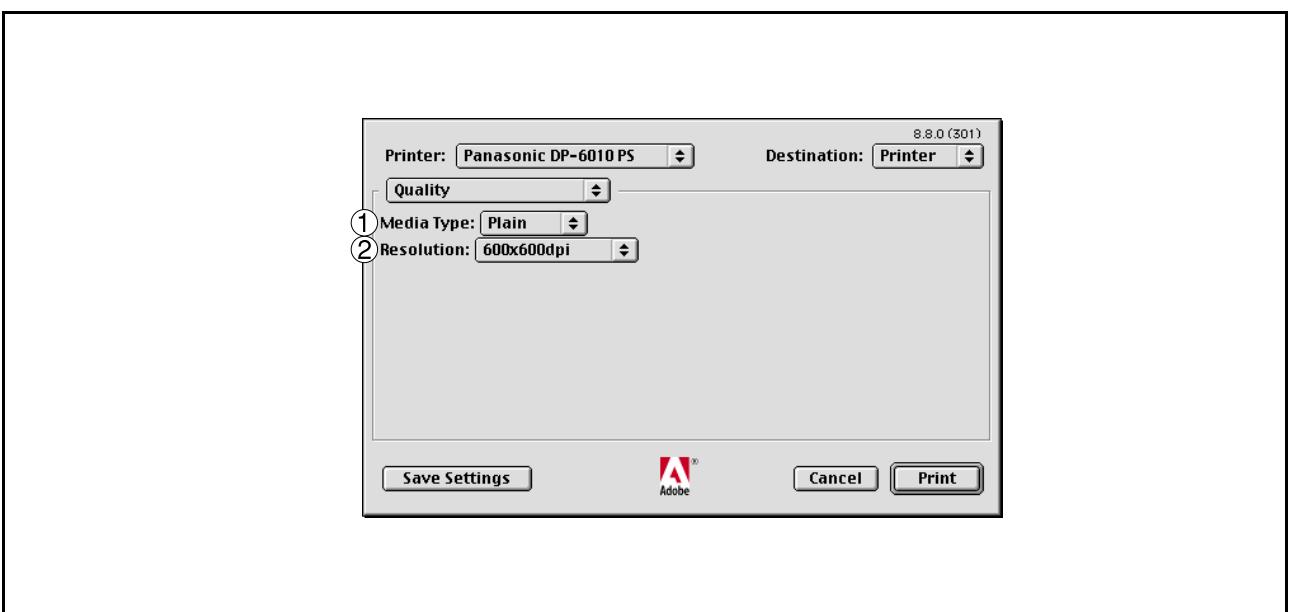

### 1. **Media Type**

Select the paper type.

### 2. **Resolution**

Select the resolution you want for printing (300dpi/600dpi/1200dpi Enhanced).

### **Mac OS 8.6/9.x**

### **Printer Specific Options menu**

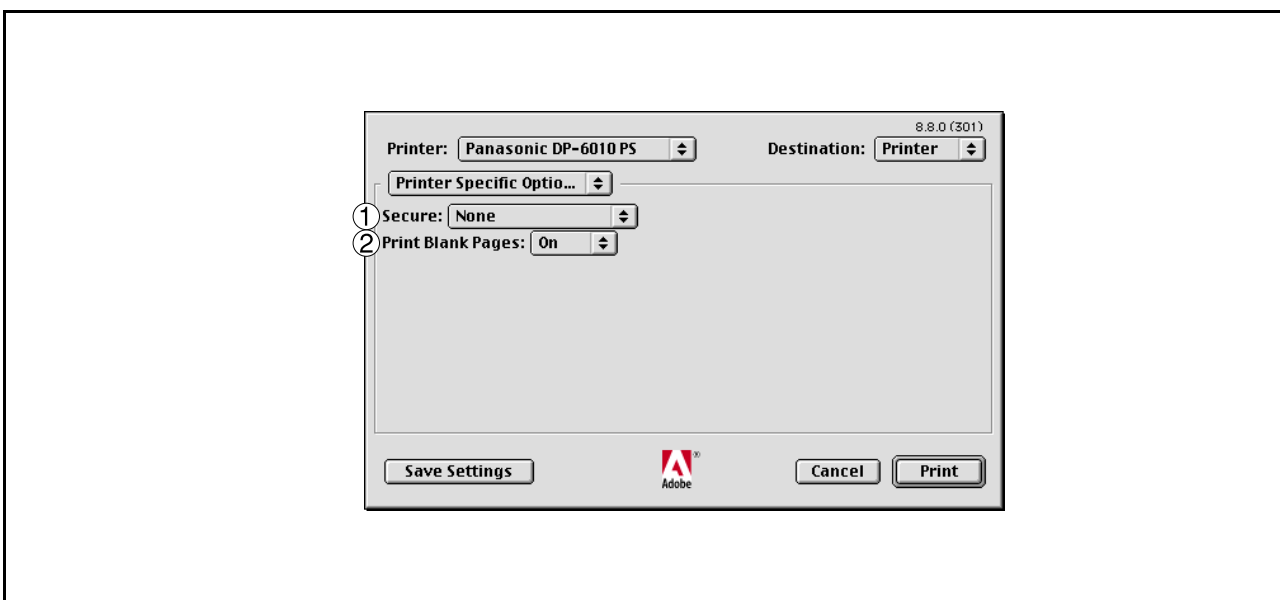

#### 1. **Secure**

Select the Mailbox or Secure Mailbox if storing the print data into the mailbox of the machine. Available if the optional Hard Disk Drive Unit (DA-HD60) is installed.

**Note:** The PS Driver Security Utility must be installed in order to use the user ID password.

#### 2. **Print Blank Pages**

Select whether the blank pages are printed or not.

# **Mac OS X**

With Macintosh OS X, such functions as Staple, Punch and Secure cannot be used because **Print Center > Printers > Configure Printer...** is grayed out and Device Options cannot be selected.

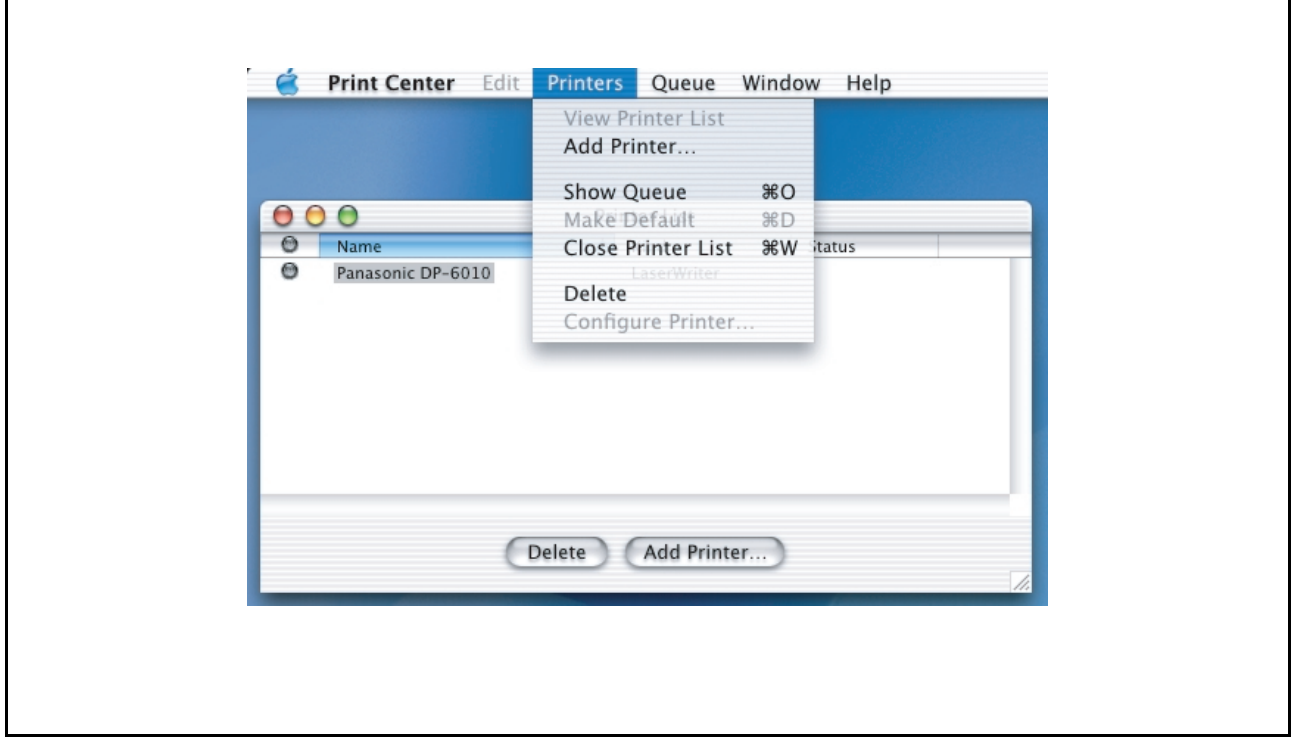

For details, refer to Support on Apple's website (http://www.info.apple.com/).
# **Mac OS X**

## **Copies & Pages menu**

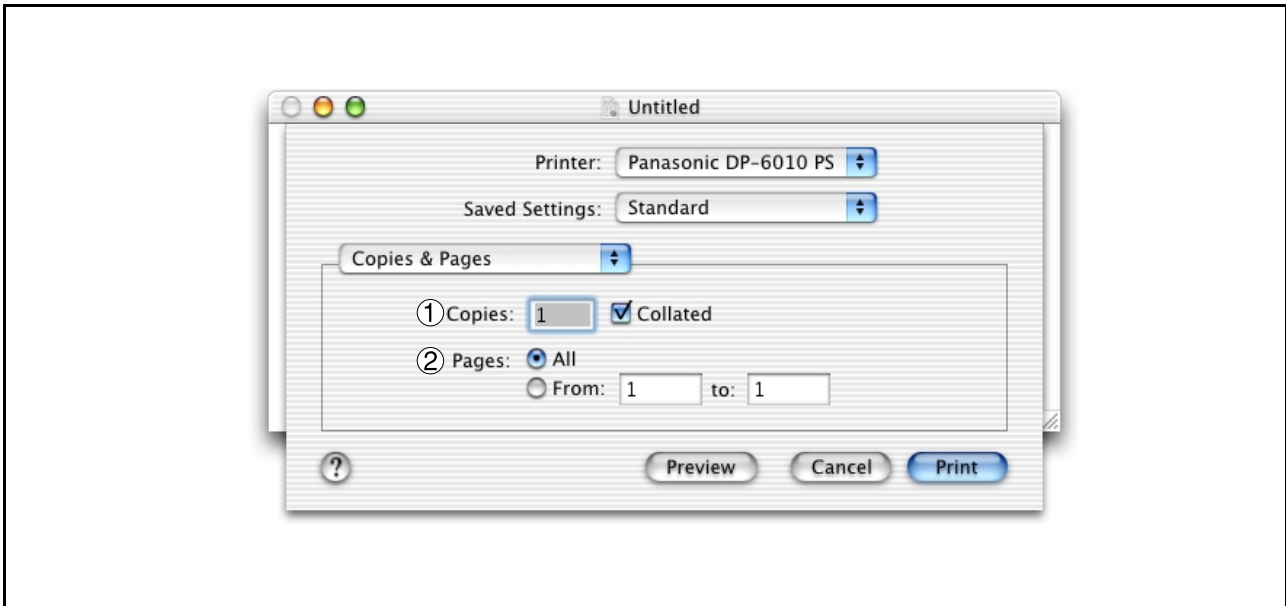

### 1. **Copies**

Specify the number of copies to be printed. Select "Collated" if you wish each set of multiple copies collated when you print them. Otherwise, each page is printed in individual groups.

### 2. **Pages**

Specify the range of printing pages.

# **Mac OS X**

## **Layout menu**

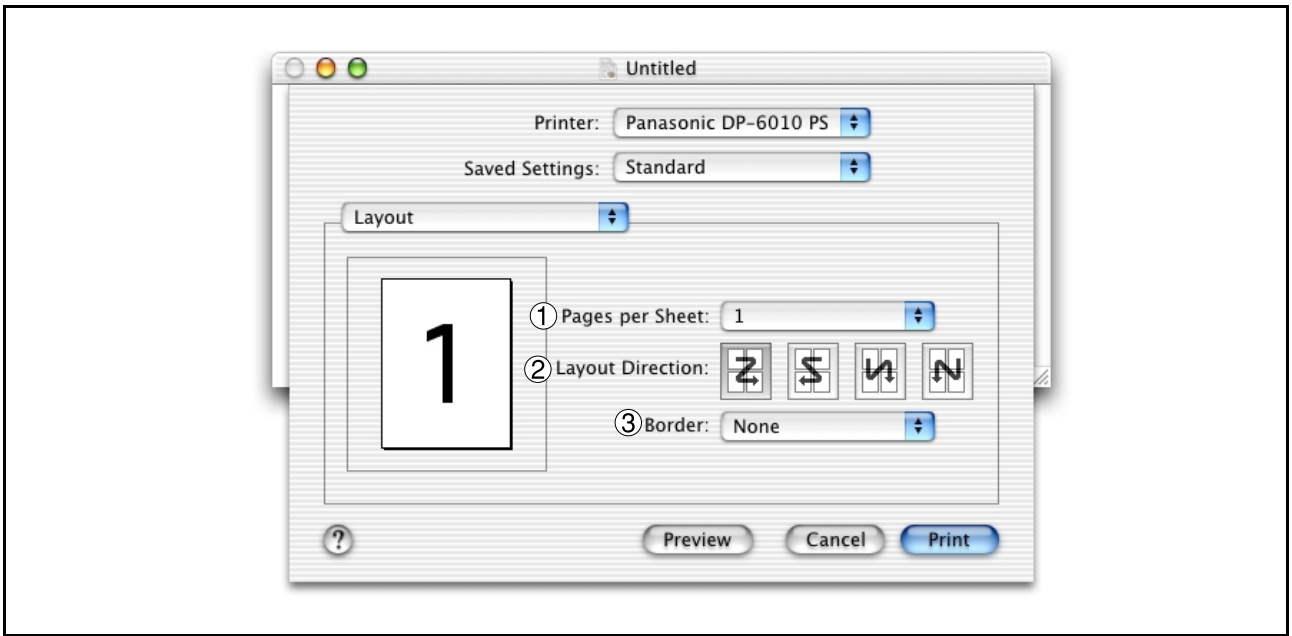

## 1. **Pages per sheet**

Specify the number for printing multiple documents on a single sheet of paper. Select this option to view an example.

## 2. **Layout direction**

Specify the layout direction for printing multiple documents on a single sheet of paper. Select this option to view an example.

### 3. **Border**

Specify whether page borders are used when printing multiple documents on a single sheet of paper.

# **Mac OS X**

## **Duplex menu**

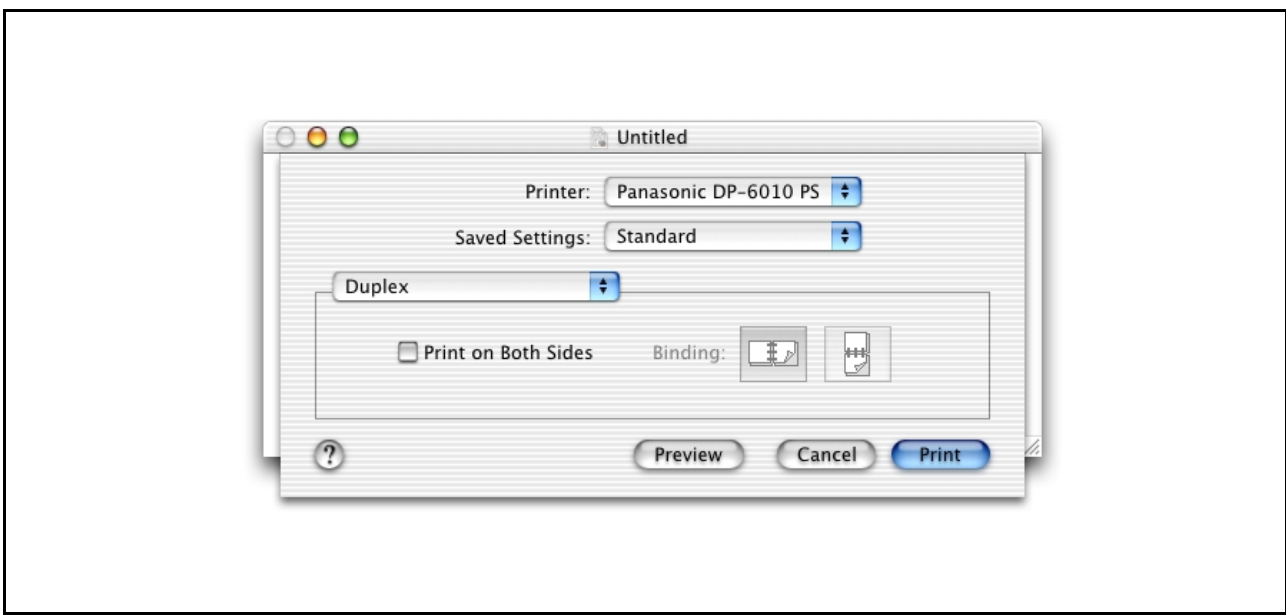

## **Print on Both Sides / Binding**

Specify whether and how the printer should print the document on both sides of the paper.

# **Mac OS X**

## **Output Options menu**

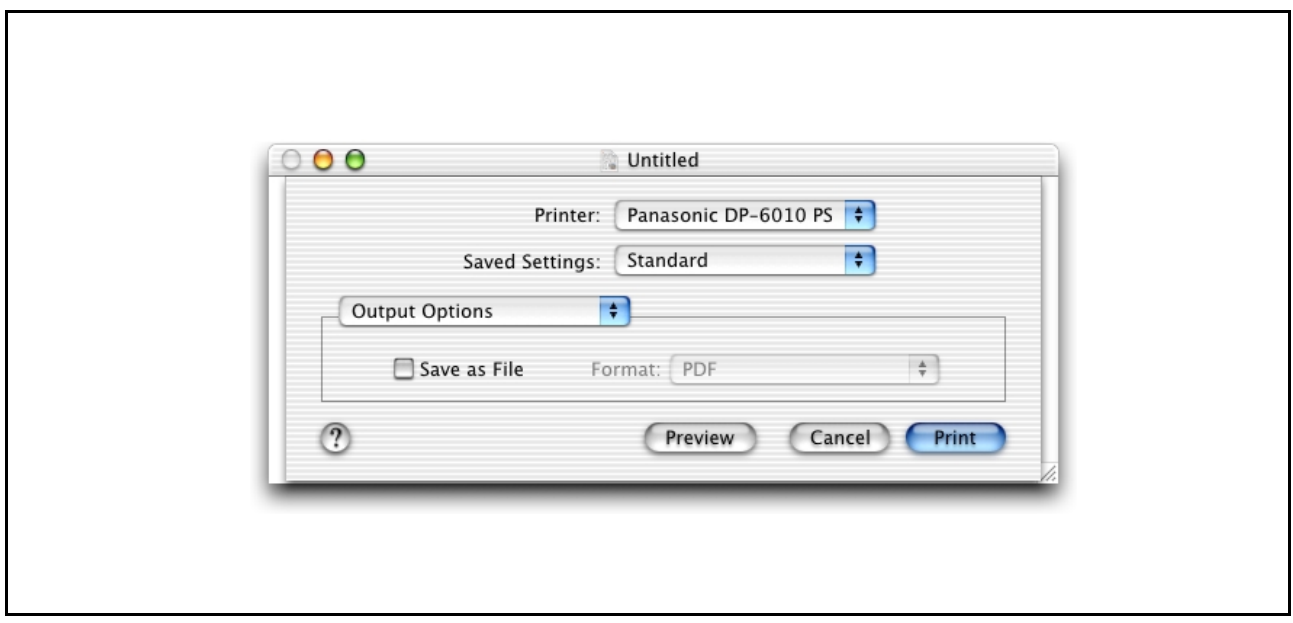

## **Save as File / Format**

Select to save your document as a file. You can specify the file format. The document will not be send to the printer.

# **Mac OS X**

## **Paper Feed menu**

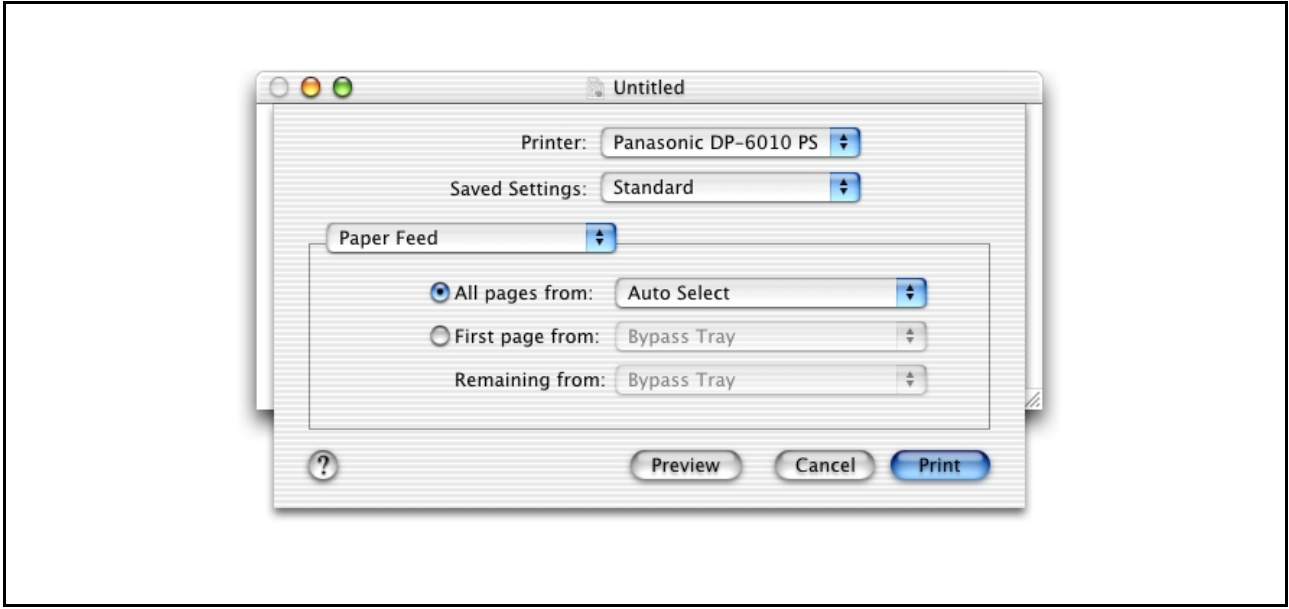

## **All pages from / First pages from**

Specify where the paper you want to use is located in the device. If you choose Auto Select, the printer driver will automatically select an appropriate tray according to the Paper Size selected.

# **Mac OS X**

## **Error Handling menu**

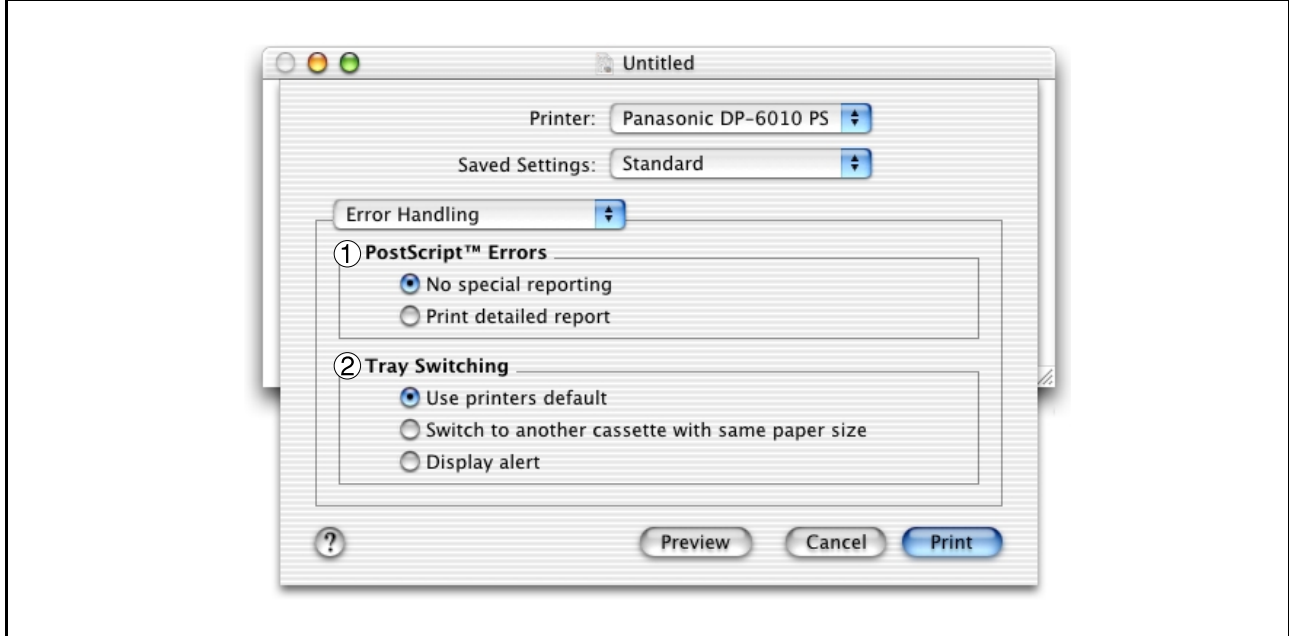

## 1. **PostScript Errors**

Specifies how to send PostScript error information with every document that you print.

## 2. **Tray Switching**

Specify what will happen if paper runs out in the chosen paper tray.

# **Mac OS X**

## **Printer Features menu**

## **Output tab:**

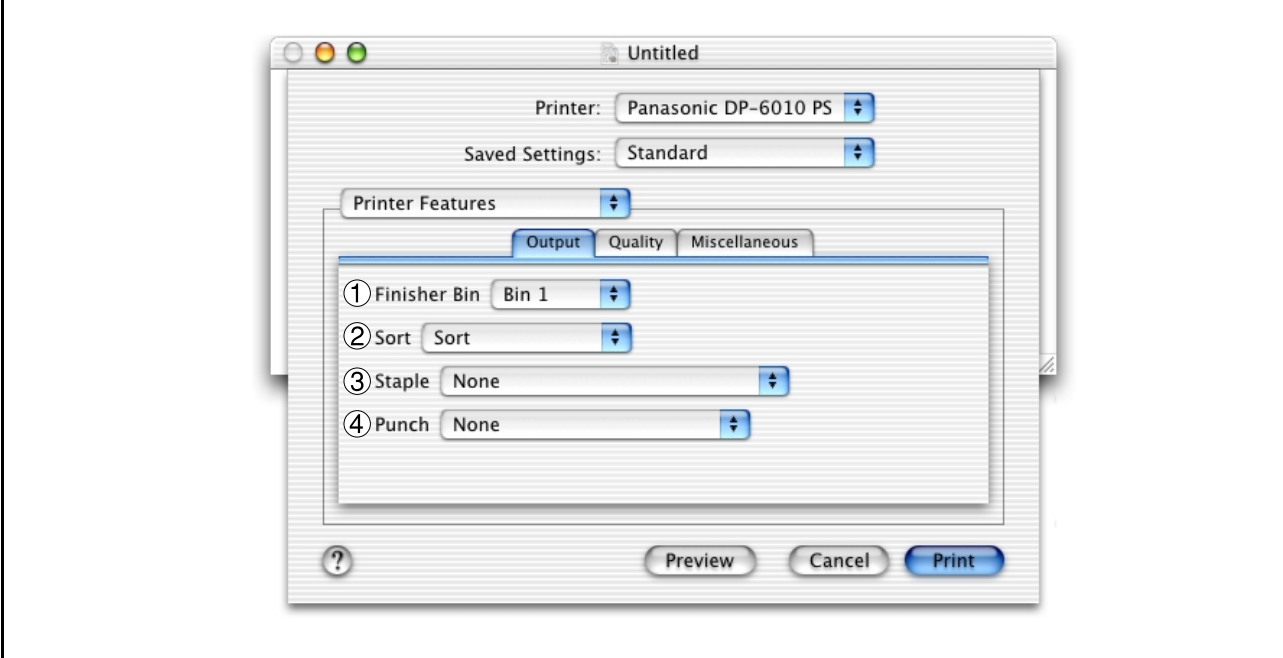

## 1. **Finisher Bin**

Specifies which output bin to use for your printed document. Some printer models have more than one output bin you can use for sorting your documents.

### 2. **Sort**

Select whether to Stack or Sort when printing multiple copies.

#### 3. **Staple**

Select the staple position. Available if the optional Finisher (DA-FS600, FS605, FS330 or FS355) is installed.

## 4. **Punch**

Select the punch position. Available if the optional Punch Unit is installed.

# **Mac OS X**

## **Quality tab:**

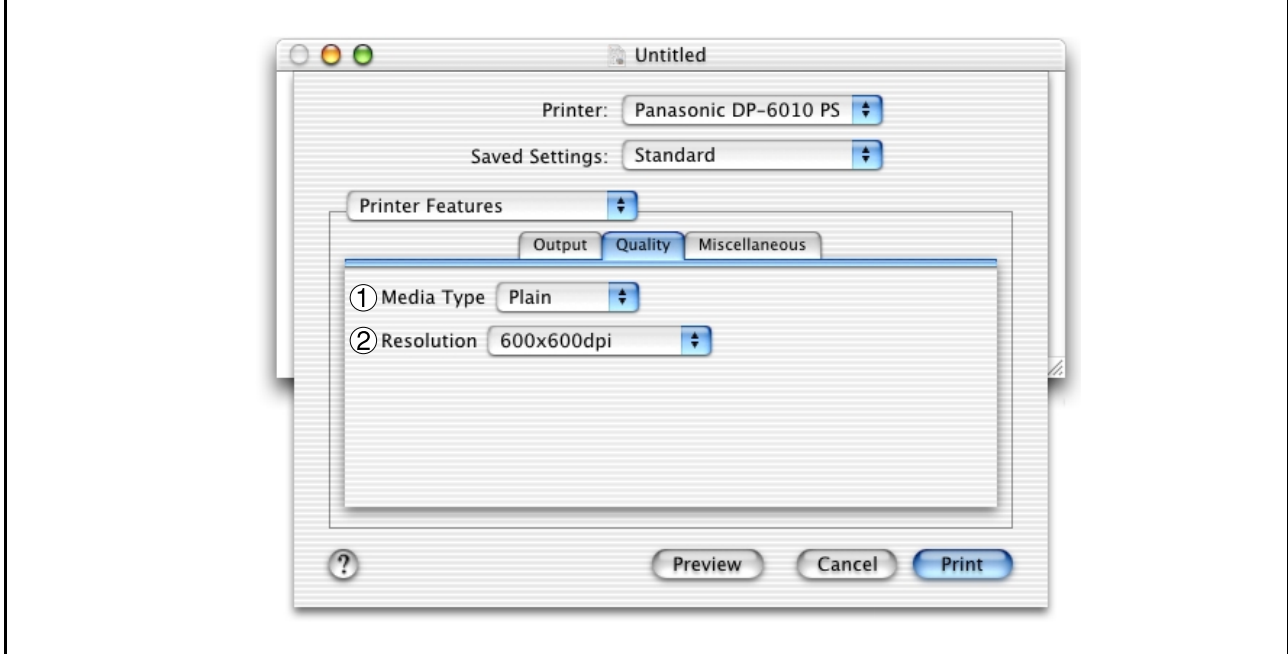

## 1. **Media Type**

Select the paper type.

## 2. **Resolution**

Select the resolution you want for printing (300dpi/600dpi/1200dpi Enhanced).

# **Mac OS X**

## **Miscellaneous tab:**

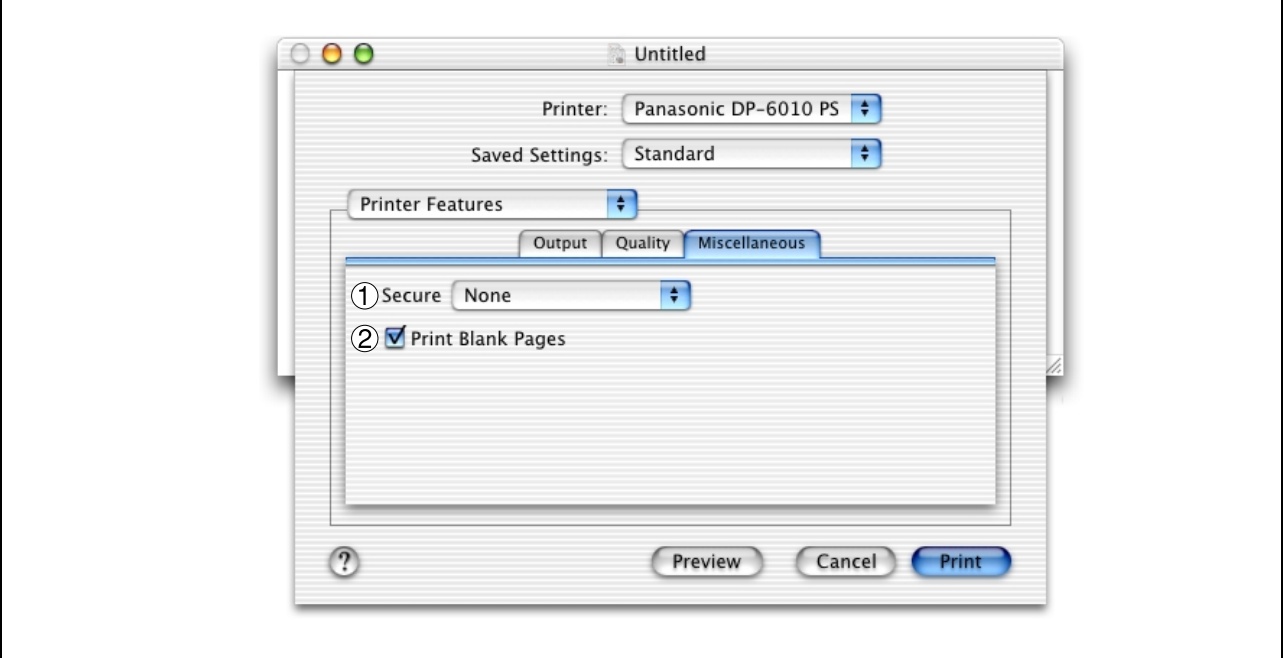

#### 1. **Secure**

Select the Mailbox or Secure Mailbox if storing the print data into the mailbox of the machine. Available if the optional Hard Disk Drive Unit (DA-HD60) is installed.

**Note:** The PS Driver Security Utility must be installed in order to use the user ID password.

## 2. **Print Blank Pages**

Select whether the blank pages are printed or not.

**Mac OS X**

## **Summary menu**

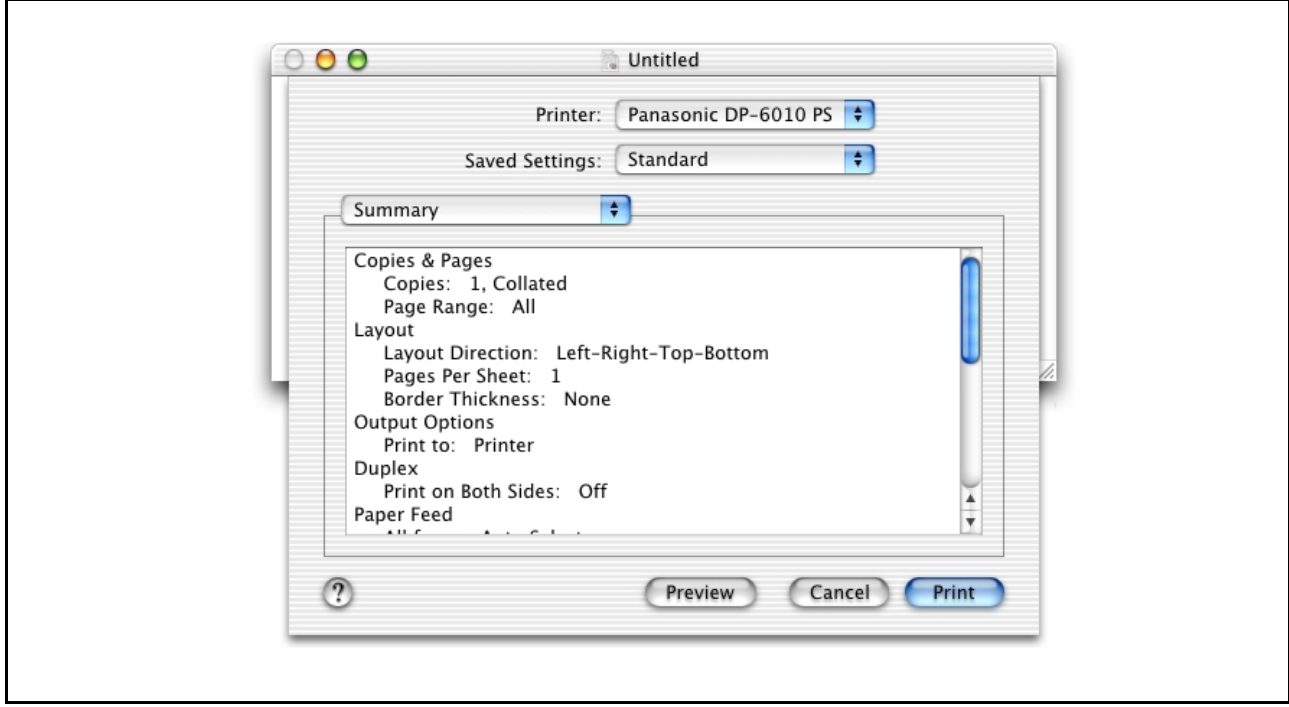

Functions and settings of the printer are displayed.

# **Configuring the PS Driver Security Utility**

# **Windows 98/Me/NT/2000/XP**

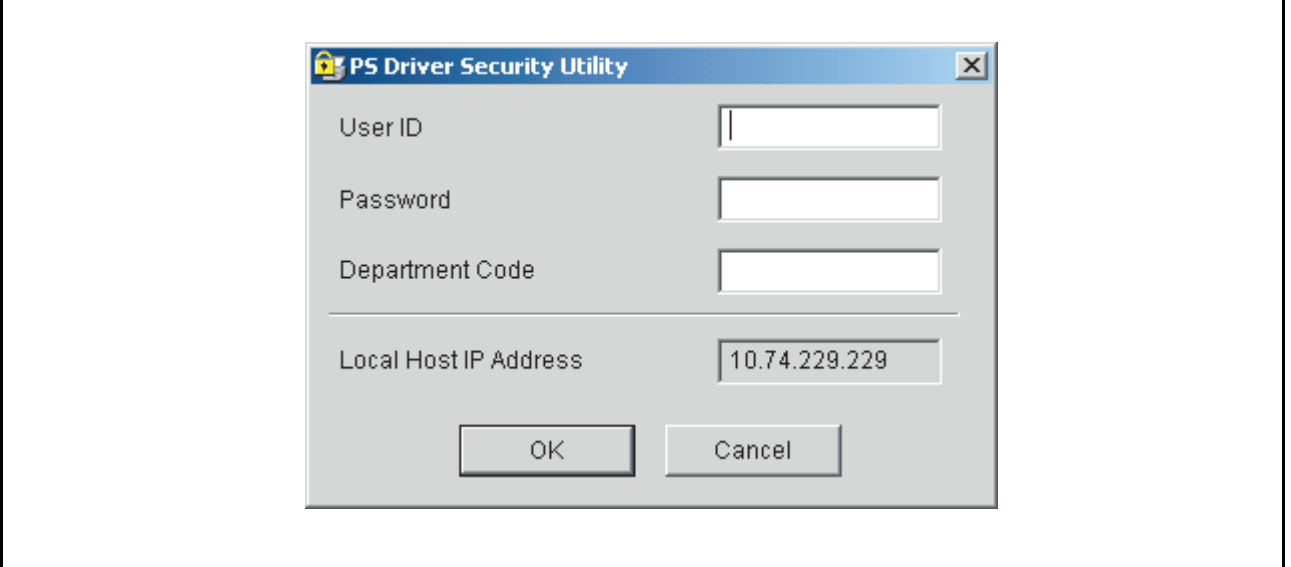

### • **User ID**

Input the user ID (8 numbers maximum) to be used for MailBox or Secure MailBox.

#### • **Password**

Input the password (4 numbers maximum) to be used for Secure MailBox.

• **Department Code**

Input the department code (8 numbers maximum) to be used by the accounting manager.

#### • **Local Host IP Address**

Displays the IP address where notification of completion is to be sent.

• **OK**

Stores the input values and closes the utility.

• **Cancel**

Cancels the input values and closes the utility.

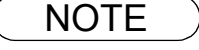

NOTE *1 The department code must be input for customers for which charge management is to be performed using an accounting management application.*

# **Configuring the PS Driver Security Utility**

## **Mac OS 8.6/9.x/X**

If you are using Mac OS X, use the PS Driver Security Utility to change the setting before adding the printer. If you have already added the printer, delete it, change the setting using the PS Driver Security Utility, then add the printer.

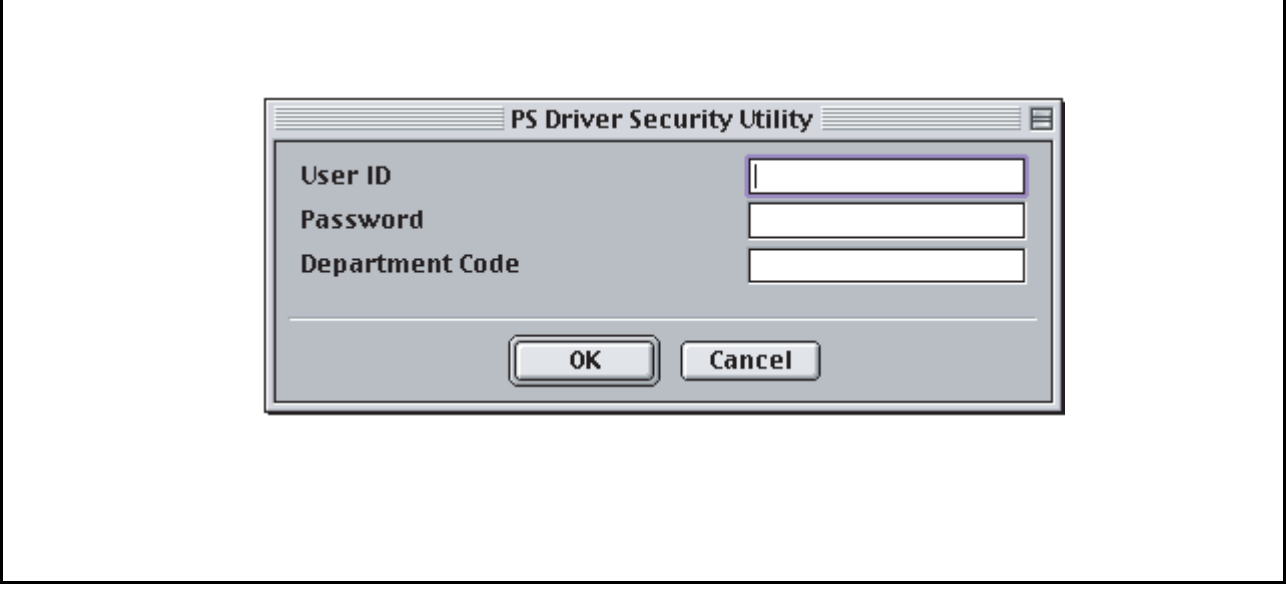

### • **User ID**

 $\mathbf{r}$ 

Input the user ID (8 numbers maximum) to be used for MailBox or Secure MailBox.

#### • **Password**

Input the password (4 numbers maximum) to be used for Secure MailBox.

• **Department Code**

Input the department code (8 numbers maximum) to be used by the accounting manager.

• **OK**

Stores the input values and closes the utility.

• **Cancel**

Cancels the input values and closes the utility.

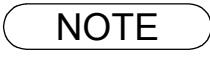

NOTE *1 The department code must be input for customers for which charge management is to be performed using an accounting management application.*

If the printer driver is installed properly and a printer is selected as the default printer in the printer setup, printing can be accomplished from any Windows application with simple operations.

Printing from most Windows applications, select **File** menu > **Print**, the Print dialog box appears.

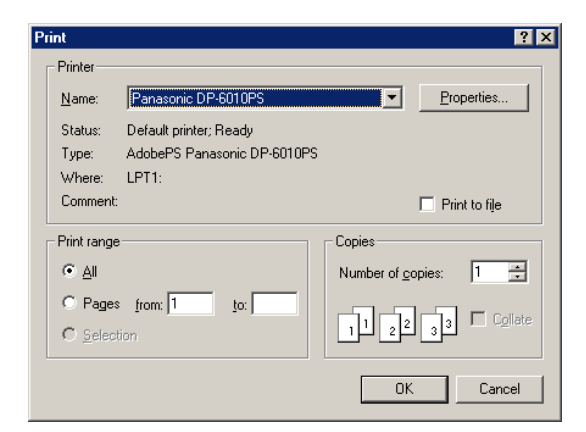

#### • **Printing**

After selecting the page range to be printed and the number of copies, click the  $\Box$ OK button to start printing. OK

While documents are being printed, a printer icon appears in the System Tray near the clock on the bottom right hand corner of the screen. The icon disappears when printing is completed.

You may double-click on the printer indicator in the System Tray to open and verify the details of the print queue in the spooler.

#### • **User Settings**

In the Print dialog box, click the  $\Box$  Properties...  $\Box$  button (top-right corner), the printer properties window appears. Properties...

The appropriate operating system shows different properties in the window.

- NOTE *1. Follow the steps below to set a default printer:*
	- *1) Click the Start button and select Printers in the Settings menu or Printers Fases for win XP. 2) Select the printer icon in the window and select [Set As Default] in popup menu by rightclicking it. Then the check mark is displayed.*

# **Windows 98/Me**

## **Paper Tab**

 $\Gamma$ 

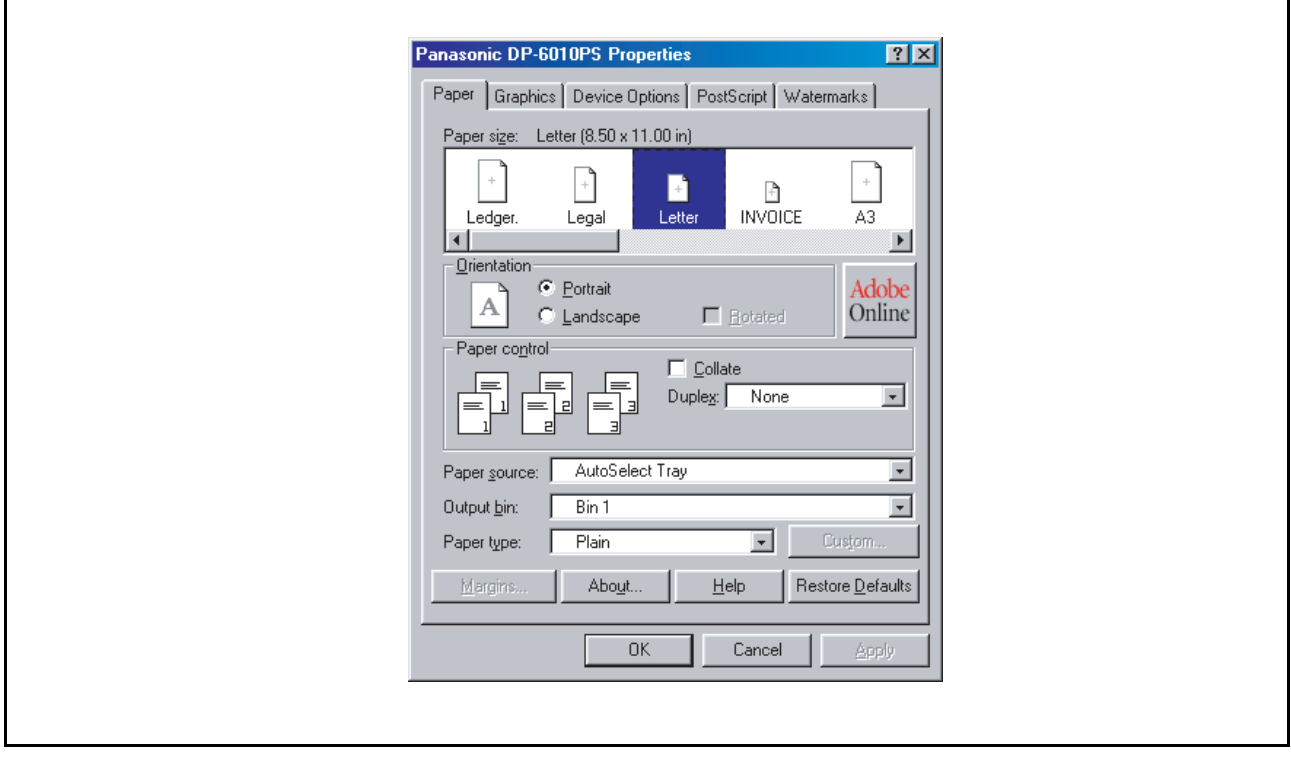

Refer to "Configuring the Printer Driver Settings" for details on settings [\(See page 37\)](#page-36-0).

# **Windows NT 4.0 (User Settings)**

## **Page Setup Tab**

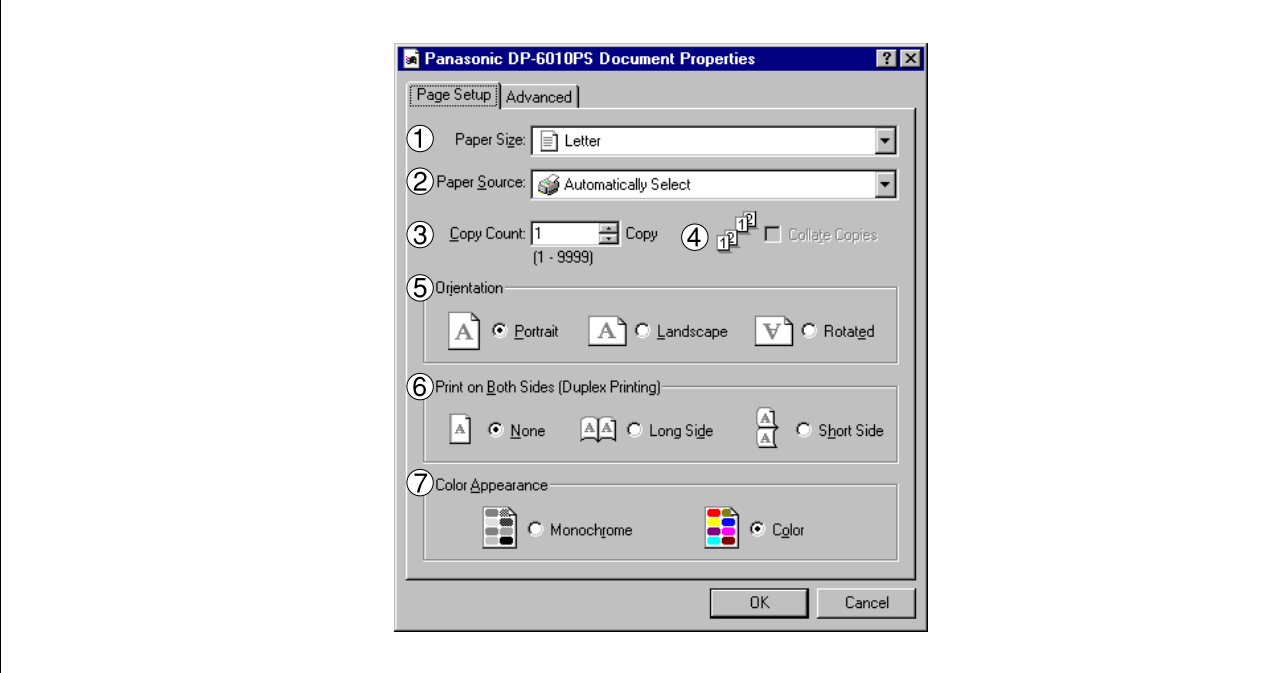

### 1. **Paper Size**

Select a document size.

#### 2. **Paper source**

Specify where the paper you want to use is located in the device. If you choose **Automatically Select**, the printer driver will automatically select an appropriate tray according to the Paper Size selected.

## 3. **Copy Count**

Specify the number of copies to be printed.

## 4. **Collate Copies**

Select if you wish each set of multiple copies collated when you print them. Otherwise, each page is printed in individual groups.

## 5. **Orientation**

Select the print orientation (Portrait/Landscape/Rotated). (The Rotated output is the same as that of Landscape.)

## 6. **Print on Both Sides**

Specify whether and how the printer should print the document on both sides of the paper.

### 7. **Color Appearance**

This feature is not available on your machine.

# **Windows NT 4.0 (User Settings)**

## **Advanced Tab**

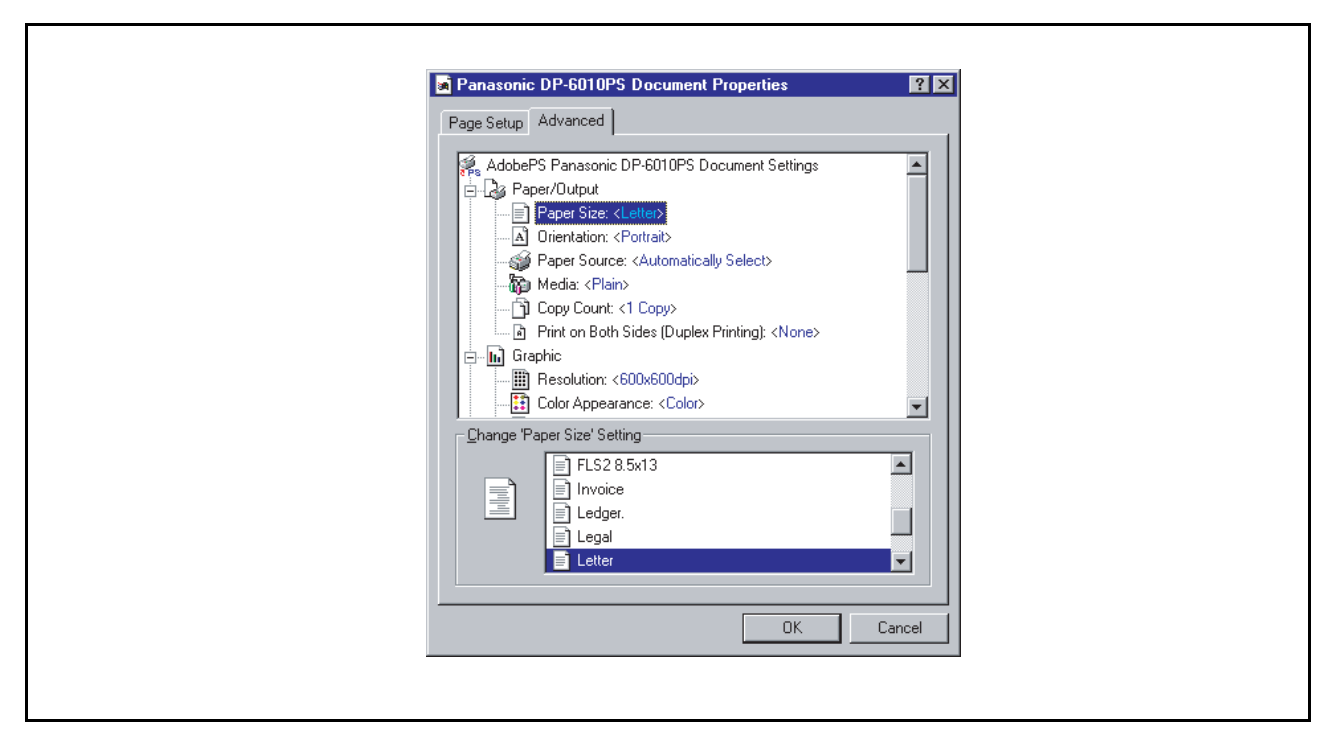

Specifies advanced printer settings and options. Refer to "Windows NT 4.0 (Administrator Settings)" [\(See](#page-50-0) [page 51\)](#page-50-0).

# **Windows 2000/XP (User Settings)**

## **Layout Tab**

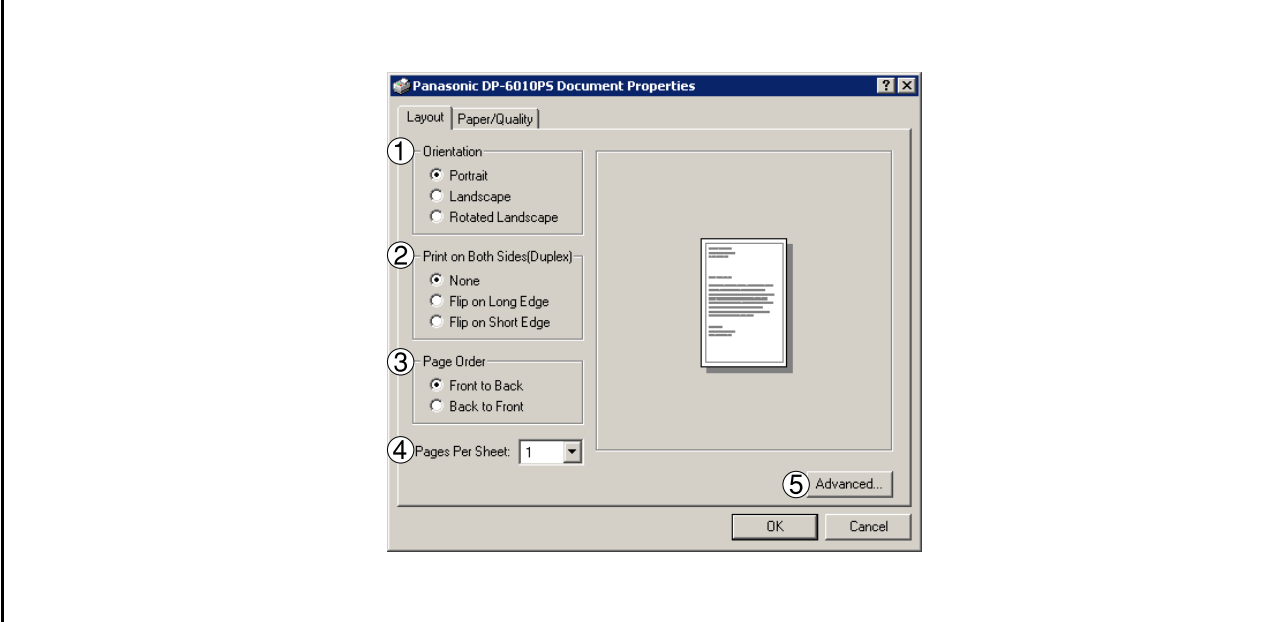

## 1. **Orientation**

Select the print orientation (Portrait/Landscape/Rotated). (The Rotated output is the same as that of Landscape.)

### 2. **Print on Both Sides**

Specify whether and how the printer should print the document on both sides of the paper.

### 3. **Page Order**

Specify page order when printing multiple pages.

### 4. **Pages Per Sheet**

Specify the number for printing multiple documents on a single sheet of paper.

### 5. Advanced... **button**

Specifies advanced printer settings and options. Refer to "Windows 2000/XP (Administrator Settings)["](#page-58-0) [\(See page 59\).](#page-58-0)

# **Windows 2000/XP (User Settings)**

## **Paper/Quality Tab**

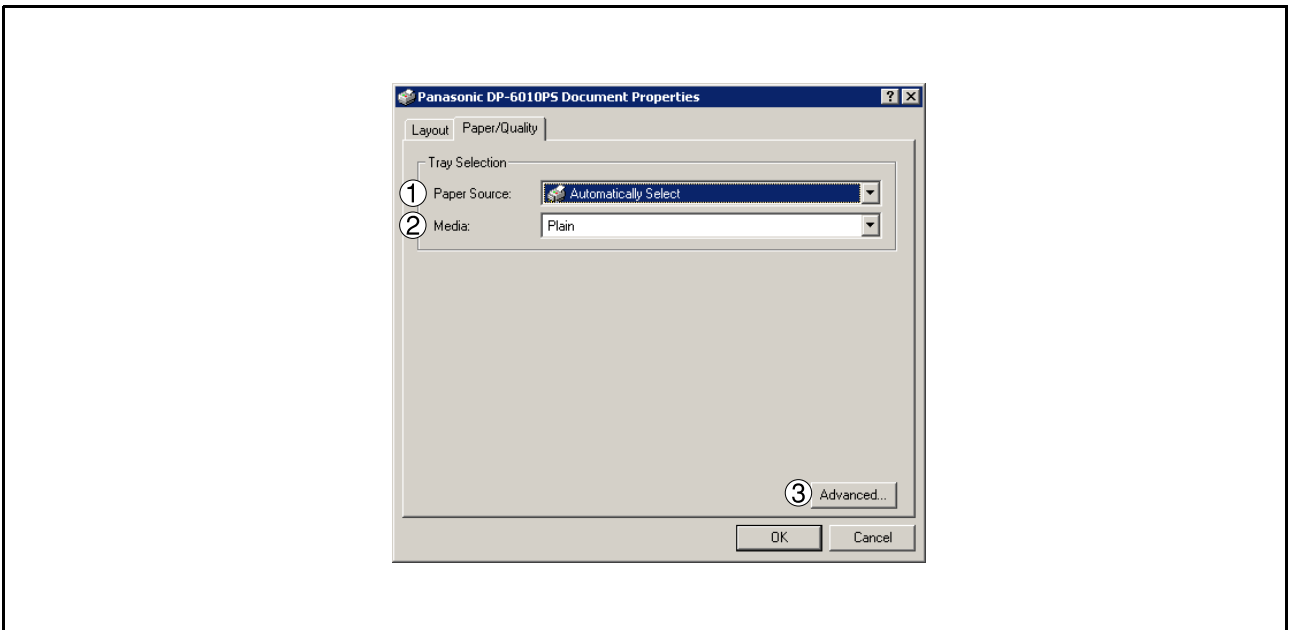

## 1. **Paper source**

Specify where the paper you want to use is located in the device. If you choose **Automatically Select**, the printer driver will automatically select an appropriate tray according to the Paper Size selected.

### 2. **Media**

Select the paper type.

## 3. Advanced... **button**

Specifies advanced printer settings and options. Refer to "Windows 2000/XP (Administrator Settings)["](#page-58-0) [\(See page 59\)](#page-58-0).

# **Printing from Macintosh Applications**

If the printer driver is installed properly, printing can be accomplished from any Macintosh application with simple operations.

Printing from most Macintosh applications, select **File** menu > **Print**, the Print dialog box appears.

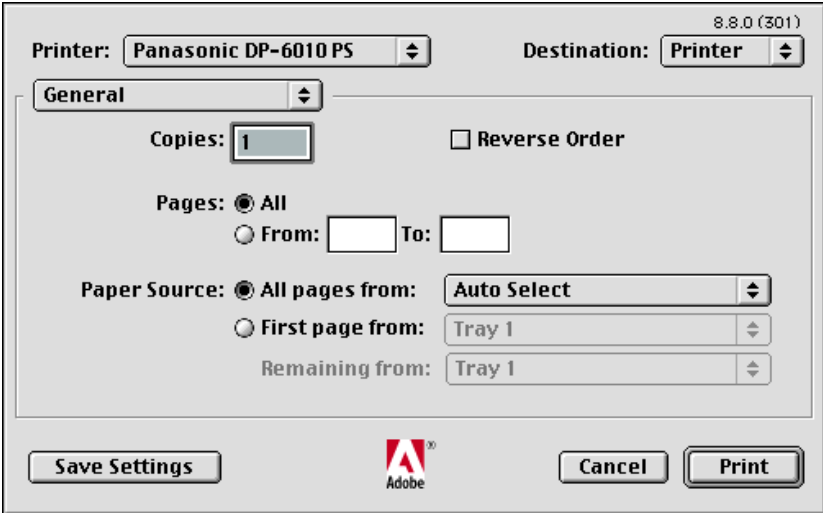

## • **Printing**

After selecting the page range to be printed and the number of copies, click the  $\Box$  Print  $\Box$  button to start printing.

### • **Printer Settings**

In print window, you will see a number of titles in the pop-up menu. Refer to "Configuring the Printer Driver Settings" for printer settings [\(See page 61\).](#page-60-0)

# **Printing on Network**

For sharing a printer by connecting two computers via a crossover cable or using a hub, a connection among computers must be established.

Establishing a connection among computers can be verified by displaying the connected computers in Network Neighborhood on the desktop.

The settings for printer sharing are specified by performing the following steps:

## **Printer server (PC connected to a printer)**

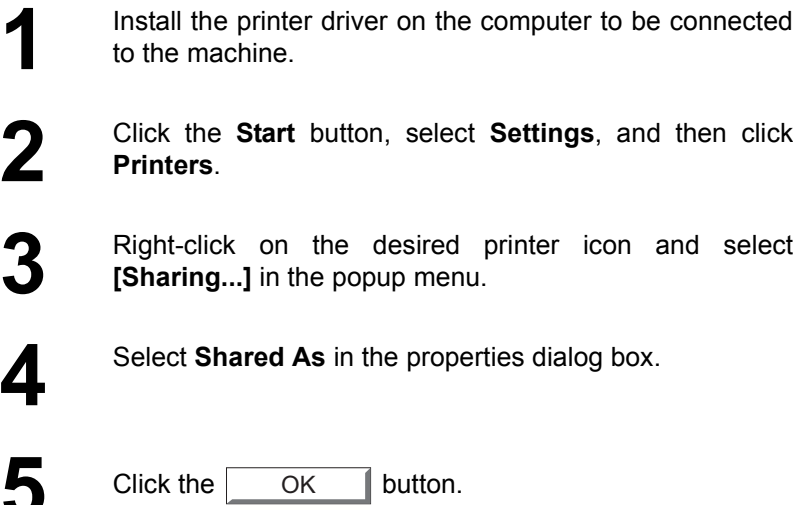

Upon completion of the setting, the shape of the icon changes indicating that the printer is shared.

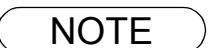

- NOTE *1. Refer to the manual for the network card and Windows users' guide for connections among computers.*
	- *2. On Windows 98/Me, a computer connected to a printer must be set up to allow printer sharing by performing the following operations:*
		- 1) Double-click on Network in control panel, and then click File and Print Sharing... button *in the Network Configuration tab.*
		- *2) Check [I want to be able to allow others to print to my printer(s).] in the File and Print Sharing dialog box.*

# **Printing on Network**

## **Remote (PC that uses another computer's printer)**

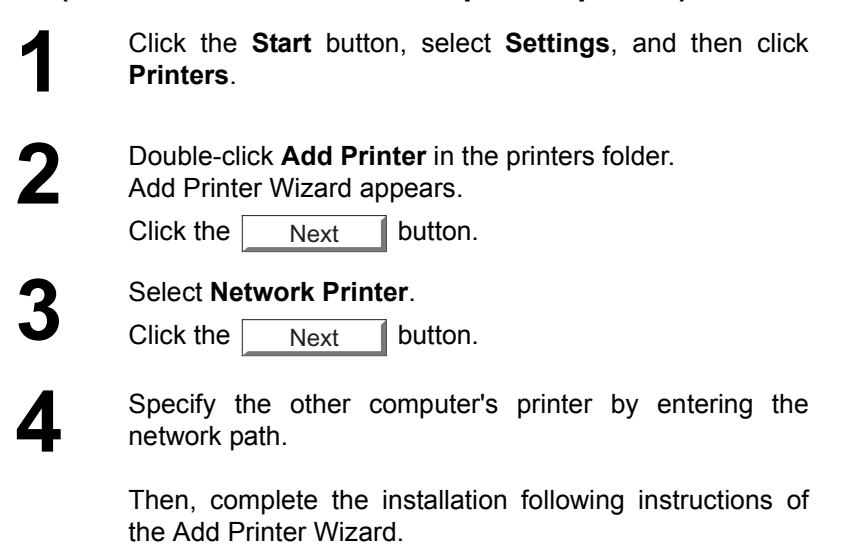

The operations above enables output from the remote computer to a printer connected to the printer server.

# **Additional Information about the Printing System**

- About Plug and Play This printer driver is not Plug and Play-compatible.
- About setting of functions

When the same function is allowed to be set by both the application and the printer driver, the priority of setting may be on the application side in some cases, and on the printer driver side in other cases.

• About rasterizing process

As all rasterizing process is performed on the computer side, the printing time depends on the processing capability of the computer.

• About Scaling

Scaling may not function correctly in some applications. In this case, specify a zoom rate on the printer driver to match the same size as the item being printed (100%).

• About printing through a network

When printing with the spooler setting set to [Print directly to the printer], stacked printing data in the spooler may prevent printing. In this case, restart Windows on the Server and Client PC. Then, change the spooler setting to other than [Print directly to the printer], and perform printing again.

- About printing through LPT1 on Windows 98/Me If an LPT1 write error occurs, please change the spooler setting to [Start printing after last page is spooled].
- If there are other pending document files when deleting documents during printing, deleting only documents during printing may disturb images of the pending files. In this case, delete the pending files as well. Then, turn the machine Off and On, and re-print the file(s) again.
- About energy saver mode

LPT1 write error occurs when the device is in the Energy Saver Mode (Sleep), Press the Energy Saver key on the device to make it revert from the Energy Saver Mode (Sleep).

- When using N in 1, and there are different document sizes in a file, N in 1 combines the documents with the same size and then prints accordingly (i.e. You have 3 pages of Letter size documents and 2 pages of Legal size documents. The first 3 pages will be in "2 in 1" format and are printed in Letter size, then the following 2 pages will be in "2 in 1" format and are printed in Legal size).
- If strange data was printed when the job was canceled, select the "Detail" tab in the properties of the printer, click the "Spool Settings" button, check "Spool print jobs so program finishes printing faster", and check "Start printing after last page is spooled". (Windows 98/Me only)
- Do not use "Separator page" under "General" on the Windows printer setting screen.
- For information on restrictions concerning the Adobe PS printer driver, refer to the ReadmeAdobe.wri file displayed when the Adobe PS printer driver is installed.
- This printer driver's help file is the standard help file for Adobe PostScript. For help on the printer specifically, refer to these operating instructions.
- For information on other restrictions, refer to the "enreadme.wri" file in the operating instructions (CD-ROM).
- To use Adobe PageMaker 6.5 with Windows, copy the PPD file on the CD to **c:\pm65\rsrc\UsEnglish\ppd4\**.
	- 1. Copy the printer's PPD file to **\pm65\rsrc\UsEnglish\ppd4\** on the hard disc on which Adobe PageMaker 6.5 is installed.
	- 2. Select "**Print**" from the "**File**" menu.
	- 3. Set both "**Printer**" and "**PPD**" to "**Panasonic DP-6010PS**".

# **Restrictions**

• About printing from WordPerfect 9 There is a case where the display of a print button becomes [FAX] in the printing of WordPerfect 9. [FAX] button is used for the normal printing.

• With some applications, such functions as Zoom, Nin1, Nup and Watermark may not work properly. If this is the case, click the right mouse button on the desired printer driver at ??"**Start**" – "**Settings**" – "**Printer**", select "**Standard for document**" or "**Printer properties**"?? and change the setting for the desired function, then start up the application and print.

If the function still does not work, either use a different application or do not use that function. The function may work properly with the latest version of that application.

- If the font is set to "Substitute with Device Font" or "Substitute printer fonts for True Type fonts when applicable", the True Type fonts on the screen will be substituted with the printer's fonts when printing, so depending on the font the print may look different from the screen. If so, set to "Download as Softfont" or "Do not use printer fonts".
- The Punch function may not work properly, depending on the specified position or paper size. If this is the case, change the paper size or specified position. For paper sizes supported by the finisher, refer to the finisher's operating instructions.
- With Macintosh, even if the output is set to "Collation", this setting will not be reflected in the output.
- The output is the same as for "Landscape" even if "Rotated" is selected for "Orientation".
- When printing from Windows NT, "JOB OWNER" remains blank at "JOB QUEUE", "MAIL BOX" and "SECURE MAIL BOX" on the printer.
- When printing from Windows 2000, "FILE NAME" and "JOB NAME" are set to "Panasonic DP" at "JOB QUEUE", "MAIL BOX" and "SECURE MAIL BOX" on the printer.
- When printing in reduced scale using Microsoft Access, multiple pages may be printed on a single sheet.
- Printing in magnified scale is not possible with Adobe AcrobatReader 5.0.

# **Troubleshooting**

## **Printing Operation Fails**

If the printing operation fails, check the following items first:

- The connection cable (Parallel Printer Cable or Ethernet LAN Cable) is properly connected.
- Power of the device is turned ON.
- Paper is loaded properly in the device.
- An error message is not displayed on the device.

The above points can be verified by printing a test page. Refer to the following for procedures on test page printing:

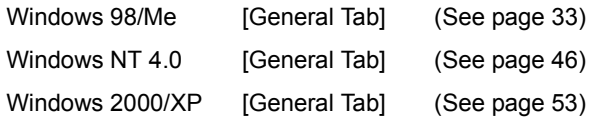

# **Document is Not Printed Correctly**

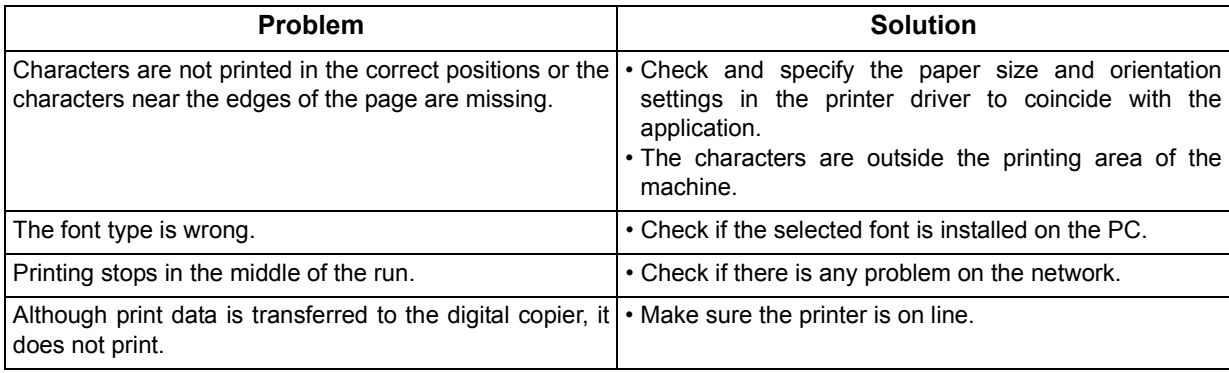

# **Printing Area**

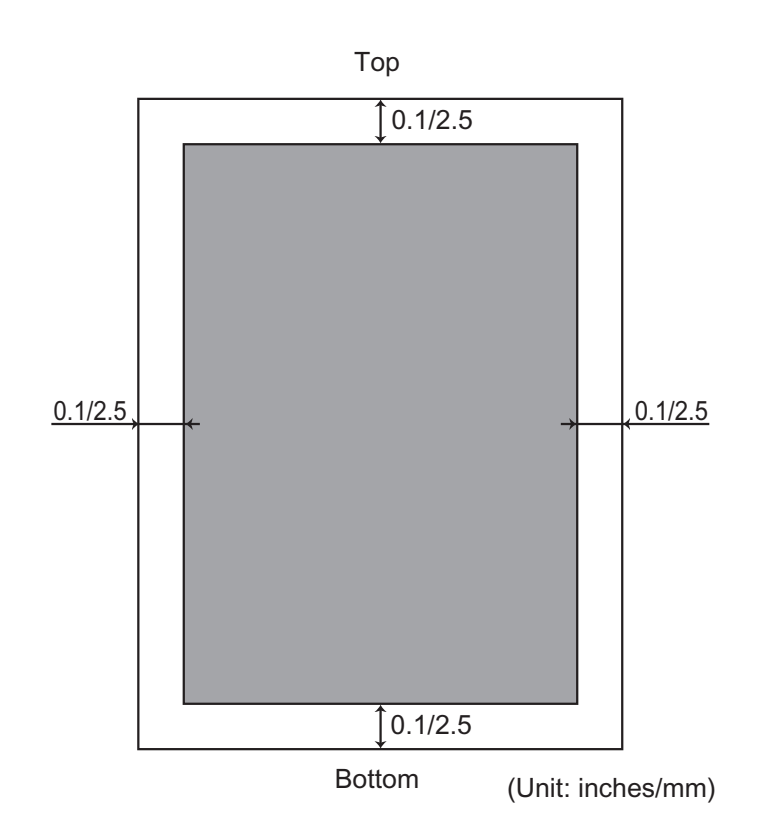

# **Font Table**

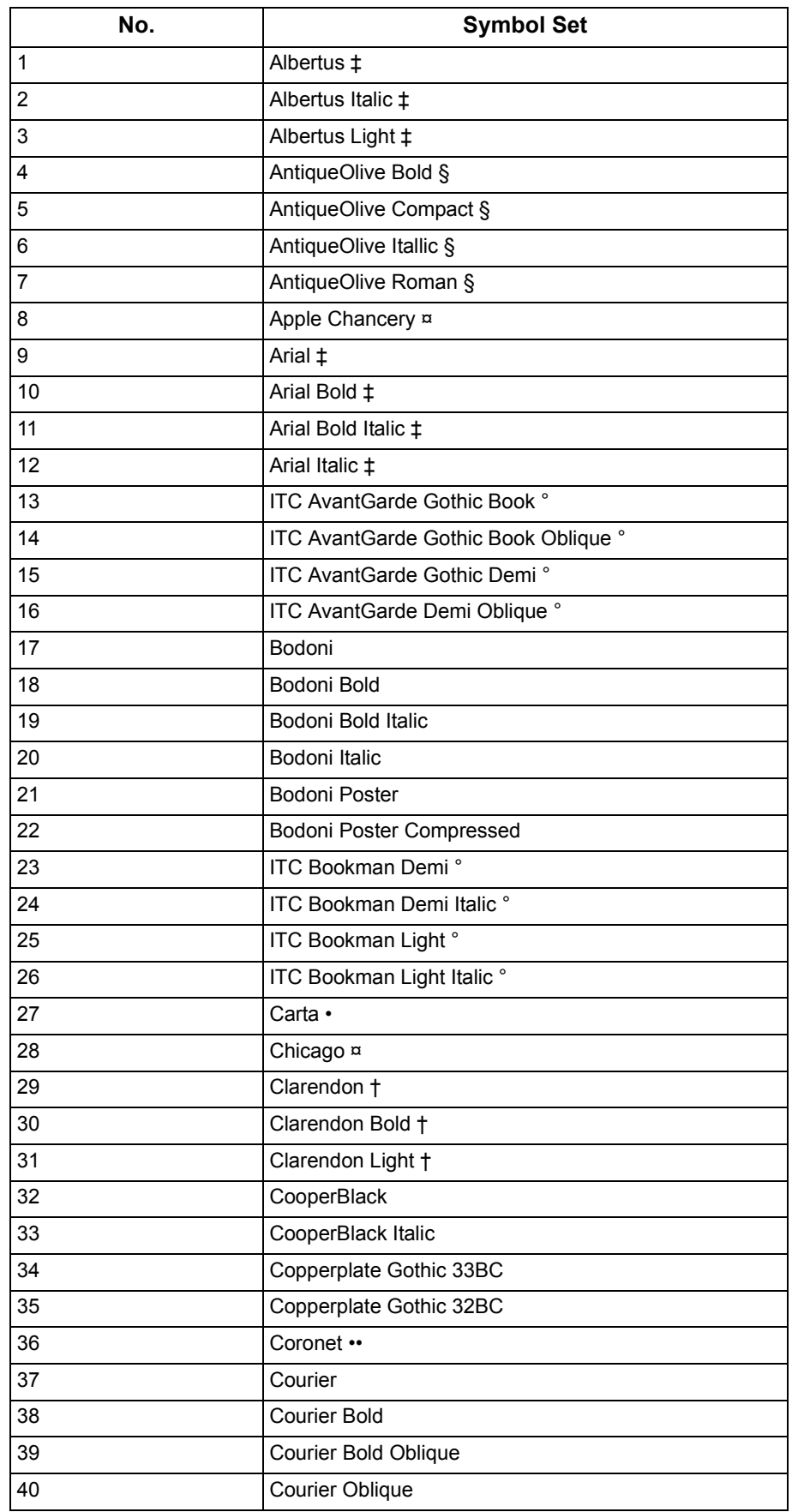

# **Font Table**

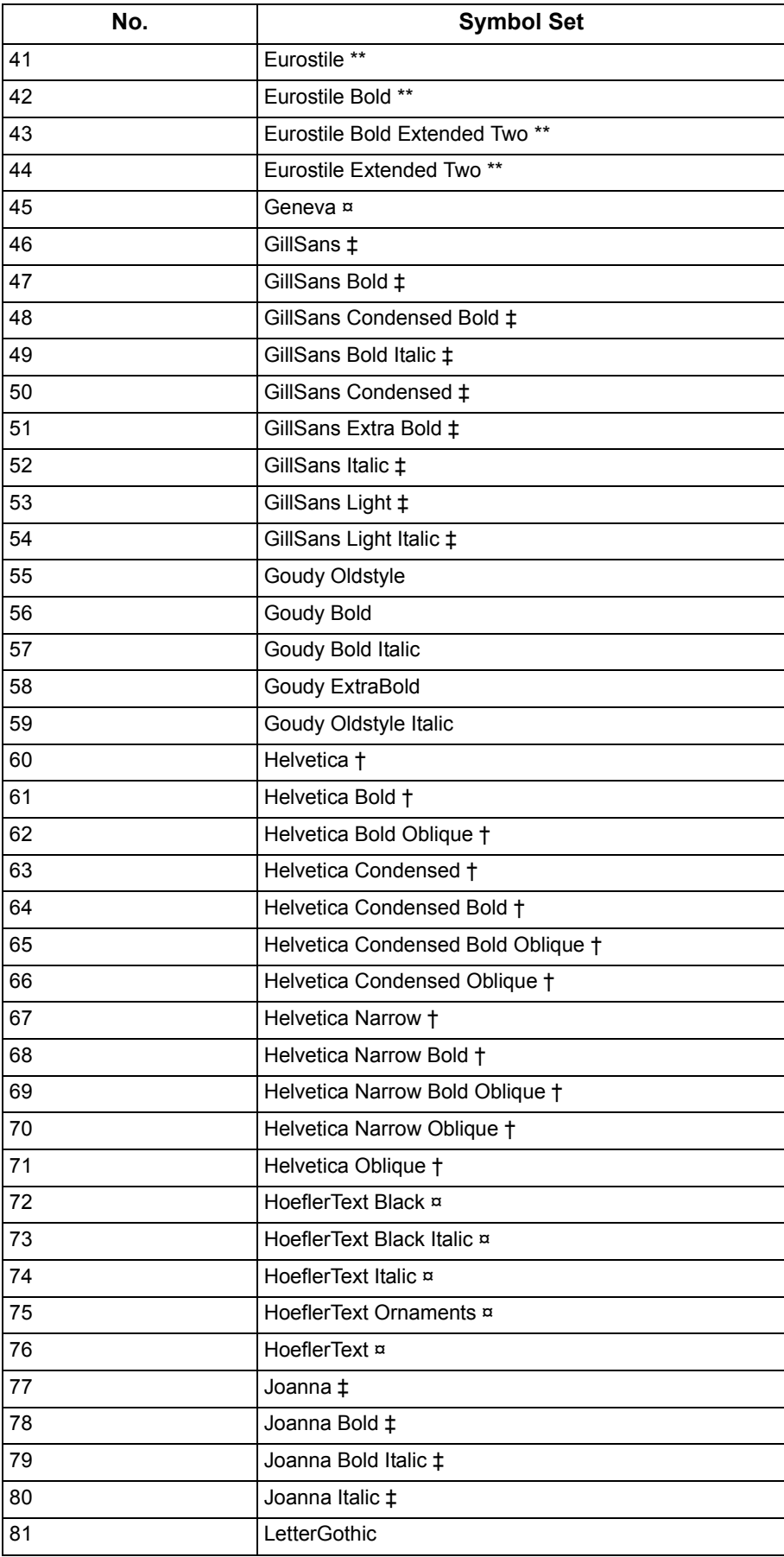

# **Font Table**

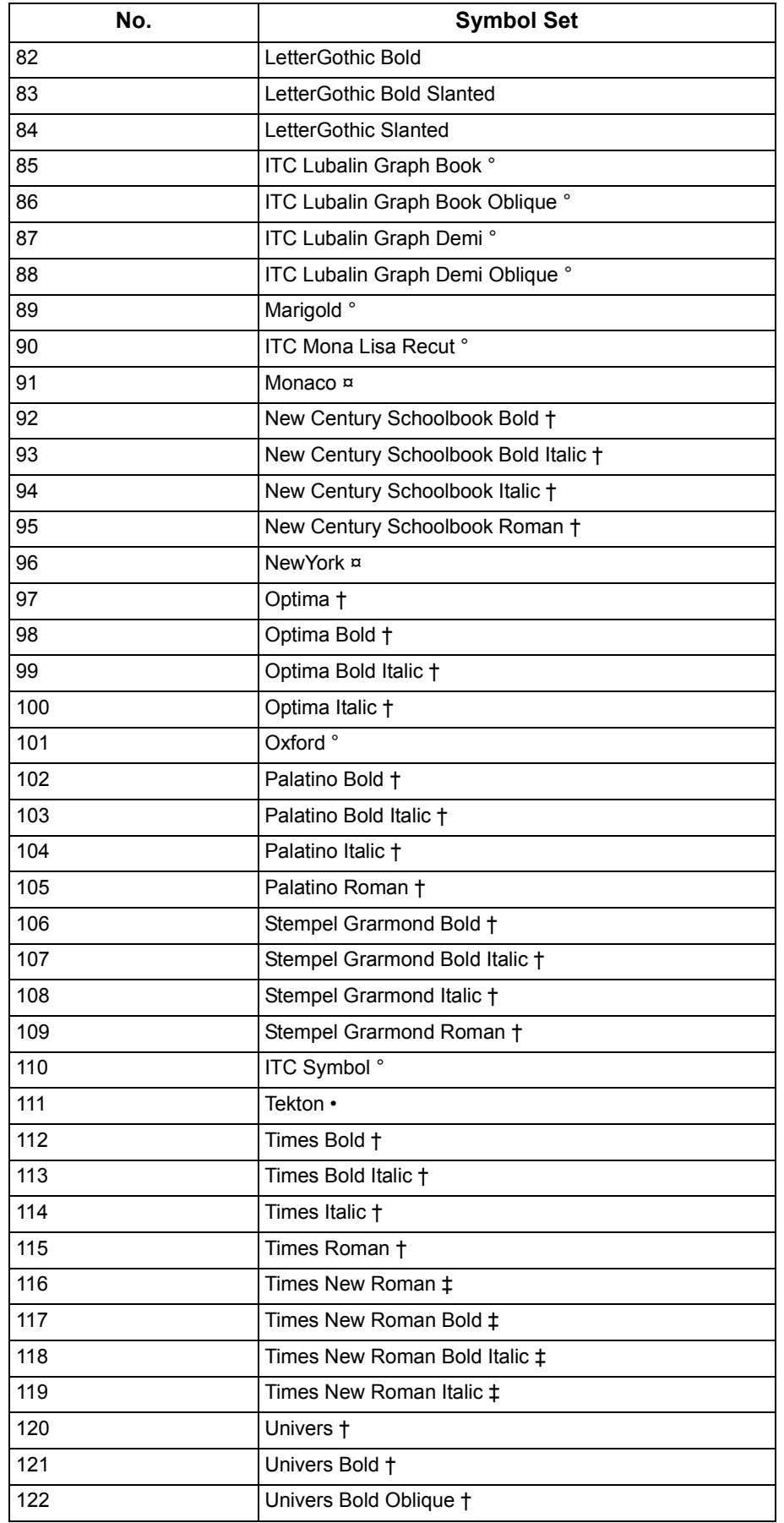

# **Font Table**

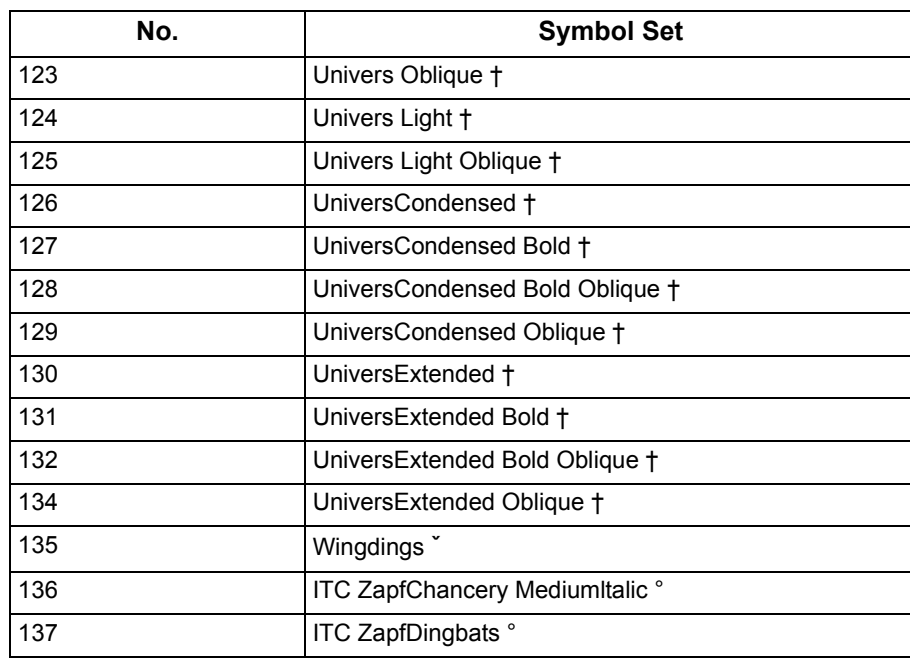

Adobe, PostScript, the Adobe logo and the PostScript logo are trademarks of Adobe Systems Incorporated which may be registered in certain jurisdictions. • registered trademark of Adobe Systems Incorporated \* trademark of AlphaOmega Typography ¤ trademark of Apple Computer, Inc. •• registered trademark of Ludlow Type Foundry ˇ registered trademark of International Typeface Corporation † trademark of Linotype-Hell AG and/or its subsidianes § registered trademark of Marcel Olive

ˇ trademark of Microsoft Corporation ‡ trademark of The Monotype Corporation \*\* trademark of Nebiolo

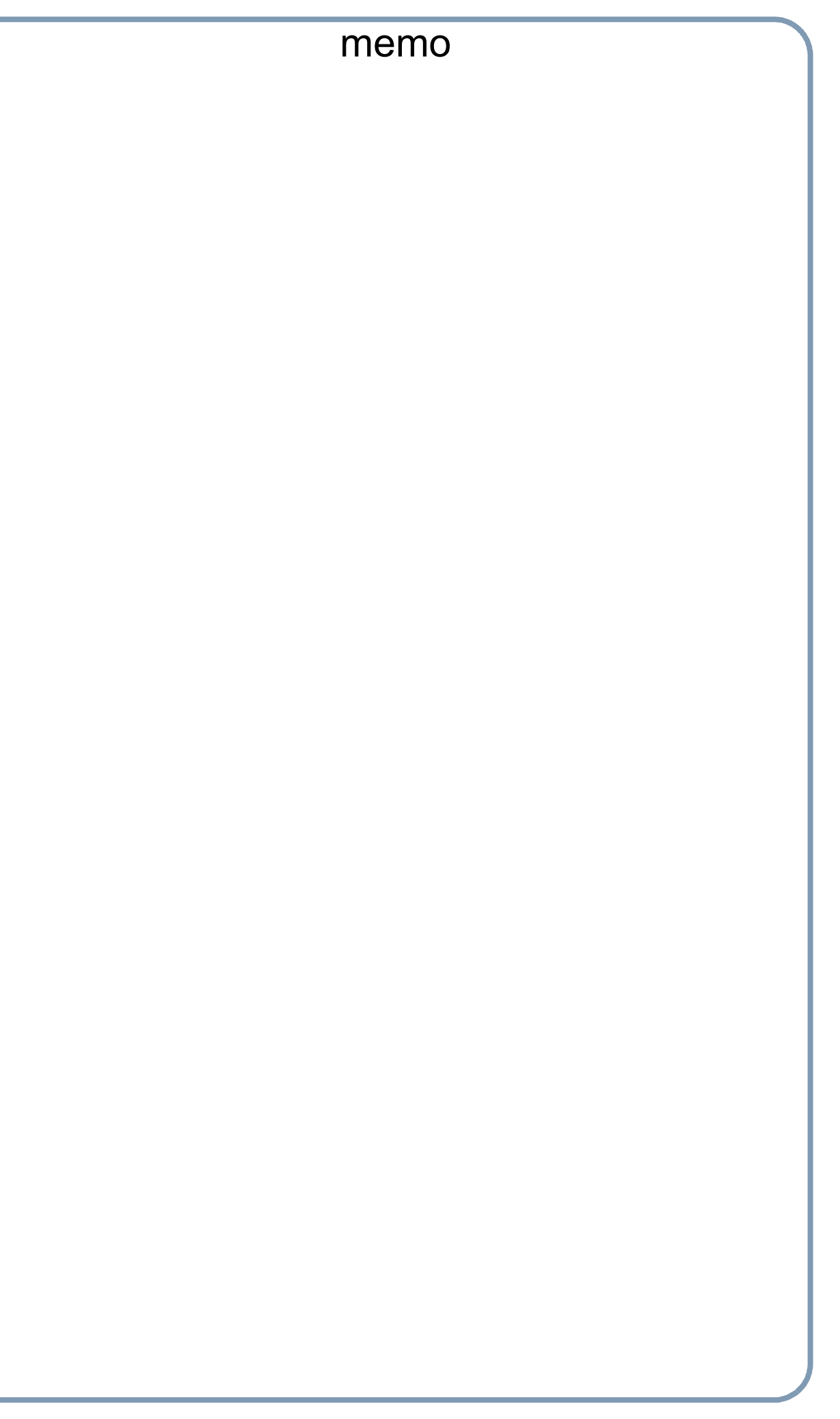

## **WARRANTY**

PANASONIC DOCUMENT IMAGING COMPANY MAKES NO WARRANTIES, GUARANTEES OR REPRESENTATIONS, EXPRESSED OR IMPLIED, TO THE CUSTOMER WITH RESPECT TO THIS PANASONIC MACHINE, INCLUDING BUT NOT LIMITED TO, ANY IMPLIED WARRANTY OF MERCHANTABILITY OR FITNESS FOR A PARTICULAR PURPOSE.

PANASONIC DOCUMENT IMAGING COMPANY ASSUMES NO RISK AND SHALL NOT BE SUBJECT TO LIABILITY FOR ANY DAMAGE, INCLUDING, BUT NOT LIMITED TO DIRECT, INDIRECT, SPECIAL, INCIDENTAL OR CONSEQUENTIAL DAMAGES OR LOSS OF PROFITS SUSTAINED BY THE CUSTOMER IN CONNECTION WITH THE USE OR APPLICATION OF THIS PANASONIC MACHINE. SEE YOUR DEALER FOR DETAILS OF DEALER'S WARRANTY.

For Service, Call:

Panasonic Document Imaging Company A Business Unit of Matsushita Electric Corporation of America Two Panasonic Way Secaucus, New Jersey 07094

Matsushita Electric Industrial Co., Ltd.<br>
T0302-1032 Website : http://www.panasonic.co.jp/global/

Panasonic Canada Inc. 5770 Ambler Drive Mississauga, Ontario L4W 2T3

> Published in Japan August 2002 DZSD001779-0